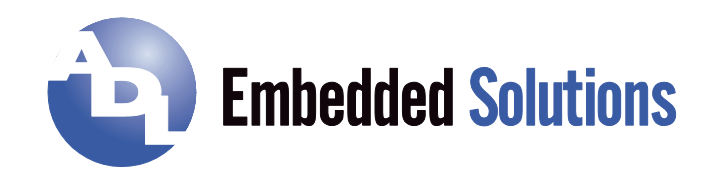

# **ADLE3800HD**

Manual rev. 0.2

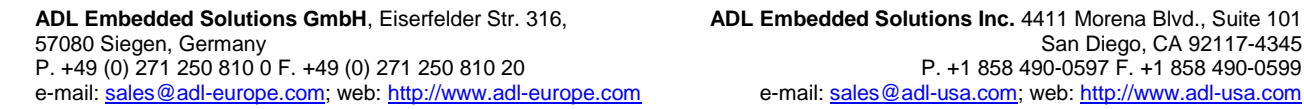

# **Contents**

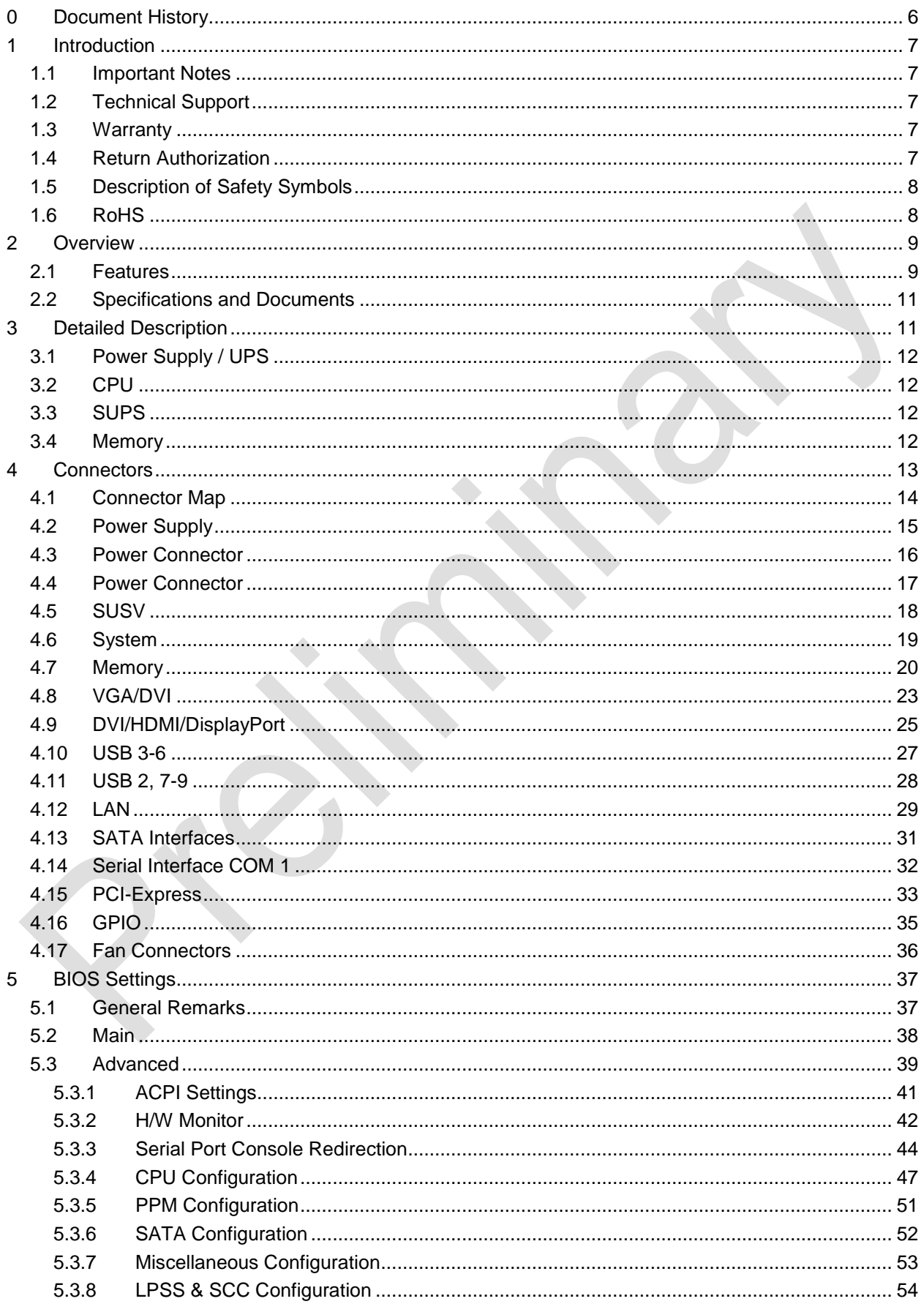

#### **Contents**

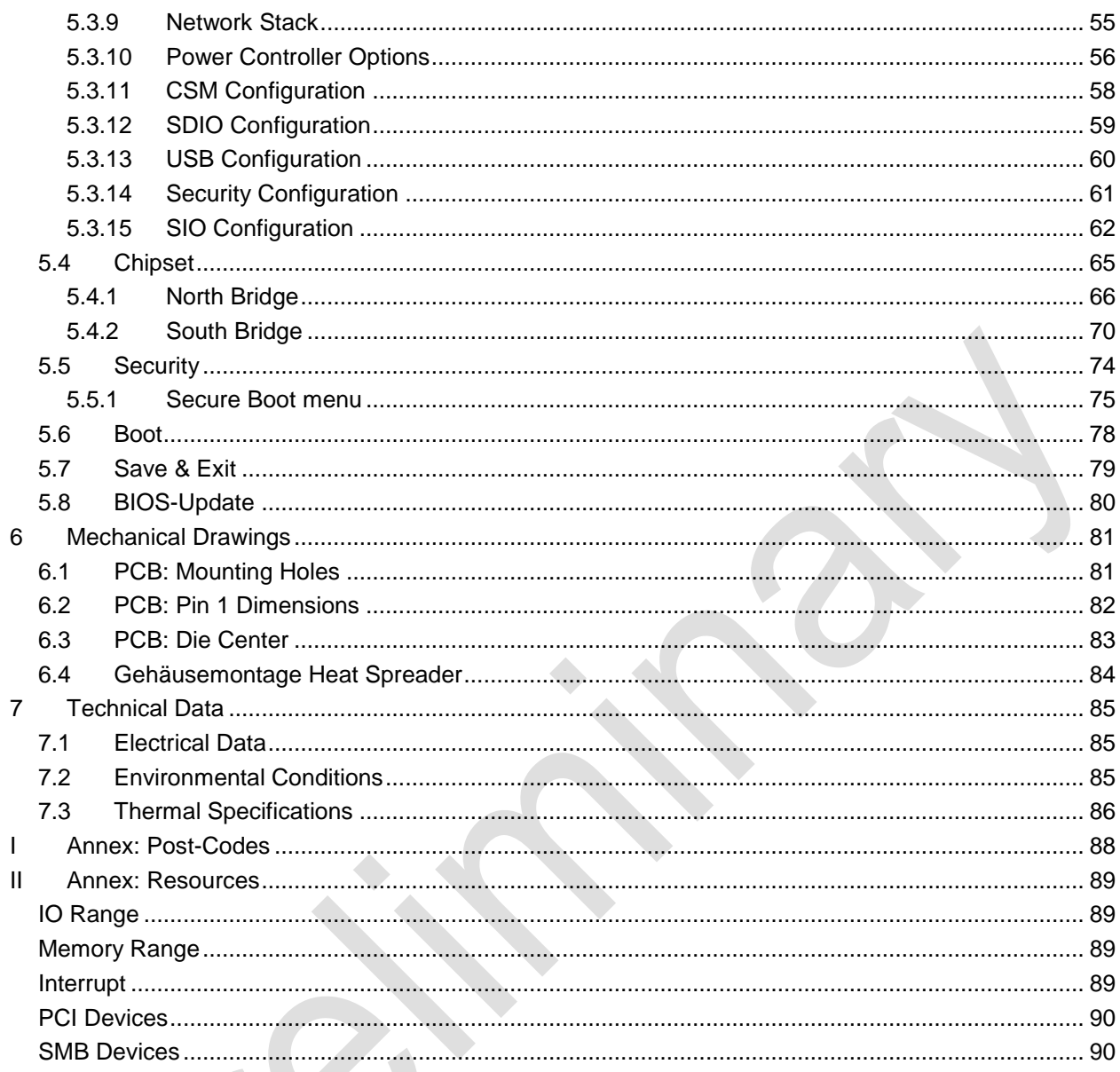

 $\tilde{\phantom{a}}$ 

ADL Embedded Solutions ADLE3800HD **page 5** 

# **0 Document History**

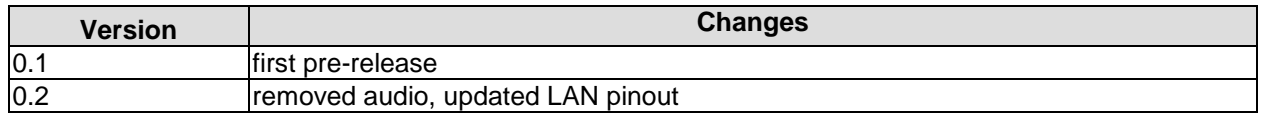

#### $\overline{\mathbf{I}}$ *NOTE*

All company names, brand names, and product names referred to in this manual are registered or unregistered trademarks of their respective holders and are, as such, protected by national and international law.

# **1 Introduction**

#### **1.1 Important Notes**

Please read this manual carefully before you begin installation of this hardware device. To avoid Electrostatic Discharge (ESD) or transient voltage damage to the board, adhere to the following rules at all times:

- o You must discharge your body from electricity before touching this board.
- o Tools you use must be discharged from electricity as well.
- $\circ$  Please ensure that neither the board you want to install, nor the unit on which you want to install this board, is energized before installation is completed.
- o Please do not touch any devices or components on the board.

# *CAUTION*

As soon as the board is connected to a working power supply, touching the board may result in electrical shock, even if the board has not been switched on yet. Please also note that the mounting holes for heat sinks are connected to ground, so when using an externally AC powered device, a substantial ground plane differential can occur if the external device's AC power supply or cable does not include an earth ground. This could also result in electrical shock when touching the device and the heat sink simultaneously.

## **1.2 Technical Support**

Technical support for this product can be obtained in the following ways:

- $\circ$  By contacting our support staff at +1 858-490-0597 or +49 (0) 271 250 810 0
- o By contacting our staff via e-mail at support@adl-usa.com or support@adl-europe.com
- o Via our website at www.adl-usa.com/support or www.adl-europe.com/support

## **1.3 Warranty**

This product is warranted to be free of defects in workmanship and material. ADL Embedded Solutions' sole obligation under this warranty is to provide replacement parts or repair services at no charge, except shipping cost. Such defects which appear within 12 months of original shipment of ADL Embedded Solutions will be covered, provided a written claim for service under warranty is received by ADL Embedded Solutions no less then 30 days prior to the end of the warranty period of within 30 days of discovery of the defect – whichever comes first. Warranty coverage is contingent upon proper handling and operation of the product. Improper use such as unauthorized modifications or repair, operation outside of specified ratings, or physical damage may void any service claims under warranty.

## **1.4 Return Authorization**

All equipment returned to ADL Embedded Solutions for evaluation, repair, credit return, modification, or any other reason must be accompanied by a Return Material Authorization (RMA) number. ADL Embedded Solutions requires a completed RMA request form to be submitted in order to issue an RMA number. The form can be found under the Support section at our website: www.adl-usa.com or www.adl-europe.com. Submit the completed form to support@adl-usa.com or fax to +1 858-490-0599 for the USA office, or to rma@adl-europe.com or fax to +49 (0) 271 250 810 20 to request an RMA from the European office in Germany. Following a review of the information provided, ADL Embedded Solutions will issue an RMA number.

## **1.5 Description of Safety Symbols**

The following safety symbols are used in this documentation. They are intended to alert the reader to the associated safety instructions.

# *ACUTE RISK OF INJURY!*

If you do not adhere to the safety advise next to this symbol, there is immediate danger to life and health of individuals!

# *RISK OF INJURY!*

If you do not adhere to the safety advise next to this symbol, there is danger to life and health of individuals!

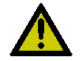

## *HAZARD TO INDIVIDUALS, ENVIRONMENT, DEVICES, OR DATA!*

If you do not adhere to the safety advise next to this symbol, there is obvious hazard to individuals, to environment, to materials, or to data.

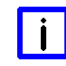

# *NOTE OR POINTER*

This symbol indicates information that contributes to better understanding.

## **1.6 RoHS**

The PCB and all components are RoHS compliant (RoHS = Restriction of Hazardous Substances Directive). The soldering process is lead free.

# **2 Overview**

#### **2.1 Features**

The ADLE3800HD is a highly complex 3,5-inch board which incorporates complete motherboard functionality. It's based on a System-On-Chip (SoC) of Intel®'s Atom E3800 product family. Modern low voltage DDR3L technology provides top-notch memory performance, accomodating up to 8 GByte of RAM (DDR3L-1333) via SO-DIMM204. It also provides a PCI-Express bus (via a 2x40 pin custom connector, configurable as one 1x) and additional peripheral devices such as a serial interface, three Gigabit Ethernet interfaces (LAN), two SATA channels (offering up to 3Gb/s), nine USB channels, and two DVI/HDMI connectors with CRT available through DVI-I, and DisplayPort available on a 30pin I-PEX connector. Input voltage is 24V, which is galvanically isolated from the voltages generated on the board.

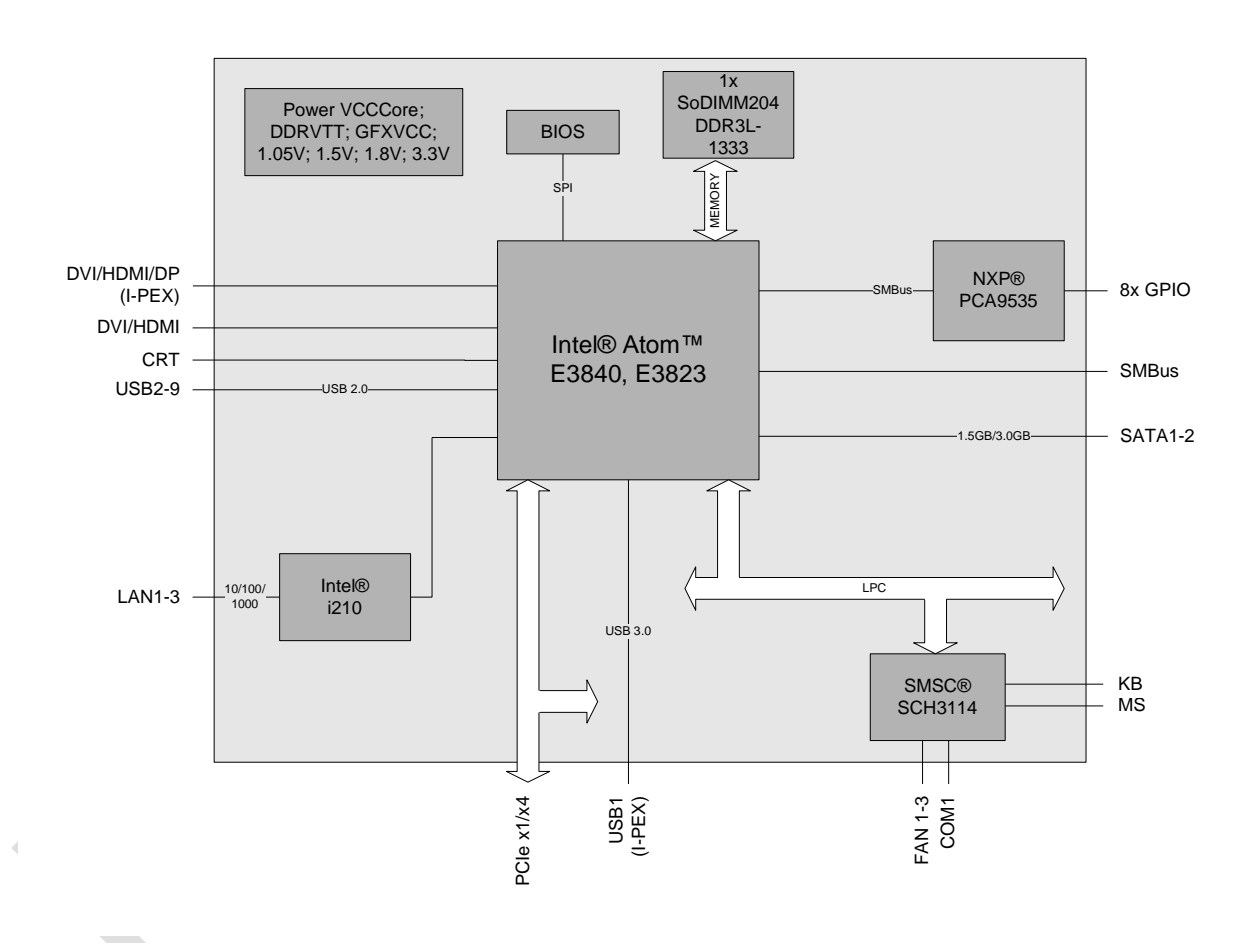

- o Single-Chip-Processor Intel® Atom™ E3840, E3823
- o SO-DIMM204 socket for one DDR3L-1333 module of up to 8 GByte
- o PCI-Express bus (x1) via 2x40pin custom connector
- o Serial interface COM1
- o Three LAN interfaces Ethernet 10/100/1000 (Base-T)
- o Two SATA channels (up to 3Gb/s transfer rate)
- o PS2 keyboard / mouse interface
- o Nine USB 2.0 interfaces (4x external, 4x internal, 1x on I-PEX connector)
- o BIOS AMI® Aptio
- o CRT connection
- o Two DVI/HDMI connectors (1x DVI-I, 1x I-PEX with DisplayPort capability)
- o 8x GPIO
- o RTC with external CMOS battery
- o 24V supply, galvanically isolated
- o Format: 102 mm x 147 mm

#### **2.2 Specifications and Documents**

In making this manual and for further reading of technical documentation, the following documents, specifications and web-pages were used and are recommended.

- o PCI specification Version 2.3 bzw. 3.0 www.pcisig.com
- PCI Express® Base specification Version 2.0 www.pcisig.com
- **ACPI** specification Version 3.0 www.acpi.info
- ATA/ATAPI specification Version 7 Rev. 1 www.t13.org
- **USB** spezifications www.usb.org
- SM-Bus specification Version 2.0 www.smbus.org
- Intel® Chip Description Intel® Atom™ Processor E3800 Product Family datasheet www.intel.com
- Intel® Chip Description i210 Datasheet www.intel.com
- SMSC® Chip Description SCH3114 Datasheet www.smsc.com (NDA required)
- American Megatrends® Aptio™ Text Setup Environment (TSE) User Manual www.ami.com
- American Megatrends® Aptio™ 4.x Status Codes www.ami.com

# **3 Detailed Description**

## **3.1 Power Supply / UPS**

The ADLE3800HD needs an external power supply of 24V (will tolerate 20V-30V). This input is galvanically isolated from the board's internal circuitry. It is also used for charging any UPS device that may be present. This UPS device is either capacitor-based or connected externally as a Pb-battery pack. With a UPS installed and charged, the module can stay operational even when a power failure occurs. A capacitor-based UPS can keep the board alive only for a few seconds while a Pb-battery typically allows for several minutes of continued operation. The exact amount of time is hard to predict as it also depends on factors such as the UPS' charge level at the time of the power failure, CPU/chipset power consumption etc. Generally, a Pb-battery needs a much longer time to reach full charge level compared to a capacitor-based UPS.

## **3.2 CPU**

The motherboard employs an Intel® Atom™ processor of the E3800 family, which is a system-on-chip (SoC) being optimized for low power consumption while at the same time providing state-of-the-art computing performance.

The processors include a second level cache of 512 KByte. They also offer many features known from the desktop range such as MMX2, serial number, loadable microcode etc.

The Atom™ CPU operates in an extended range of thermal conditions and therefore is capable for use in industrial systems.

## **3.3 SUPS**

Optionally the ADLE3800HD can be equipped with a plug-in SUPS, which can keep the board alive for a few seconds in case of power failure or voltage fluctuation. The exact amount of time is hard to predict as it also depends on factors such as the SUPS' capacitors and the boards' power consumption etc. The capacitors size is only limited by the required space.

## **3.4 Memory**

There is one conventional SO-DIMM204 socket available to equip the board with memory. For technical and mechanical reasons it is possible that particular memory modules cannot be employed. Please ask your sales representative for recommended memory modules.

With currently available SO-DIMM204 modules a memory extension up to 8 GByte is possible (DDR3L-1333).

# *NOTE*

For optimal driver compatibility we recommend the use of a Microsoft® Windows® 8 operating system.

# **4 Connectors**

This section describes all the connectors found on the ADLE3800HD.

# *CAUTION*

For most interfaces, the cables must meet certain requirements. For instance, USB 2.0 requires twisted and shielded cables to reliably maintain full speed data rates. Restrictions on maximum cable length are also in place for many high speed interfaces and for power supply. Please refer to the respective specifications and use suitable cables at all times.

## **4.1 Connector Map**

Please use the connector map below for quick reference. Only connectors on the component side are shown. For more information on each connector refer to the table below.

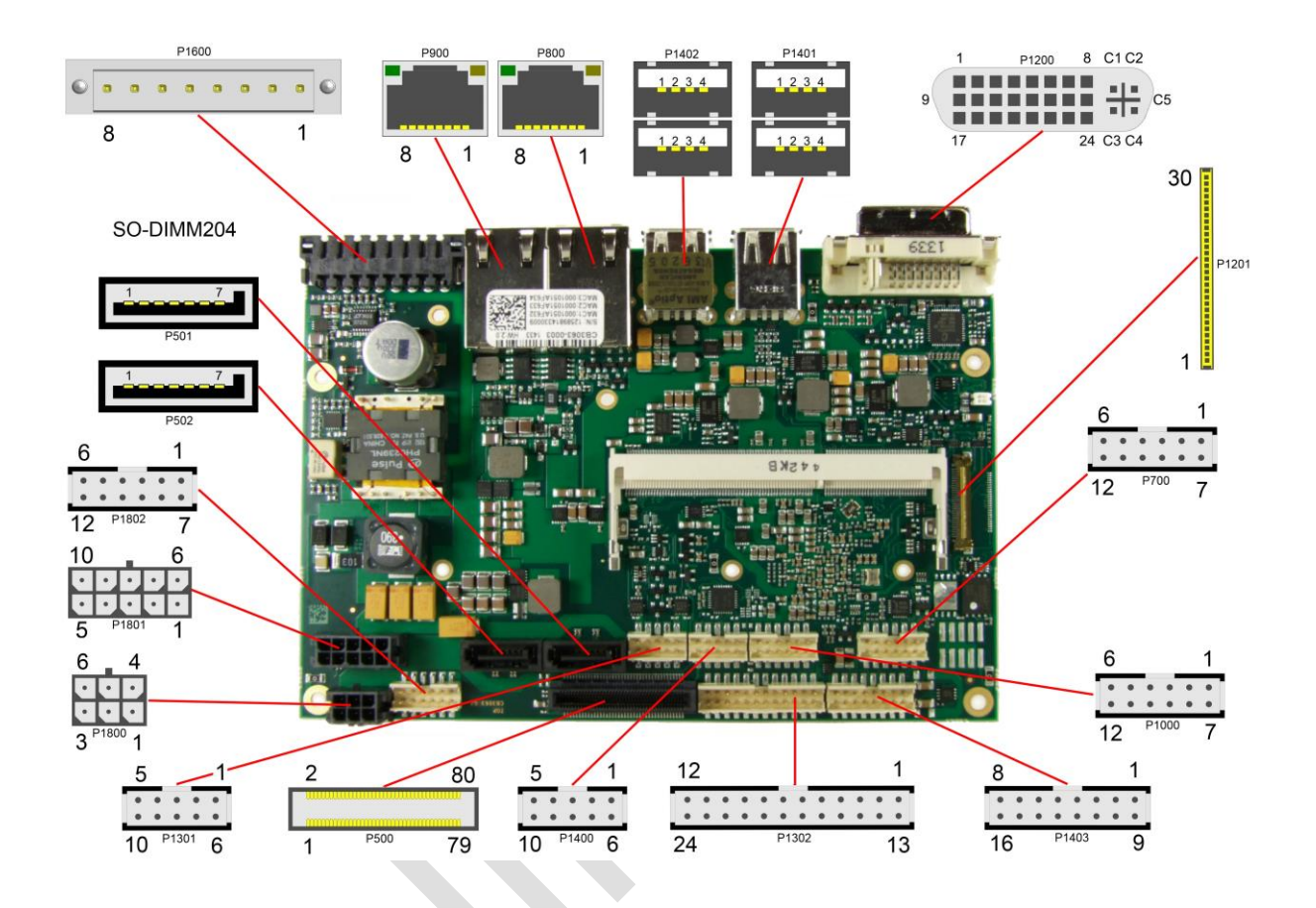

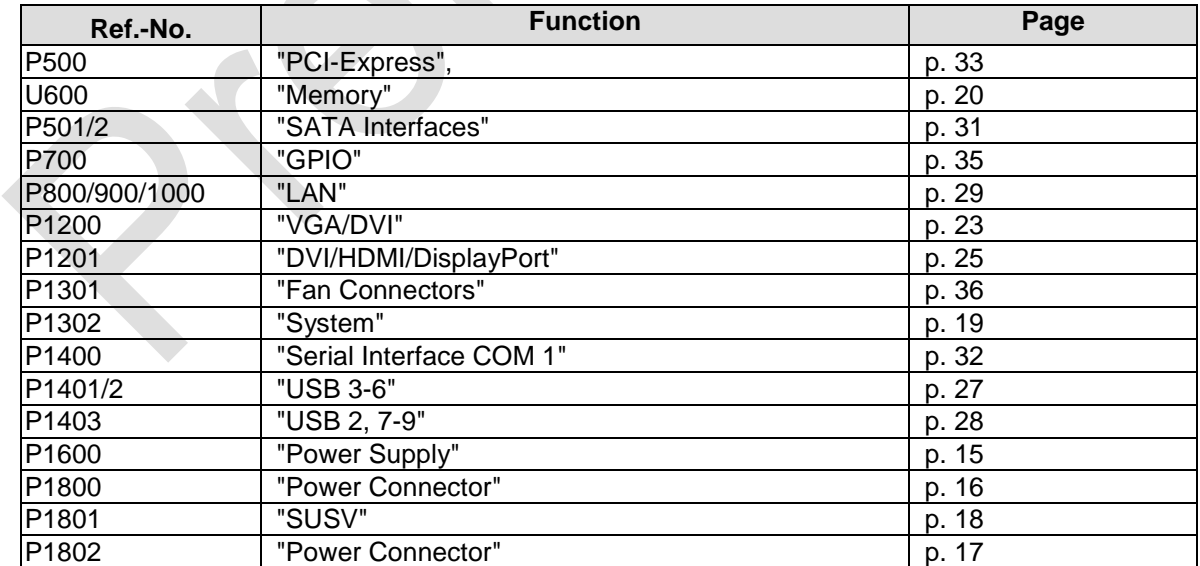

## <span id="page-14-0"></span>**4.2 Power Supply**

The power supply of the hardware module is realized via an 8pin connector (Weidmüller 180537-0000). The main 24V power lines are assigned to pins 5 and 6. An external Pb-battery can be connected to pins 1 and 2 to provide UPS functionality. Contact your sales person to discuss suitable battery packs. Pin 3 (VOUT) is a 24V output (max. 2A), which is supported by the UPS (Pb-accu or capacitors) in the event of a power failure. One possible application would be to use this output to supply a display device which would then be able to display information about the power failure and the imminent system shutdown. If a UPS is present you need to have a possibility to shut down the board in a regular way without activating the UPS, thereby preventing premature aging of UPS components. That's what pin 7 (PC\_START) is for. When pulled high (24V) a regular shutdown without UPS activity is triggered. As a part of this regular shutdown pins 3 (VOUT) and 8 (PC\_AKTIV) are pulled from 24V to 0V. Any devices connected to VOUT will thus also be switched off without discharging the UPS.

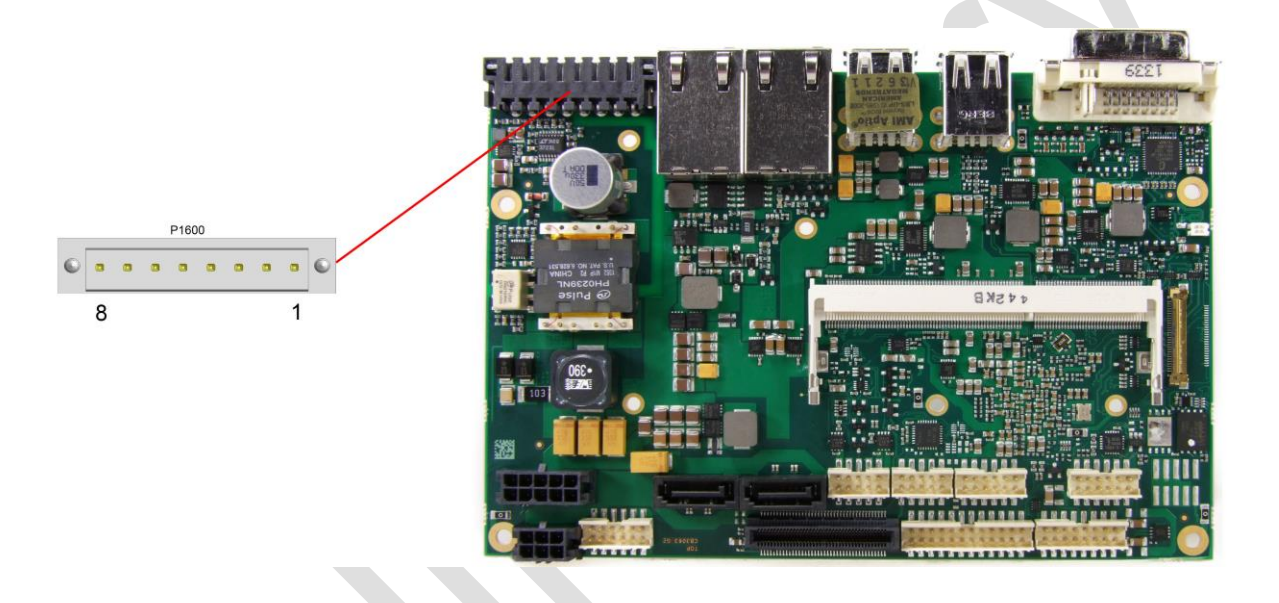

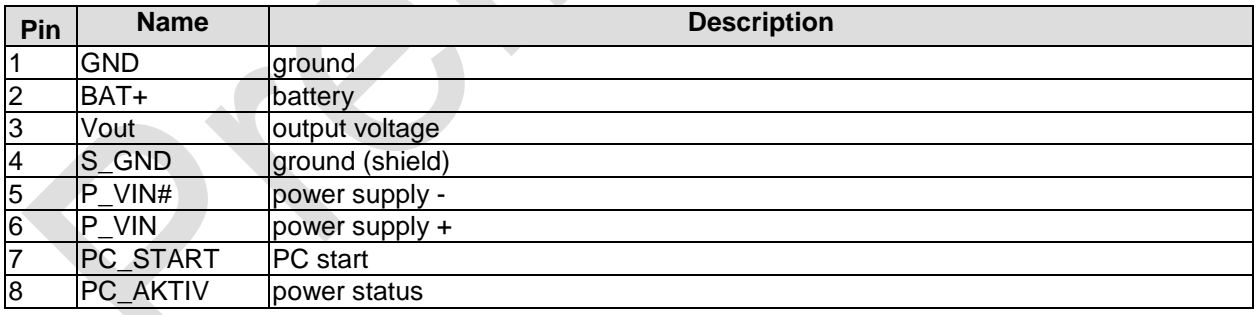

#### <span id="page-15-0"></span>**4.3 Power Connector**

The board is equipped with a 2x3pin connector offering standard 5V and 12V power supplies for additional peripheral devices. Maximum current is 2 amperes for VCC/SVCC combined, and also 2 amperes for 12V. In the case of a power failure theses supplies are supported by the UPS circuit, but only if the UPS is a Pb-battery or if a SUPS is connected.

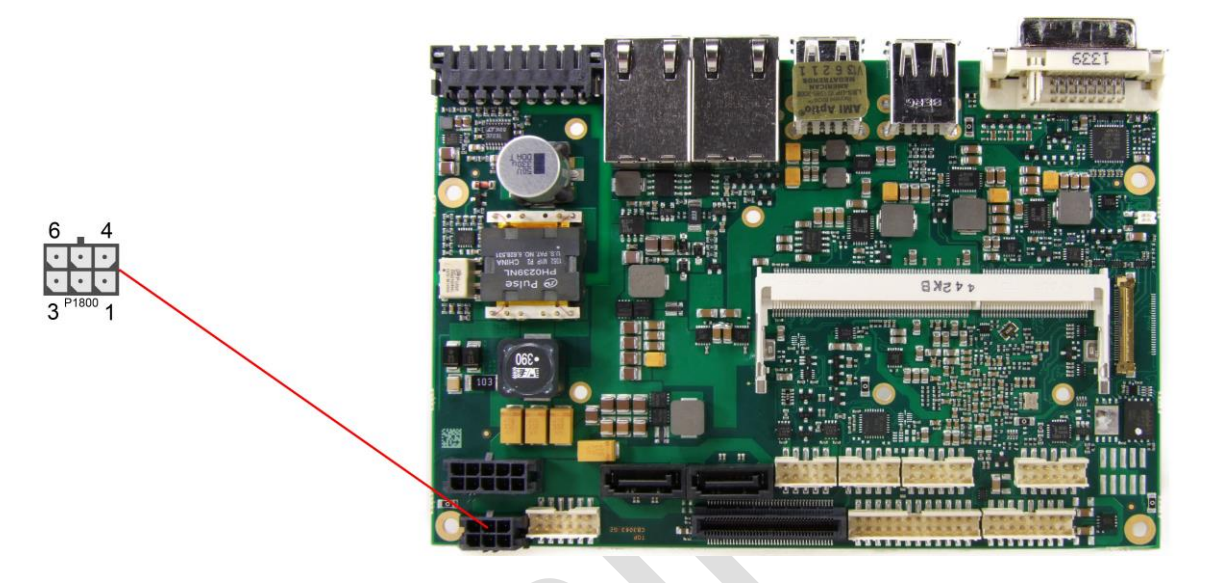

Pinout power connector Molex 2x3:

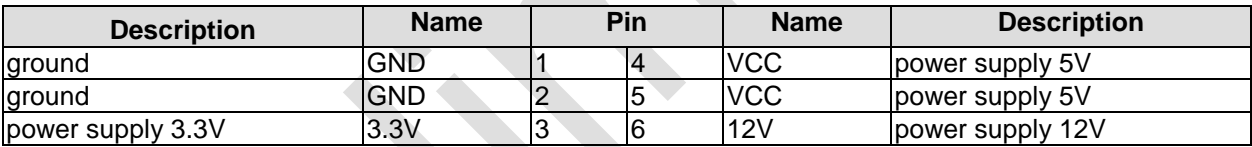

#### <span id="page-16-0"></span>**4.4 Power Connector**

In addition the board is equipped with a 2x6pin connector (FCI 98424-G52-12LF, mating connector FCI 90311-012LF) offering standard 5V and 12V power supplies for additional peripheral devices. Maximum current is 2 amperes for VCC/SVCC combined, and also 2 amperes for 12V. In the case of a power failure theses supplies are supported by the UPS circuit, but only if the UPS is a Pb-battery or if a SUPS is connected.

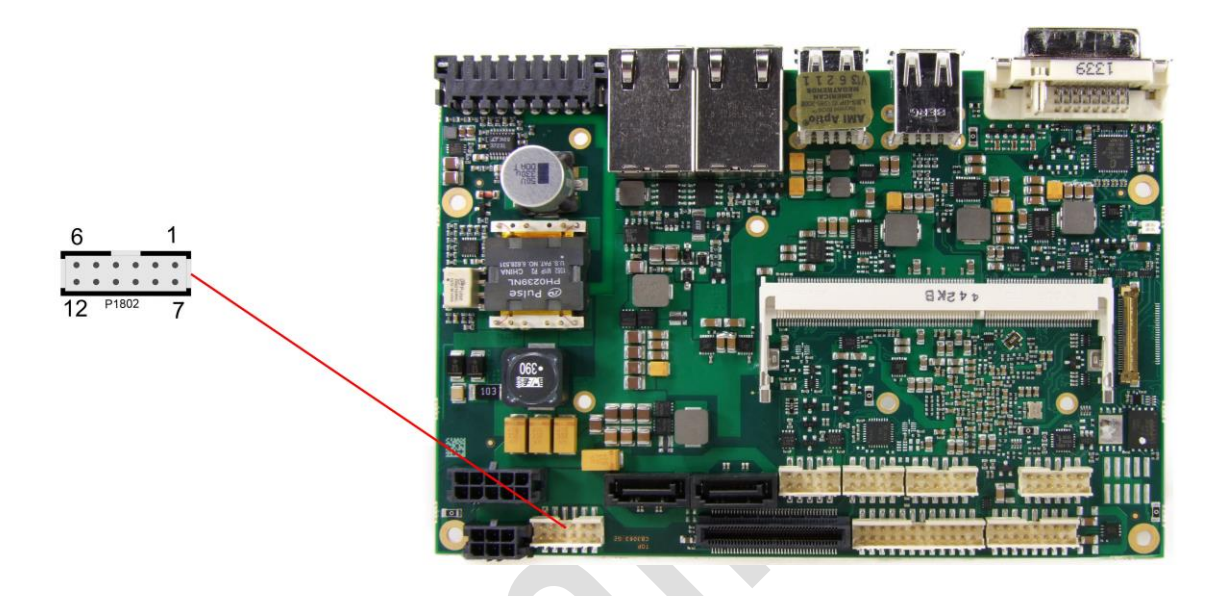

Pinout Molex connector 2x6:

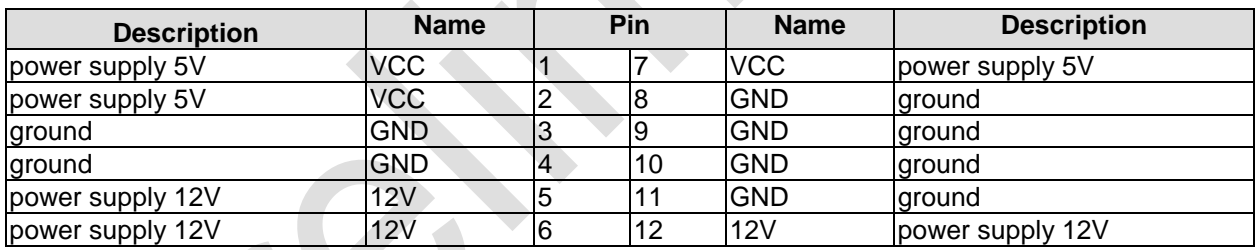

## <span id="page-17-0"></span>**4.5 SUSV**

A SUPS can be connected via a 2x6pin connector (Molex 43045-1013, mating connector Molex 43025-1013). Depending on the used capacity and the power consumption it is possible to hold power of the ADLE3800HD for several seconds.

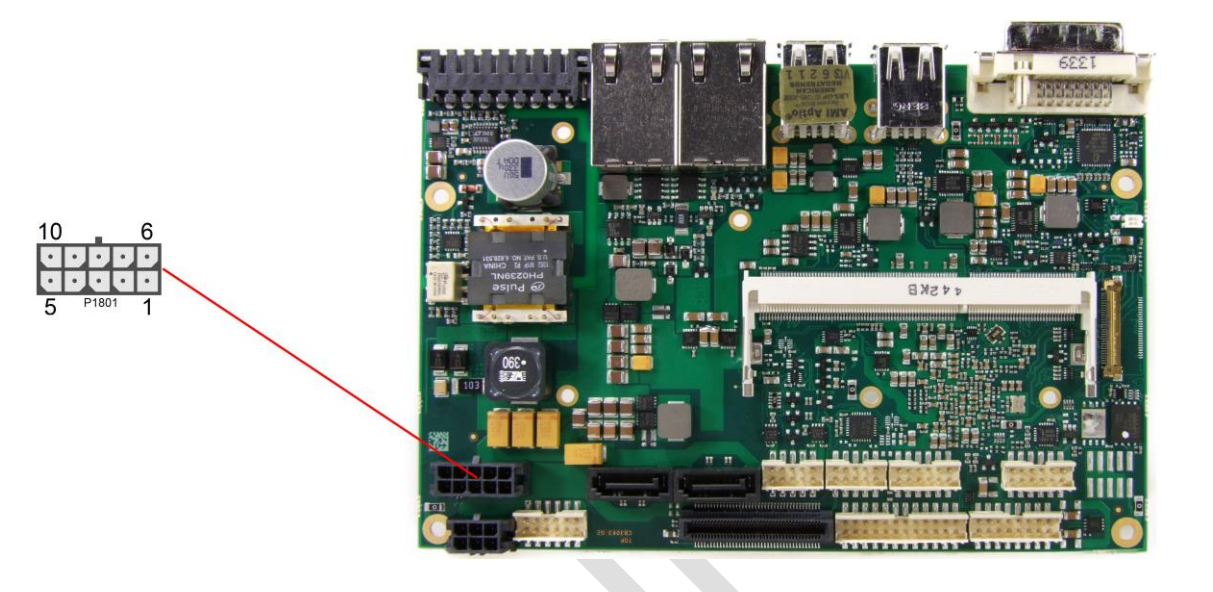

Pinout Molex 2x5:

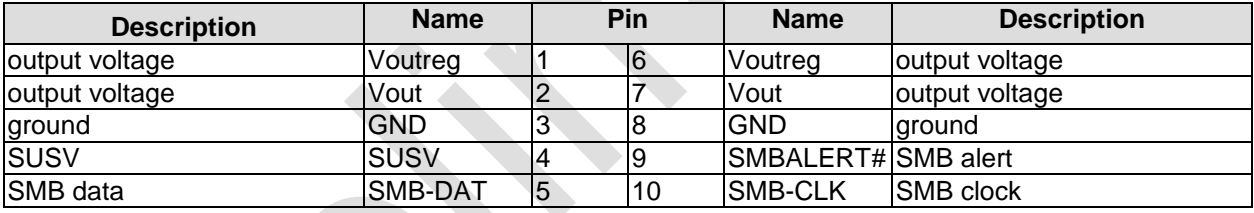

## <span id="page-18-0"></span>**4.6 System**

A number of signals for system control and for SMBus communication are provided through a 2x12 pin connector (FCI 98424-G52-24LF, mating connector FCI 90311-024LF). This connector combines signals for power button, reset, keyboard, speaker, and several LEDs such as harddisk LED, and suspend LED, and three additional LEDs which are driven by GPIOs. Of these three GPIO-LEDs, LED1 and LED2 are already provided with a series resistor. SMBus capable devices can also be connected.

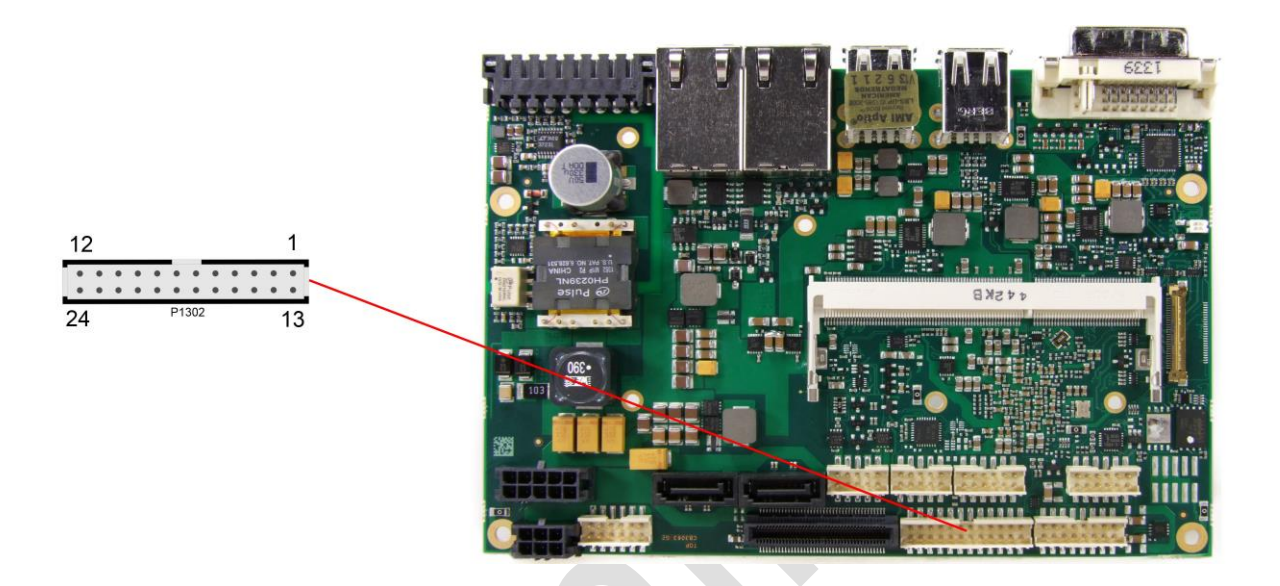

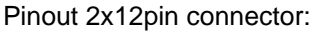

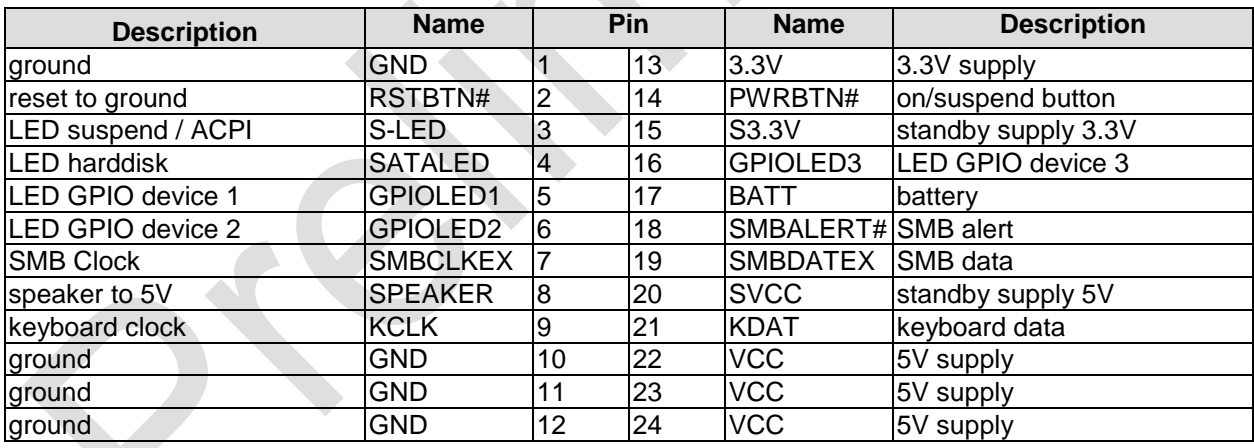

#### <span id="page-19-0"></span>**4.7 Memory**

Conventional SO-DIMM204 memory modules, as familiar from notebook computers, are used to equip the board with memory. For technical and mechanical reasons it is possible that particular memory modules cannot be employed. Please ask your distributor for recommended memory modules.

With currently available SO-DIMM204 modules a memory extension up to 8 GByte is possible (DDR3L-1333).

All timing parameters for different memory modules are automatically set by BIOS.

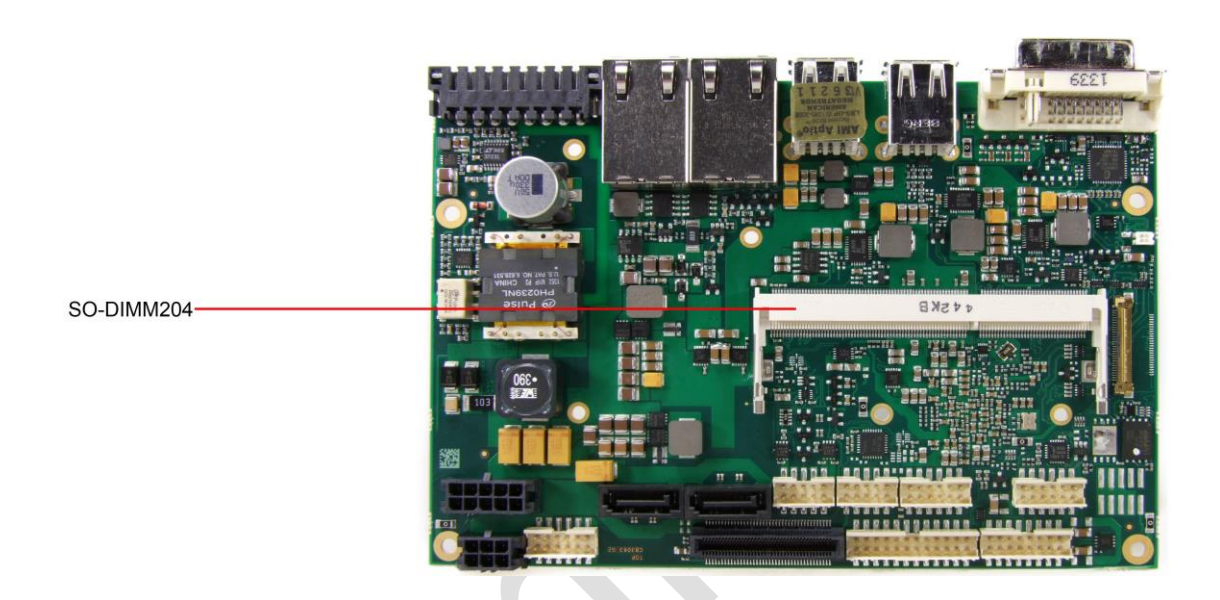

#### Pinout SO-DIMM204:

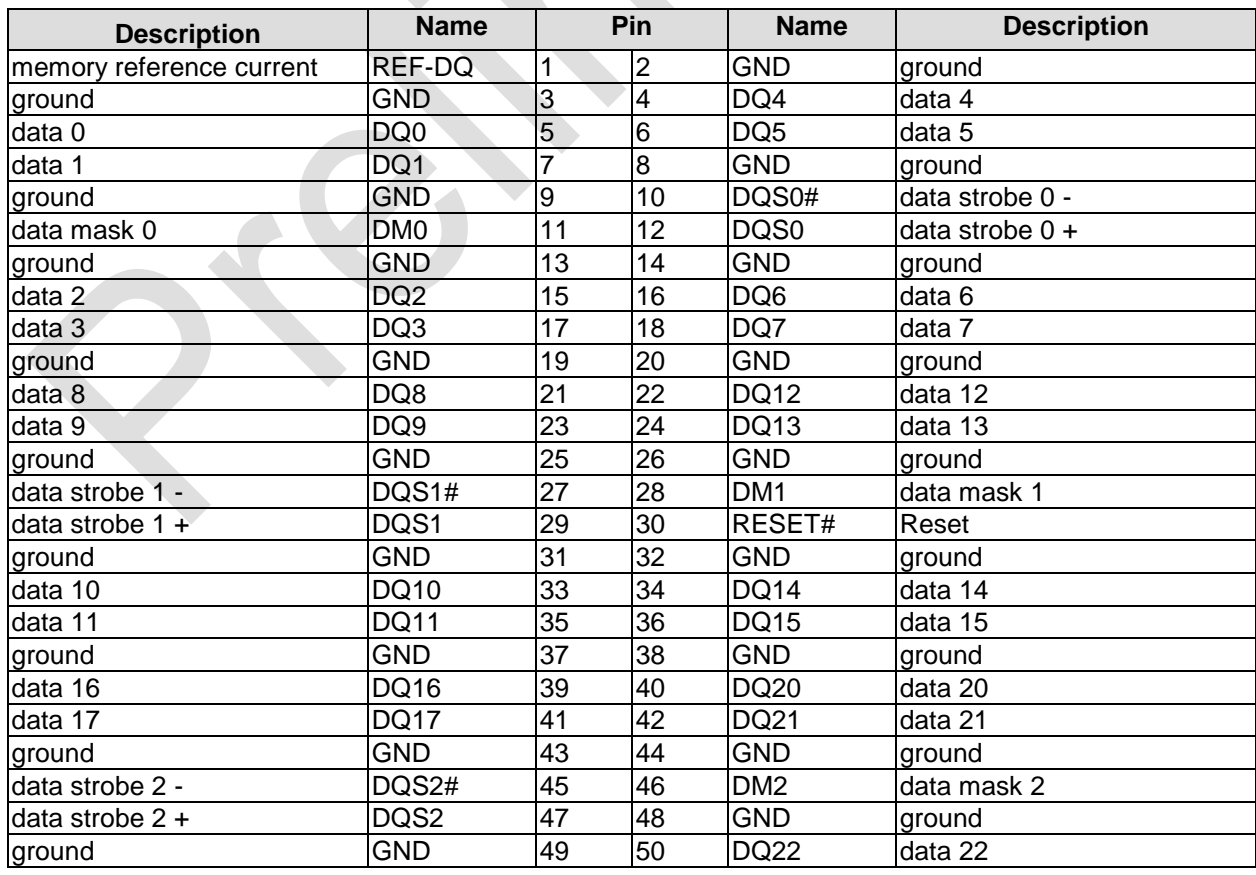

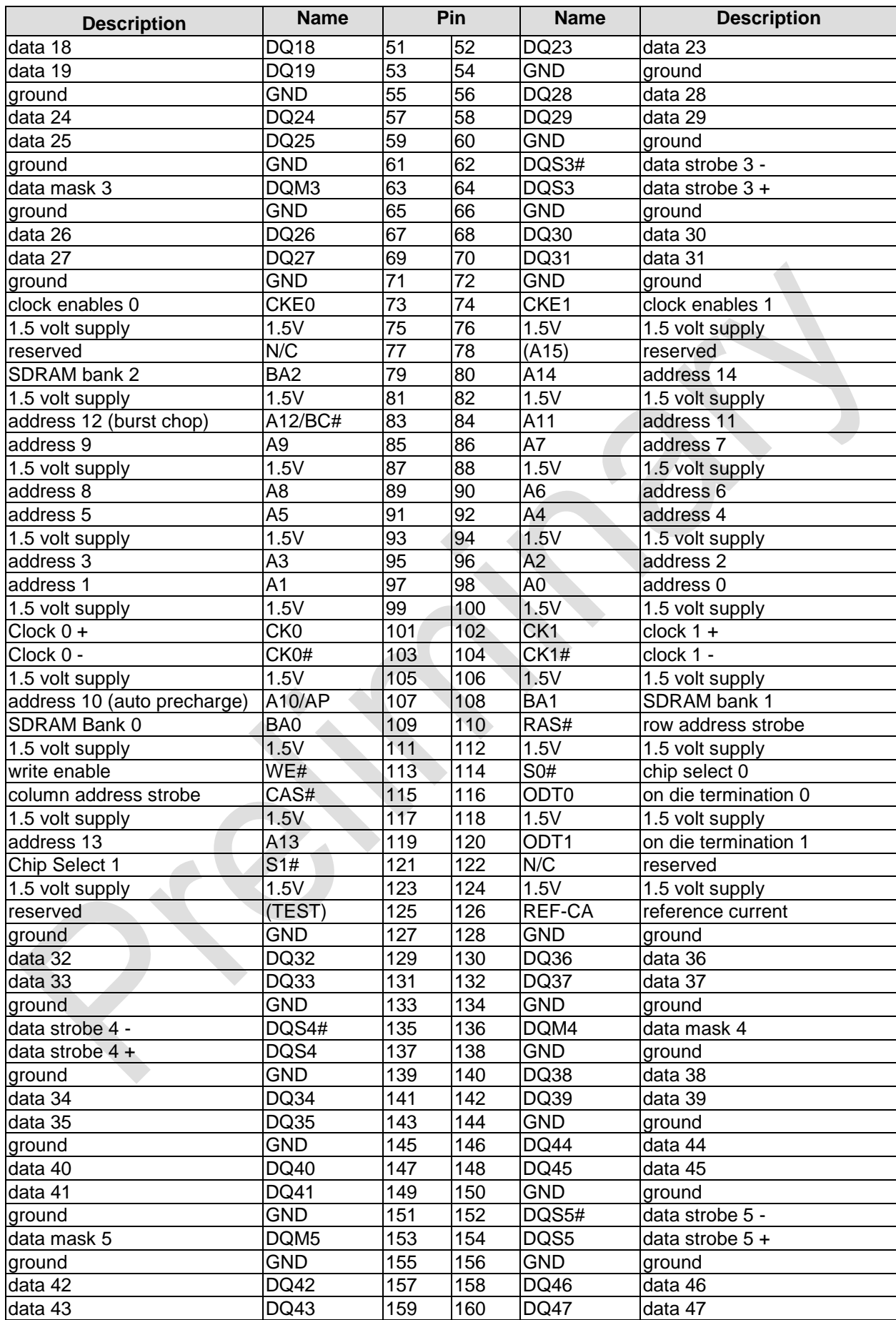

#### **Chapter:** Connectors Memory

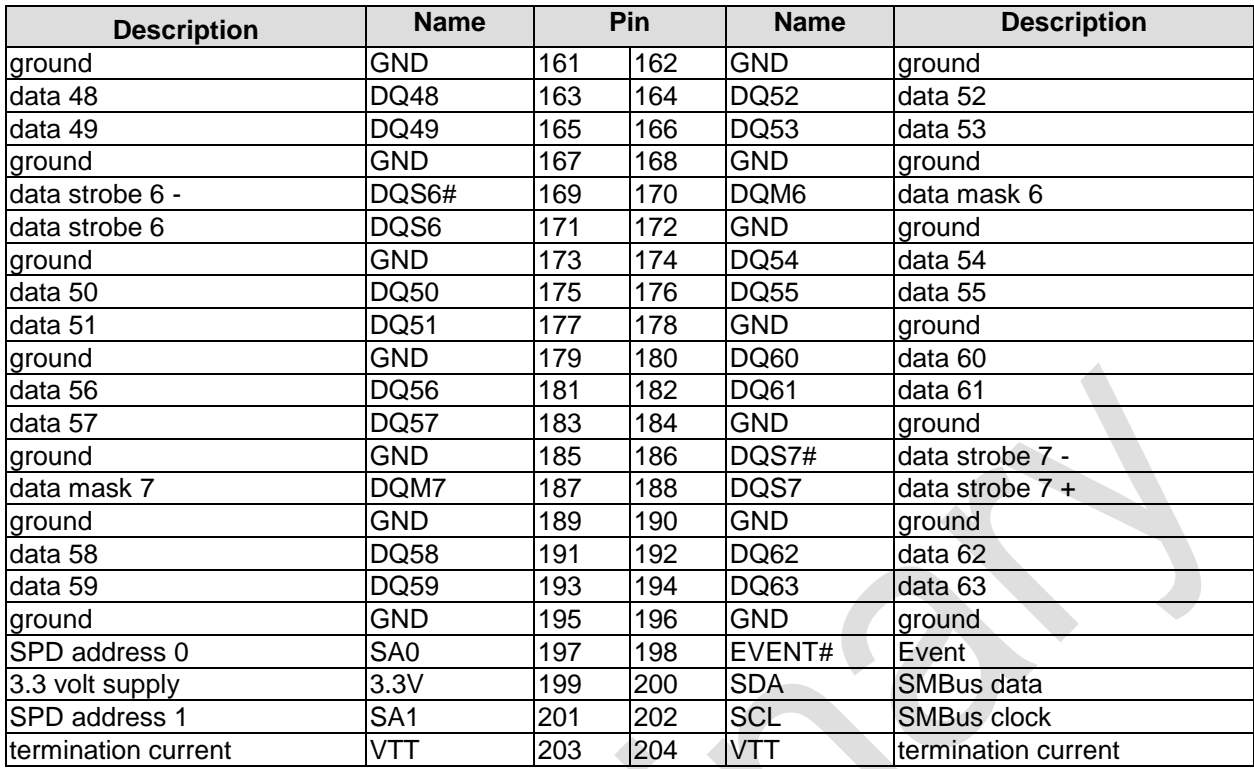

#### <span id="page-22-0"></span>**4.8 VGA/DVI**

The module is equipped with a standard DVI-I-connector, which can be used to connect a DVI capable device, a standard VGA monitor or an HDMI capable device. External cable adapters that convert from DVI to VGA or HDMI are required to connect standard VGA or HDMI devices.

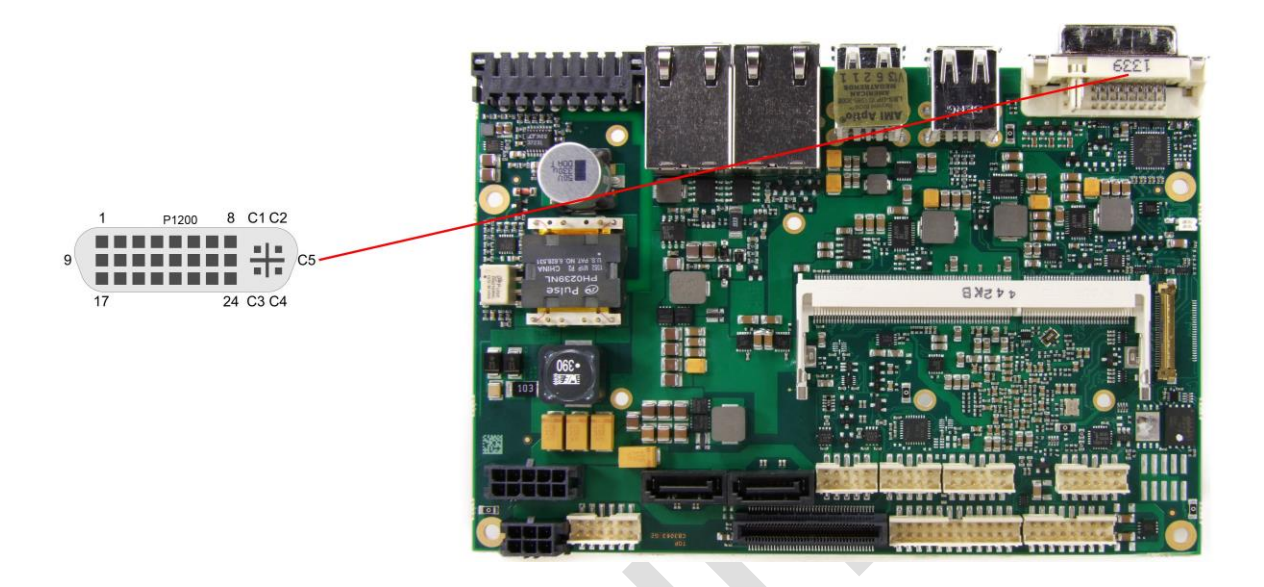

#### Pinout DVI-I:

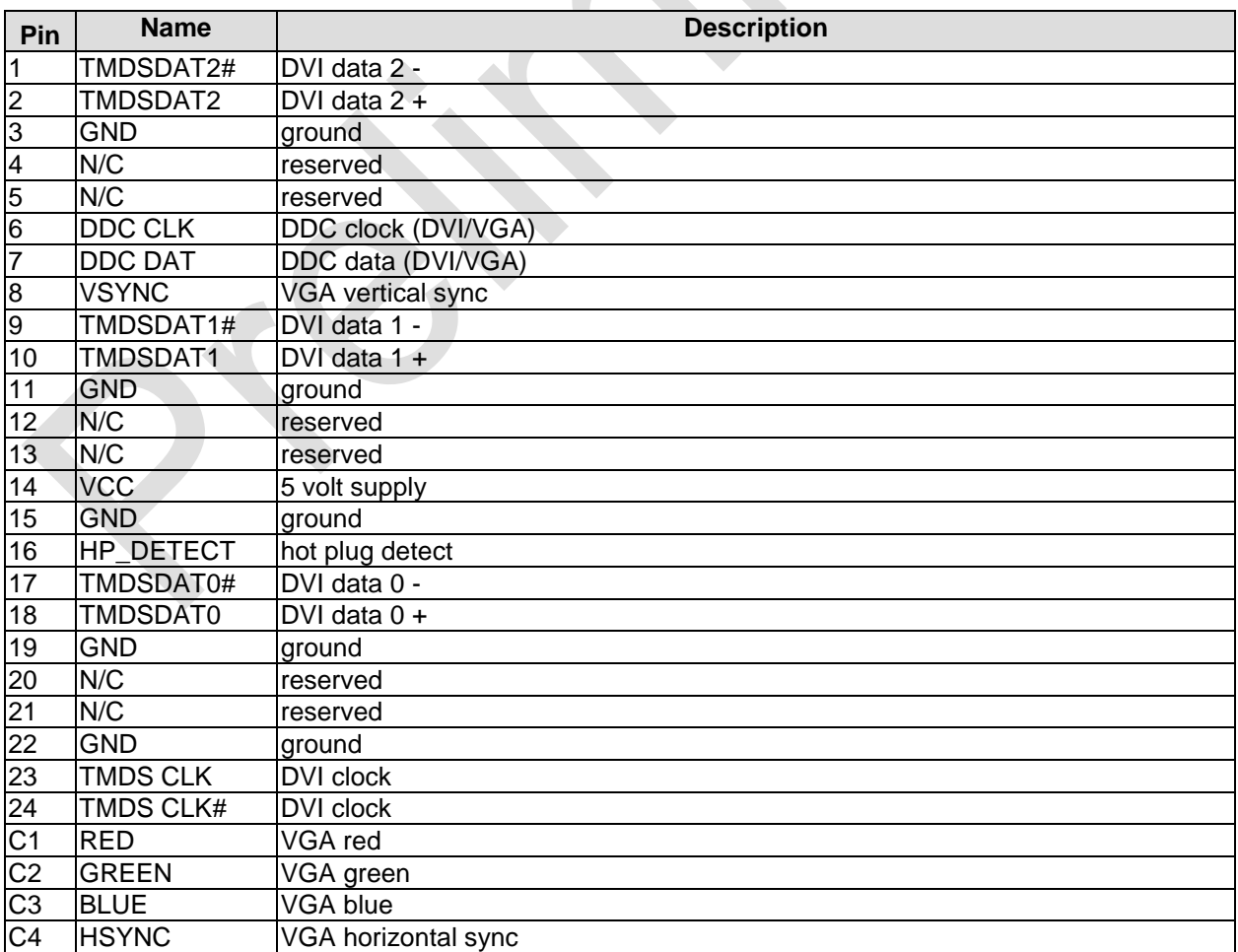

#### **Chapter:** Connectors **VGA/DVI**

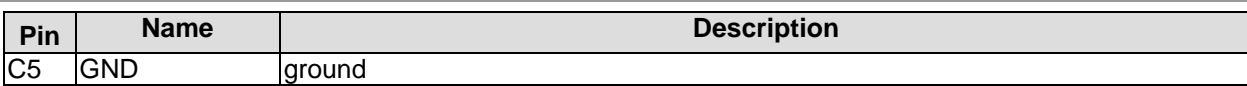

#### <span id="page-24-0"></span>**4.9 DVI/HDMI/DisplayPort**

The ADLE3800HD provides a second DVI interface which is realized as a 30pin flat cable header (I-PEX Cabline-VS 20455-030E-12). Analog VGA is not available on this connector. However, an HDMI device or DisplayPort device can be connected. This custom connector also carries an additional USB interface. Please note that a custom cable design is required.

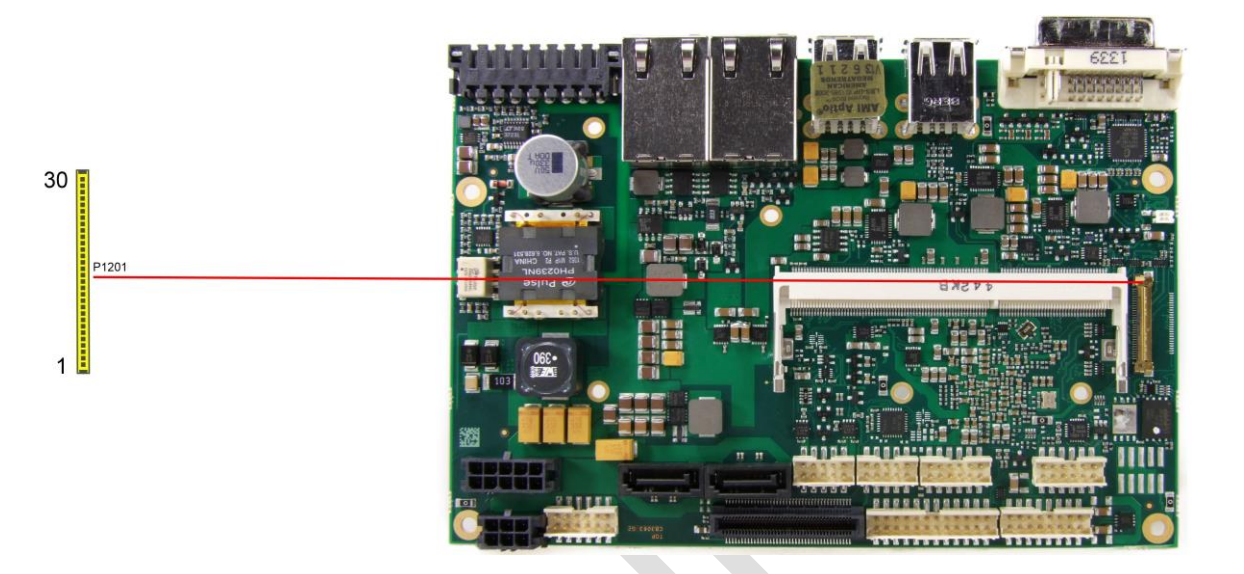

Pinout 30pin connector DVI/HDMI/DisplayPort:

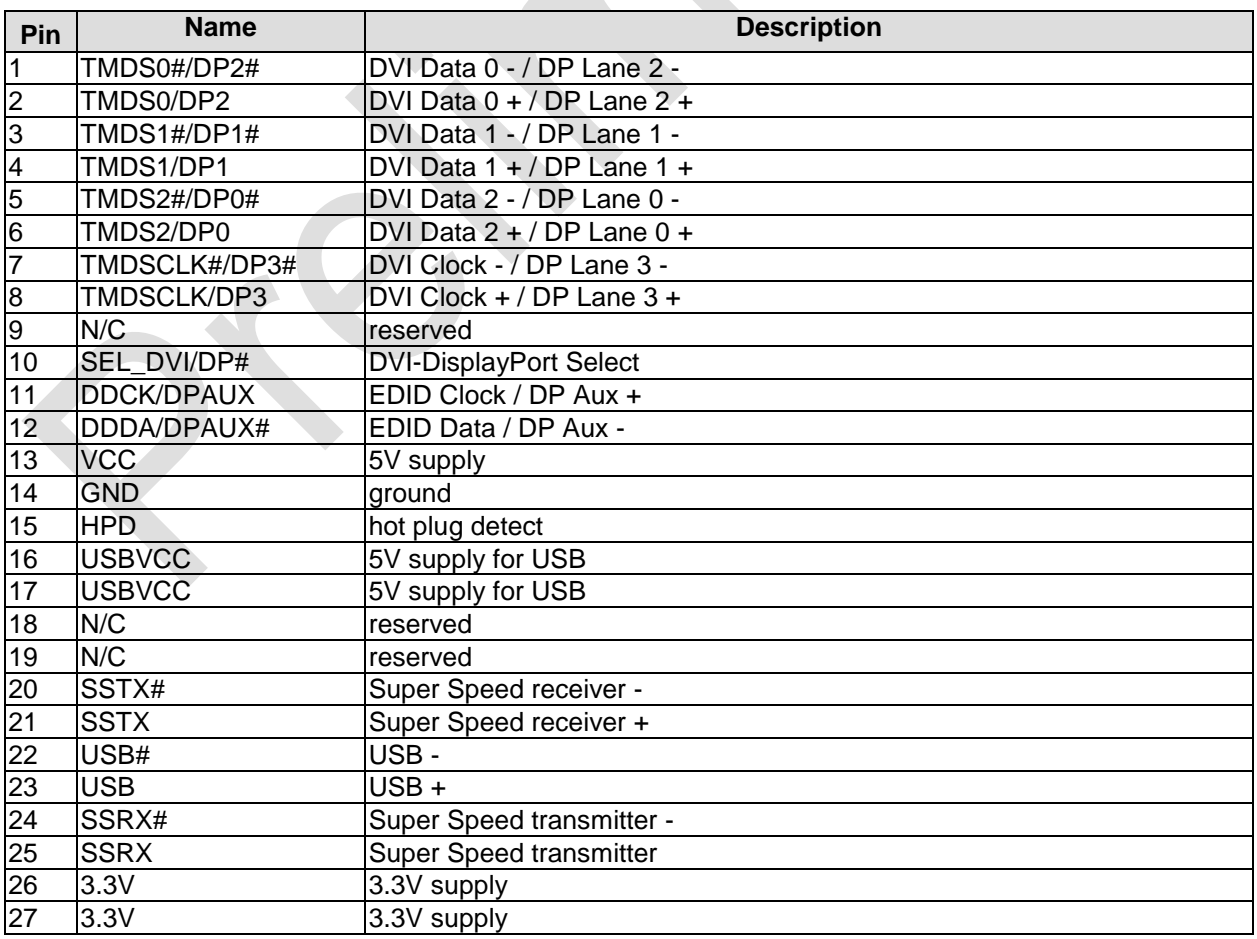

#### **Chapter:** Connectors **Chapter:** Connectors **DVI/HDMI/DisplayPort**

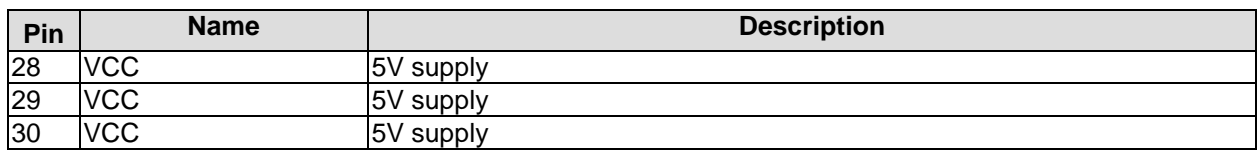

#### <span id="page-26-0"></span>**4.10USB 3-6**

The USB channels 3 to 6 are available as standard USB connectors.

The USB channels support USB 2.0. You may note that the setting of USB keyboard or USB mouse support in the BIOS-setup is only necessary and advisable, if the OS offers no USB-support. BIOS-setup can be changed with a USB keyboard without enabling USB keyboard support. Running Windows with these features enabled may lead to significant performance or functionality limitations.

Every USB interface provides up to 500 mA current and is protected by an electronically resettable fuse.

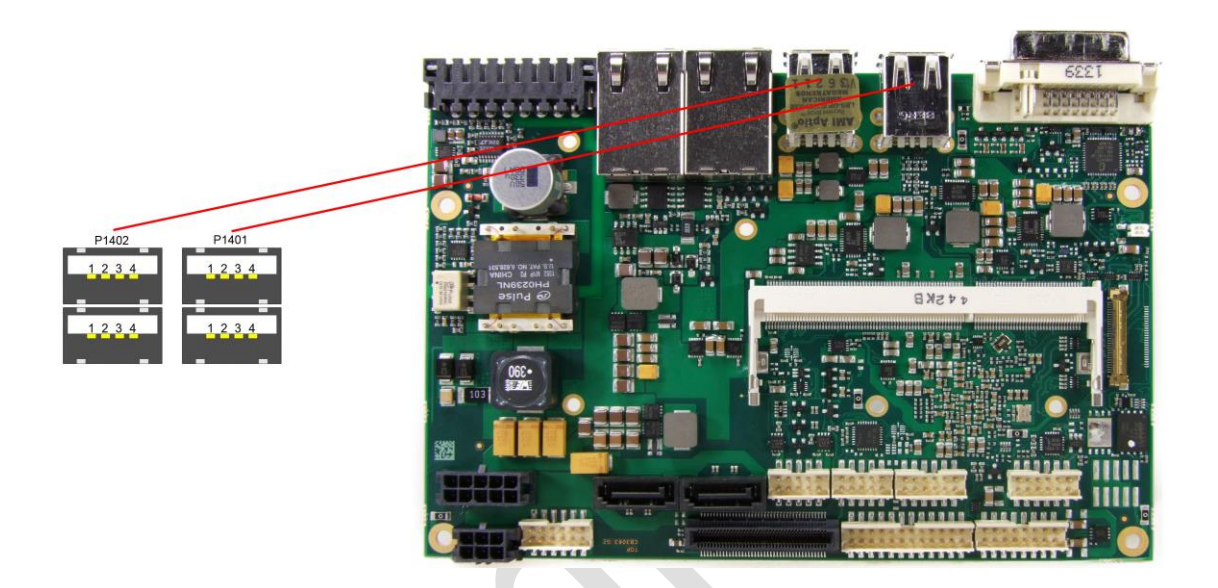

Pinout USB connector for channel X:

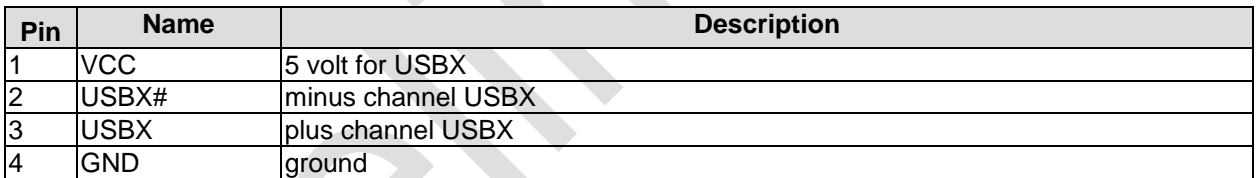

#### <span id="page-27-0"></span>**4.11USB 2, 7-9**

The USB channels 2 and 7 to 9 are available via a 2x8pin connector (FCI 98424-G52-16LF, mating connector FCI 90311-016LF).

The USB channels support USB 2.0. You may note that the setting of USB keyboard or USB mouse support in the BIOS-setup is only necessary and advisable, if the OS offers no USB-support. BIOS-setup can be changed with a USB keyboard without enabling USB keyboard support. Running Windows with these features enabled may lead to significant performance or functionality limitations.

Every USB interface provides up to 500 mA current and is protected by an electronically resettable fuse.

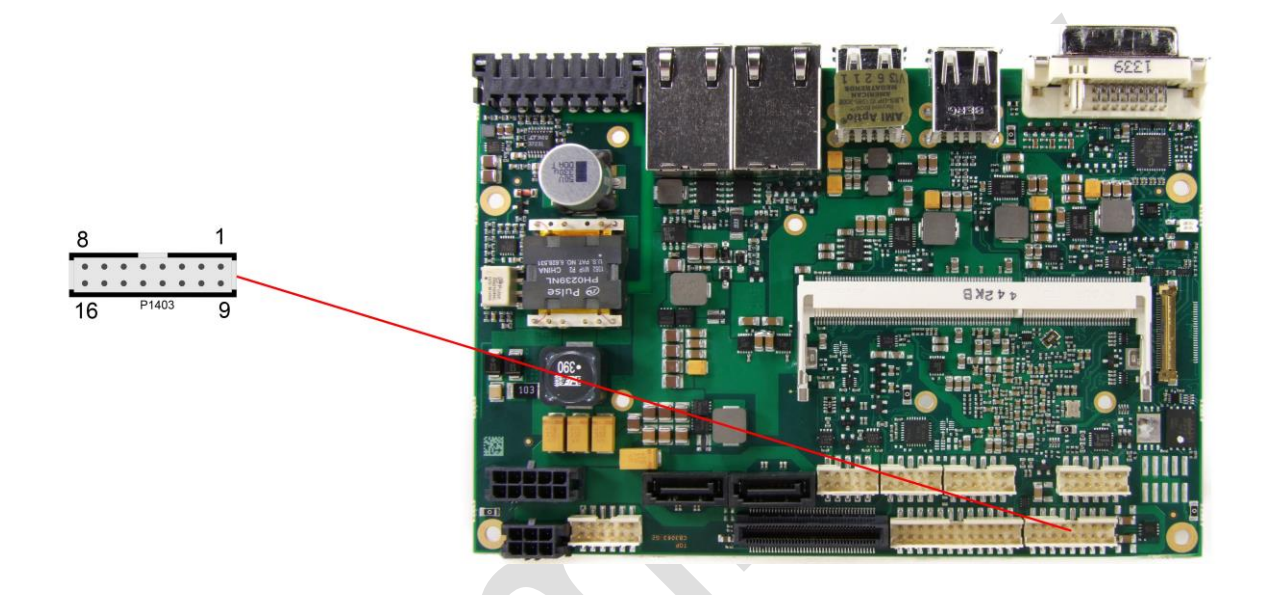

#### Pinout USB

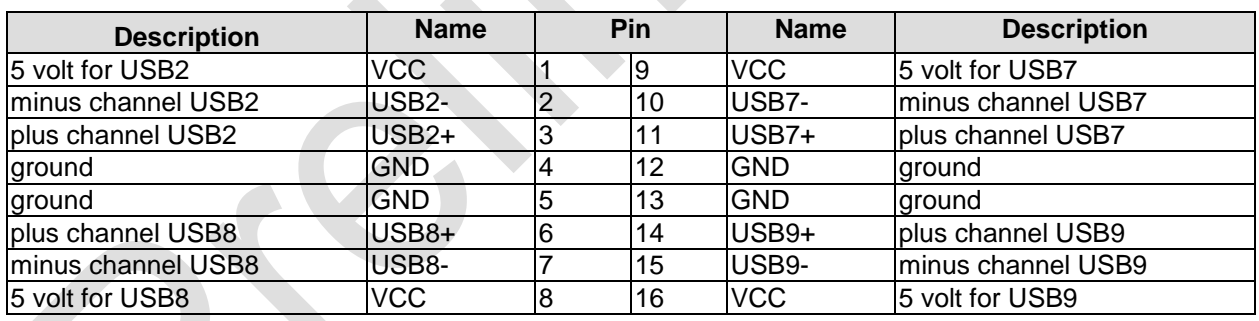

#### <span id="page-28-0"></span>**4.12LAN**

The module has three LAN interfaces. All interfaces support 10BaseT, 100BaseT, and 1000BaseT compatible net components with automatic bandwidth selection. Controller chip is Intel®'s i210. Auto-cross and auto-negotiate functionality is available as is PXE, RPL and WOL.

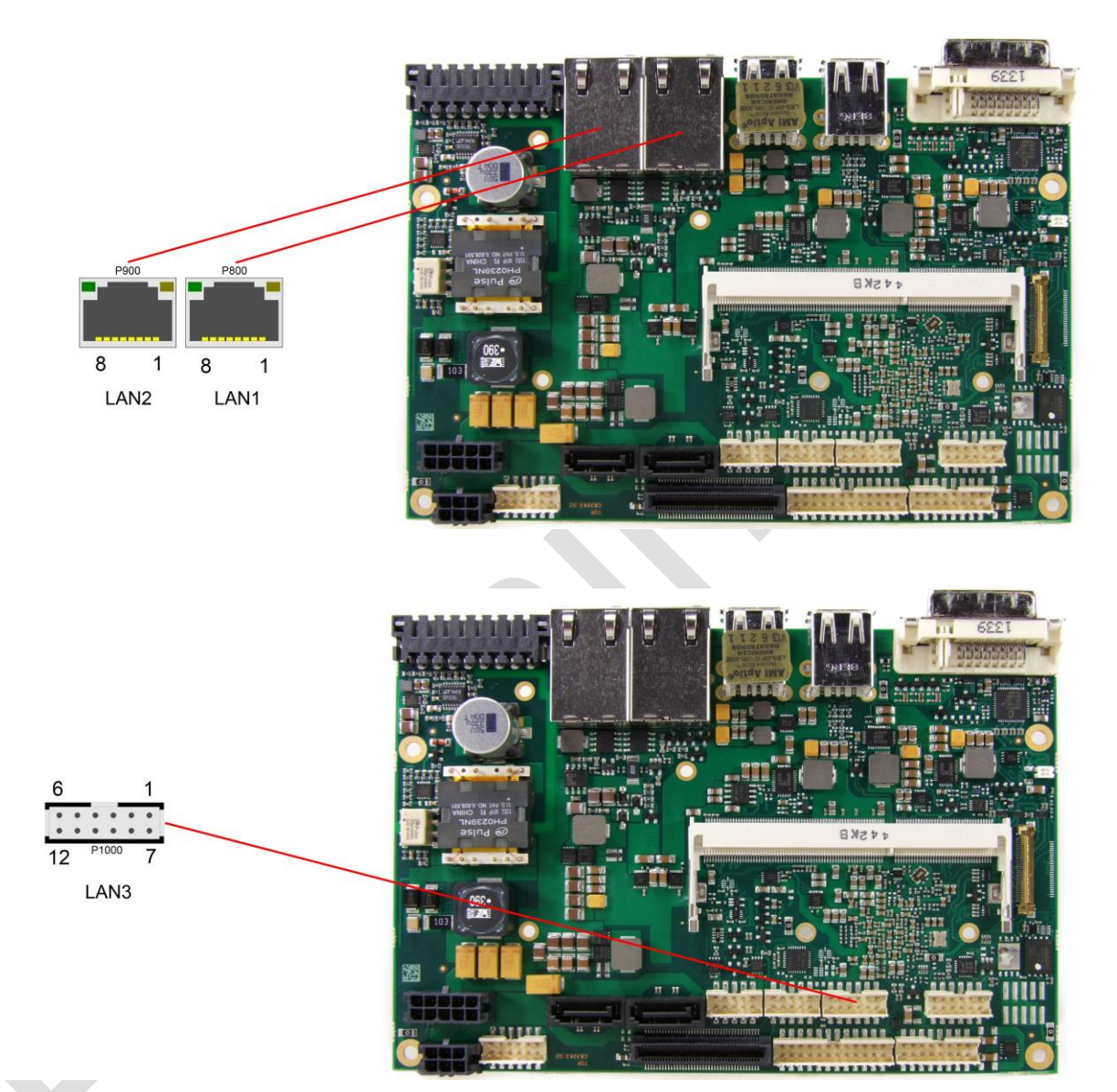

#### Pinout LAN 10/100/1000:

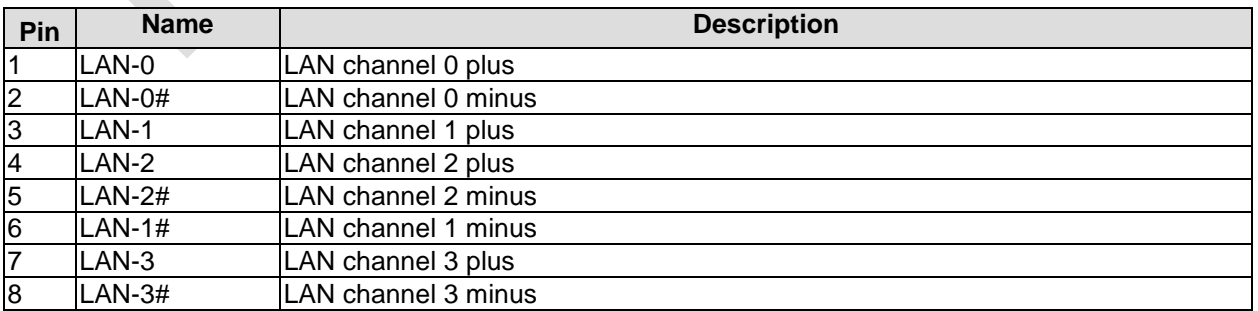

Pinout LAN interface:

#### **Chapter:** Connectors LAN

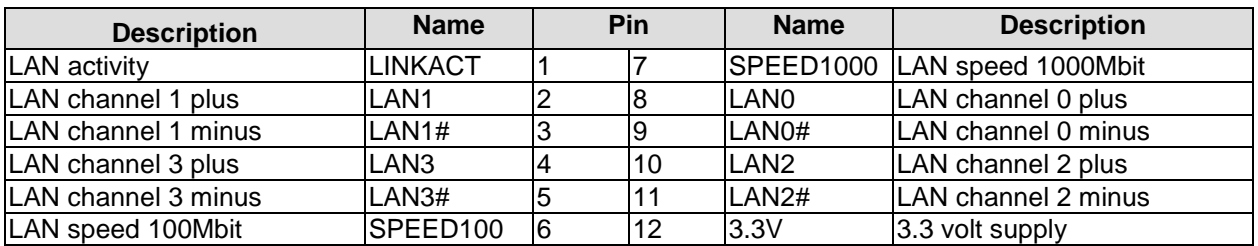

#### <span id="page-30-0"></span>**4.13SATA Interfaces**

The ADLE3800HD provides two SATA interfaces which allow transfer rates of up to 3 Gb/s. These interfaces are made available via 7pin connectors and support RAID 0/1/5/10. The required settings are made in the BIOS setup.

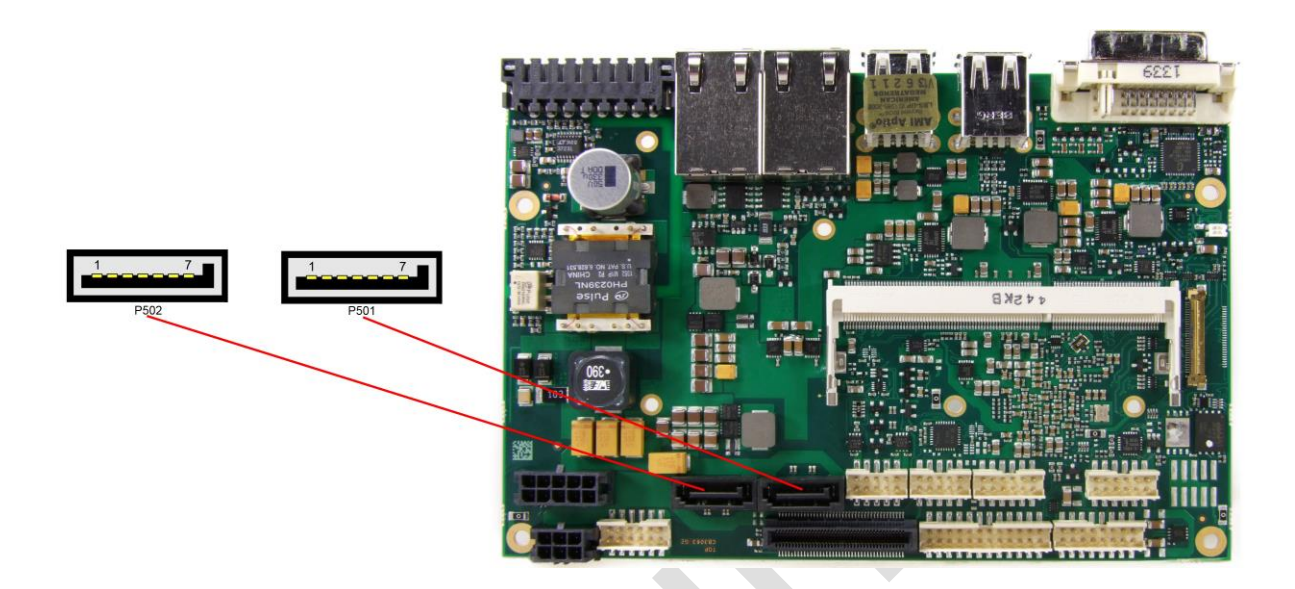

#### Pinout SATA:

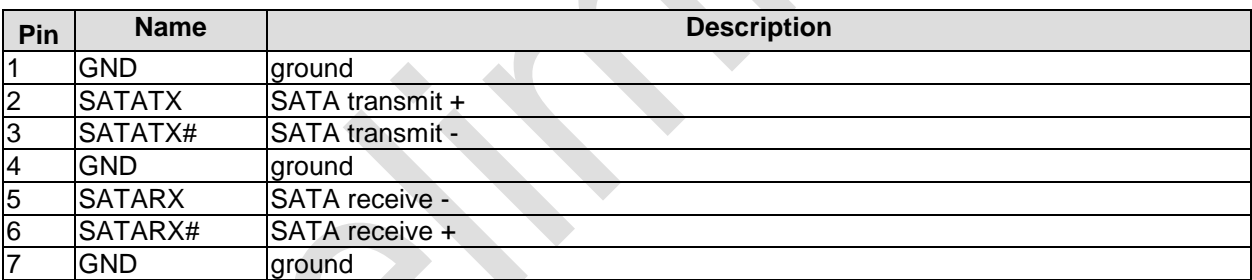

#### <span id="page-31-0"></span>**4.14Serial Interface COM 1**

The serial interface COM1 is made available via a 2x5pin connector (FCI 98424-G52-10LF, mating connector FCI 90311-010LF). Signals default to RS232 level. The port address and the interrupt are set via the BIOS setup.

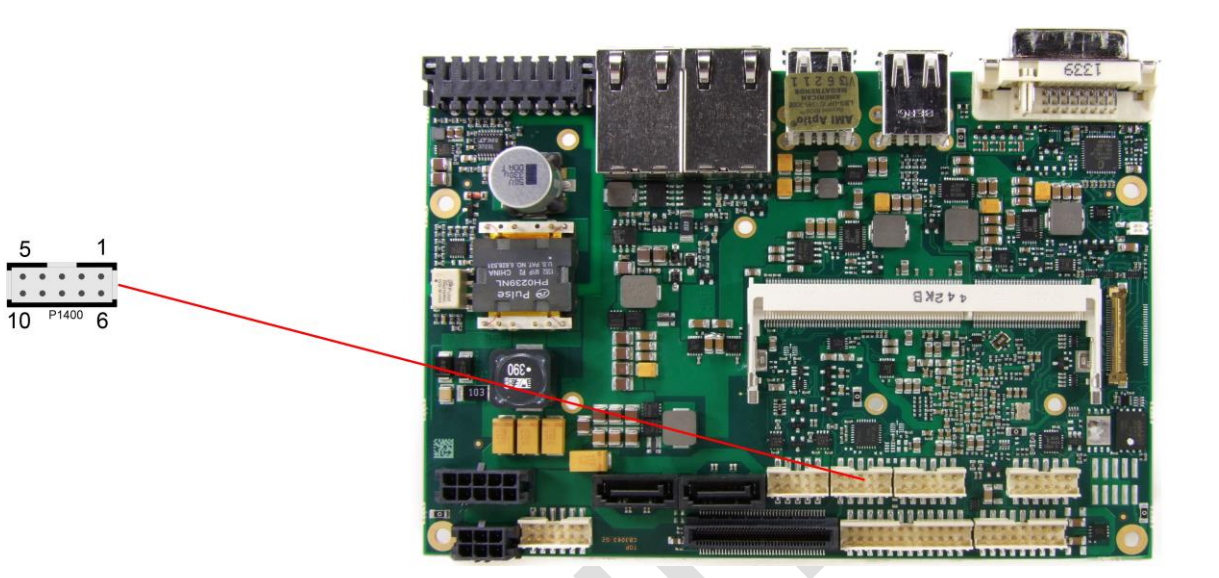

Pinout COM connector:

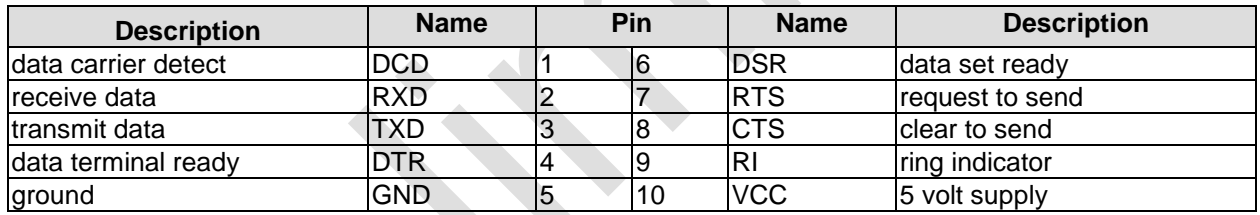

When the module is ordered in standard configuration, the 2x5pin connector offers mouse and keyboard signals.

Alternative pinout of COM-connector:

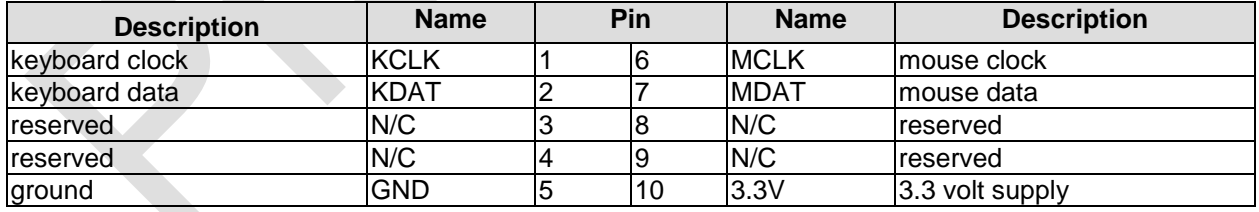

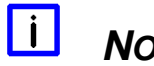

# *NOTE*

The ADLE3800HD provides a further serial interface (COM2). However, this interface is only available for internal communication between powercontroller and Super I/O chip, e.g. for monitoring or controlling options.

#### <span id="page-32-0"></span>**4.15PCI-Express**

The ADLE3800HD offers a 2x40pin custom connector for the PCI-Express bus. You can connect one PCIe1x device here. Adapter cards featuring standard PCIe sockets or a PCIe Mini Card connector are available. Please contact your sales representative for these cards.

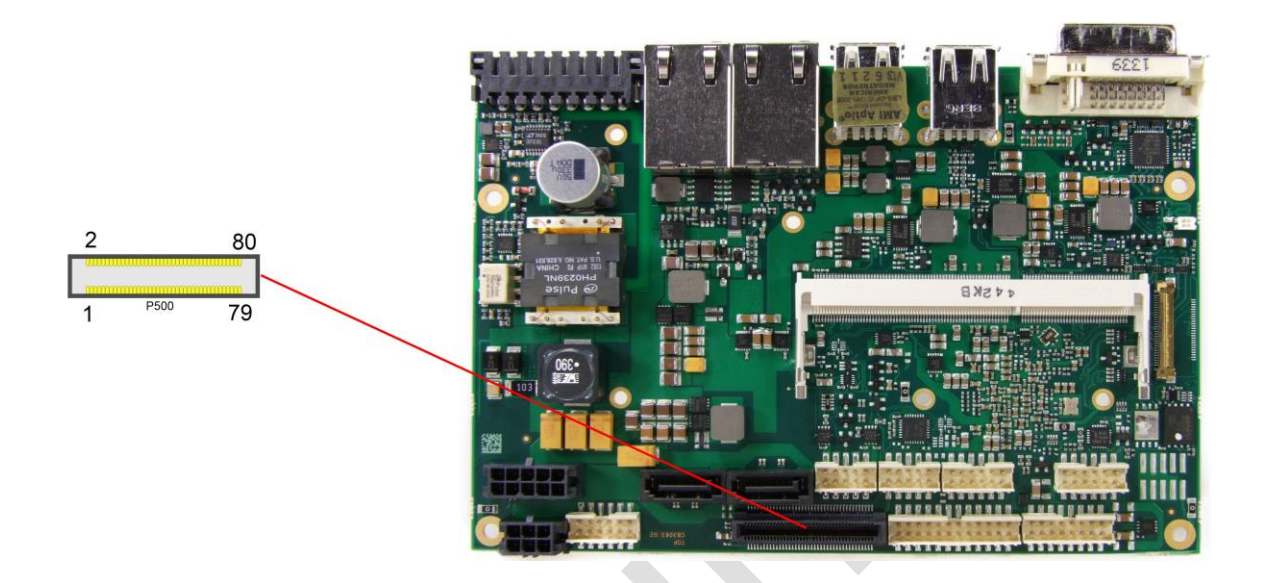

#### Pinout

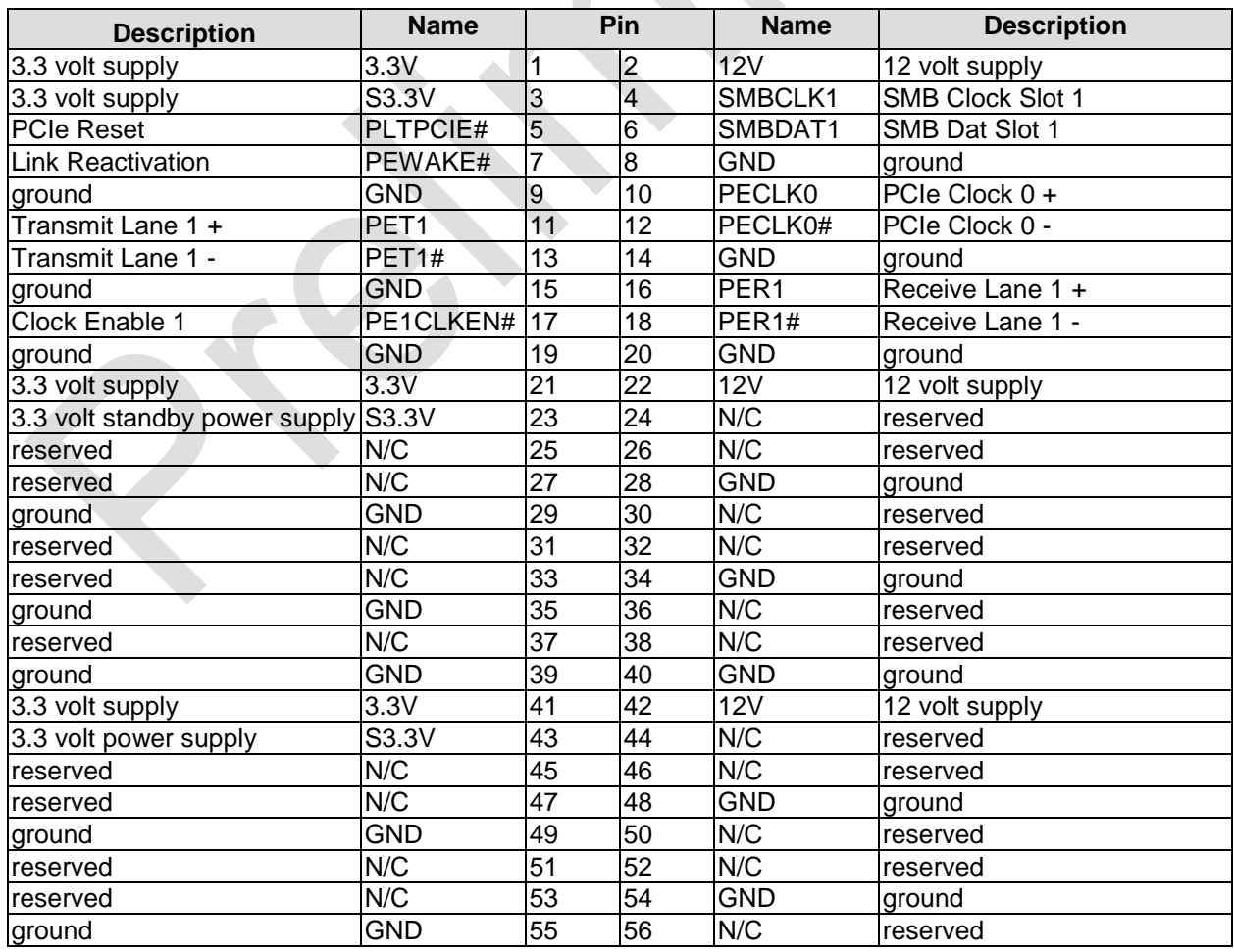

#### **Chapter:** Connectors **PCI-Express**

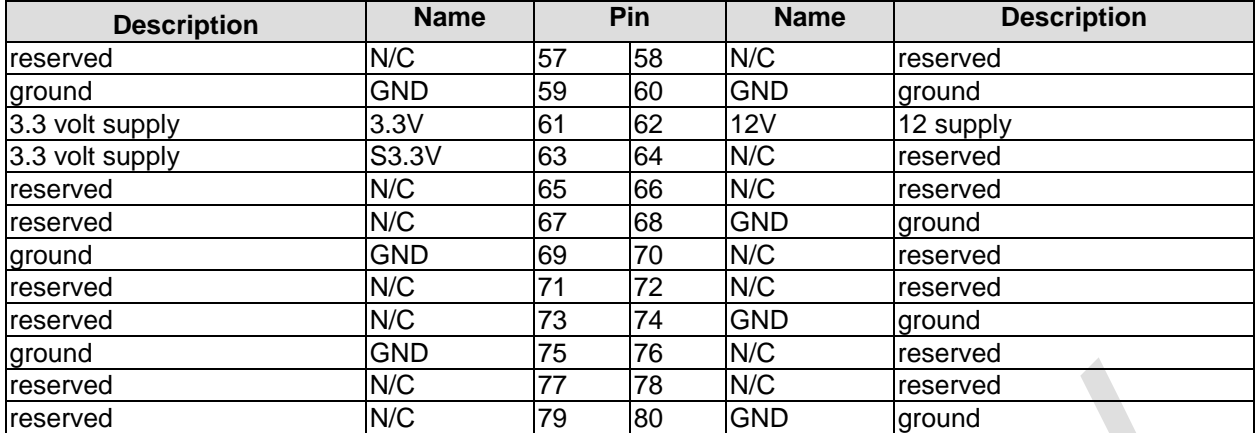

## <span id="page-34-0"></span>**4.16GPIO**

The General Purpose Input/Output interface is made available through a 2x6 pin connector (FCI 98424-G52-12LF, mating connector FCI 90311-012LF). To make use of this interface the GPIO chip (PCA9535BS) must be programmed accordingly. Please refer to your distributor for information on available software support.

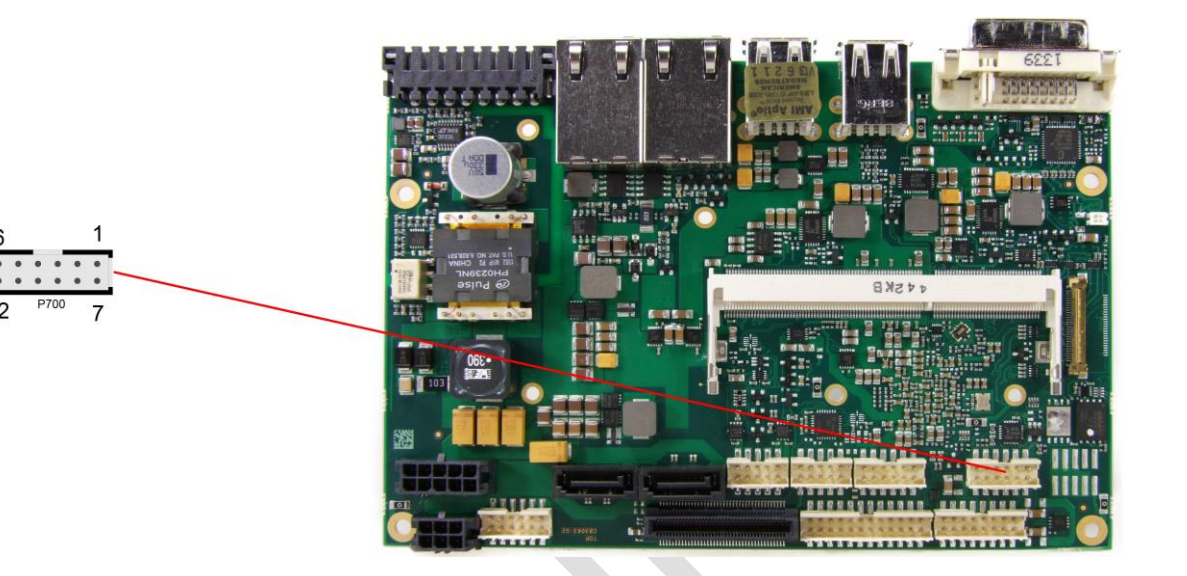

Pinout GPIO connector:

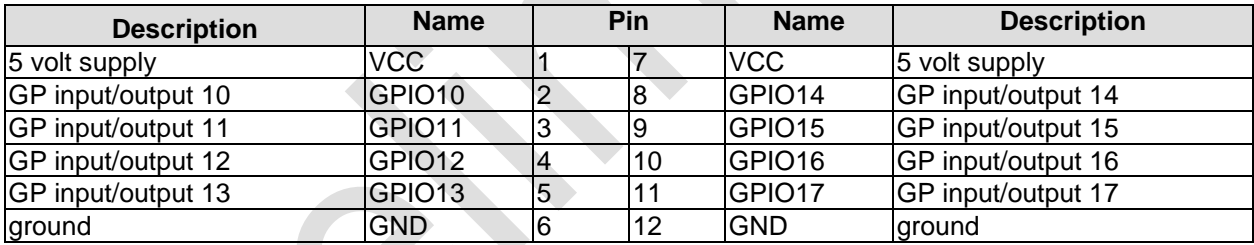

#### <span id="page-35-0"></span>**4.17Fan Connectors**

Three external fans (12V) can be connected to the board using a 2x5pin connector (FCI 98424-G52-10LF, mating connector FCI 90311-010LF). Monitoring signals are available. For the monitoring to work the fans must provide a corresponding speed signal.

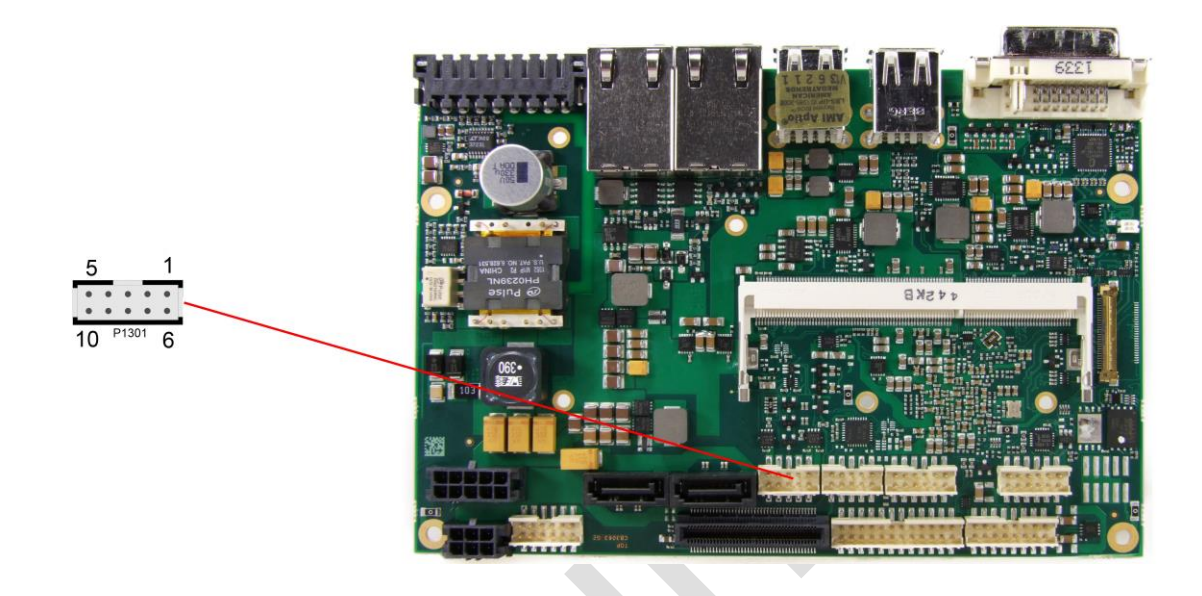

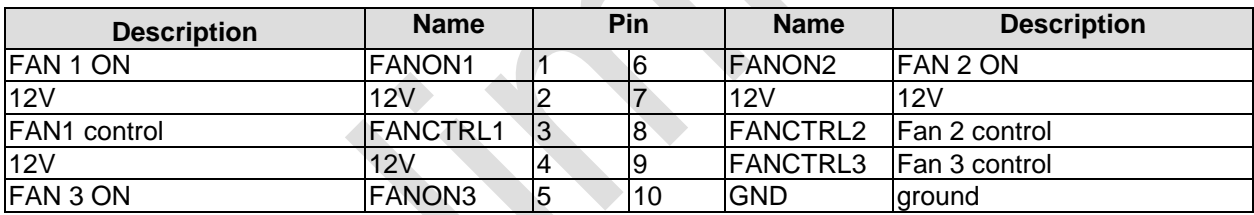
## **5 BIOS Settings**

## **5.1 General Remarks**

In each setup page, standard values for all setup entries can be loaded. Previously saved settings are loaded by pressing F2 and factory defaults are loaded with F3. Both F2 and F3, and also F4 ("Save & Exit") always affect the whole set of setup entries.

Setup entries starting with a "►" sign represent submenus. Navigation between entries is done using the arrow keys on the keyboard, with the <Enter> key being used to select an entry, which either opens up a dialog box or opens a whole new submenu of setup entries.

Each setup entry has a short help text associated with it. This is displayed in the upper right hand corner of the screen.

### $\blacksquare$ *NOTE*

BIOS features and setup options are subject to change without notice. The settings displayed in the screenshots on the following pages are meant to be examples only. They do not represent the recommended settings or the default settings. Determination of the appropriate settings is dependent upon the particular application scenario in which the board is used.

### **5.2 Main**

 MAIN Advanced Chipset Boot Security Save & Exit ┌─────────────────────────────────────────────────────────────────┬────────────────────────────────┐ Set the Date. Use Tab to │ Board Information │switch between Data elements. │ │ Board ADLE3800HD │ │ │ Revision f │ │ │ Bios Version 0.09 │ │ │ │ │ │ CPU Configuration │ │ │ Microcode Patch 321 │ │ │ BayTrail SoC B2 Stepping │ │ │ │ │ Memory Information<br>Total Memory 4096 MB (LPDDR3) │ │────────────────────────────────│ │ System Date (Fri 07/01/2014) →←: Select Screen │<br>
System Time (22:16:34) │ ↓: Select Item │ Enter: Select +/-: Change Opt. F1: General Help │ │F2: Previous Values │ │ │F3: Optimized Defaults │ F4: Save & Exit<br>
ESC: Exit │ │ESC: Exit │ │ │ │ │ │ │ │ │ │ └─────────────────────────────────────────────────────────────────┴────────────────────────────────┘

Aptio Setup Utility - Copyright (C) 2013 American Megatrends, Inc.

Version 2.16.1242. Copyright (C) 2013 American Megatrends, Inc.

**Board**

Options: none

- **Revision** Options: none
- **Bios Version** Options: none
- **Microcode Patch** Options: none
- **BayTrail SoC** Options: none
- **Total Memory** Options: none
- **System Date** Options: The system date can be adjusted here.
- **System Time** Options: The system time can be adjusted here.

### **5.3 Advanced**

 Aptio Setup Utility - Copyright (C) 2013 American Megatrends, Inc. Main ADVANCED Chipset Security Boot Save & Exit ┌─────────────────────────────────────────────────────────────────┬────────────────────────────────┐ Power-Supply Type [ATX] │Select the Type of the Power │► ACPI Settings │Supply: AT/ATX │ │► Hardware Monitor │ │ │► Serial Port Console Redirection │ │ │► CPU Configuration │ │ │► PPM Configuration │ │ │► SATA Configuration │ │ │► Miscellaneous Configuration │ │ │► LPSS & SCC Configuration │ │ │► Network Stack Configuration │ │ │► Power Controller Options │ │ │► CSM Configuration │ │ │► SDIO Configuration │────────────────────────────────│ │► USB Configuration │→←: Select Screen │ │► Security Configuration │↑↓: Select Item │ Enter: Select<br>+/-: Change Opt. │► SIO Configuration │+/-: Change Opt. │ F1: General Help F2: Previous Values │ │F3: Optimized Defaults │

F4: Save & Exit<br>ESC: Exit

└─────────────────────────────────────────────────────────────────┴────────────────────────────────┘ Version 2.16.1242. Copyright (C) 2013 American Megatrends, Inc.

│ │ESC: Exit │ │ │ │ │ │ │ │ │ │

- **Power-Supply Type** Options: ATX / AT
- **ACPI Settings**

Sub menu: see ["ACPI Settings"](#page-40-0) (page [41\)](#page-40-0)

- **H/W Monitor** Sub menu: see ["H/W Monitor"](#page-41-0) (page [42\)](#page-41-0)
- **Serial Port Console Redirection** Sub menu: see ["Serial Port Console Redirection"](#page-43-0) (page [44\)](#page-43-0)
- **CPU Configuration** Sub menu: see ["CPU Configuration"](#page-46-0) (page [47\)](#page-46-0)
- **PPM Configuration** Sub menu: see ["PPM Configuration"](#page-50-0) (page [51\)](#page-50-0)
- **SATA Configuration** Sub menu: see ["SATA Configuration"](#page-51-0) (page [52\)](#page-51-0)
- **Miscellaneous Configuration** Sub menu: see ["Miscellaneous Configuration"](#page-52-0) (page [53\)](#page-52-0)
- **LPSS & SCC Configuration** Sub menu: see ["LPSS & SCC Configuration"](#page-53-0) (page [54\)](#page-53-0)
- **Network Stack** Sub menu: see ["Network Stack"](#page-54-0) (page [55\)](#page-54-0)
- **Power Controller Options** Sub menu: see ["Power Controller Options"](#page-55-0) (page [56\)](#page-55-0)

### **Chapter:** BIOS Settings **Advanced Chapter:** BIOS Settings **Advanced Advanced Advanced**

- **CSM Configuration** Sub menu: see ["CSM Configuration"](#page-57-0) (page [58\)](#page-57-0)
- **SDIO Configuration** Sub menu: see ["SDIO Configuration"](#page-58-0) (page [59\)](#page-58-0)
- **USB Configuration** Sub menu: see ["USB Configuration"](#page-59-0) (page [60\)](#page-59-0)
- **Security Configuration** Sub menu: see ["Security Configuration"](#page-60-0) (page [61\)](#page-60-0)
- **Super IO Configuration** Sub menu: see ["SIO Configuration"](#page-61-0) (page [62\)](#page-61-0)

### <span id="page-40-0"></span>**5.3.1 ACPI Settings**

```
 Aptio Setup Utility - Copyright (C) 2013 American Megatrends, Inc.
    Advanced
┌─────────────────────────────────────────────────────────────────┬────────────────────────────────┐
│ ACPI Settings │Enables or Disables BIOS ACPI │
              │ │Auto Configuration. │
Enable ACPI Auto Configuration
│ │ │
│ Enable Hibernation [Enabled] │ │
              │ Andrica]<br>│ Suspend Disabled]<br>│ Disabled]
Lock Legacy Resources
│ │ │
│ │ │
│ │ │
│ │ │
│ │────────────────────────────────│
│ │→←: Select Screen │
│ │↑↓: Select Item │
│ │Enter: Select │
│ │+/-: Change Opt. │
                        F1: General Help
                        F2: Previous Values
                        F3: Optimized Defaults
│ │F4: Save & Exit │
│ │ESC: Exit │
│ │ │
│ │ │
│ │ │
│ │ │
```
└─────────────────────────────────────────────────────────────────┴────────────────────────────────┘ Version 2.16.1242. Copyright (C) 2013 American Megatrends, Inc.

- **Enable ACPI Auto Configuration** Enabled / Disabled
- **Enable Hibernation** Options: Enabled / Disabled
- **ACPI Sleep State** Options: Suspend Disabled / S1 (CPU Stop Clock)
- **Lock Legacy Resources** Options: Enabled / Disabled

### <span id="page-41-0"></span>**5.3.2 H/W Monitor**

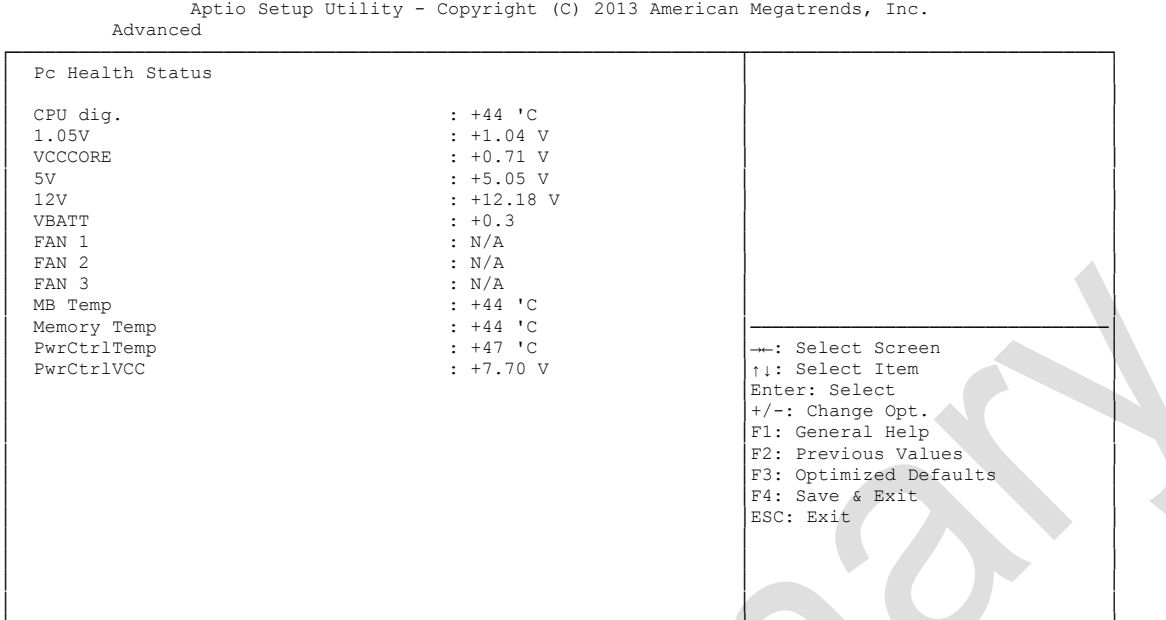

└─────────────────────────────────────────────────────────────────┴────────────────────────────────┘ Version 2.16.1242. Copyright (C) 2013 American Megatrends, Inc.

### **CPU dig.**

Options: none

### **1.05V**

Options: none

### **√ VCCCORE**

Options: none

### **5V**

Options: none

### $\times$  12V Options: none

 **VBATT** Options: none

#### $\times$  **FAN 1** Options: none

#### $\times$  FAN 2 Options: none

- $\times$  FAN 3 Options: none
- **MB Temp** Options: none
- **Memory Temp**<br>
Options: none Options:

### **PwrCtrlTemp**

Options: none

# **V** PwrCtrlVCC<br>Options: none

Options:

### <span id="page-43-0"></span>**5.3.3 Serial Port Console Redirection**

```
 Aptio Setup Utility - Copyright (C) 2013 American Megatrends, Inc.
    Advanced
┌─────────────────────────────────────────────────────────────────┬────────────────────────────────┐
 │ │Console Redirection Enable or │
│ COM0 │ COM0 │ Disable. │ COM0 │ Disable. │ │ 2000 │ 2000 │ 2000 │ 2000 │ 2000 │ 2000 │ 2000 │ 2000 │ 2000 │ 2000 │ 2000 │ 2000 │ 2000 │ 2000 │ 2000 │ 2000 │ 2000 │ 2000 │ 2000 │ 2000 │ 2000 │ 2000 │ 2000 │ 2000 │ 2000 │
 │ Console Redirection [Enabled] │ │
│► Console Redirection Settings │ │
│ │ │
│ COM1 │ │
 │ Console Redirection [Disabled]
│► Console Redirection Settings │ │
│ │ │
│ │ │
│ │ │
│ │ │
│ │────────────────────────────────│
│ │→←: Select Screen │
│ │↑↓: Select Item │
│ │Enter: Select │
│ │+/-: Change Opt. │
│ │F1: General Help │
│ │F2: Previous Values │
                            F3: Optimized Defaults
│ │F4: Save & Exit │
│ │ESC: Exit │
│ │ │
│ │ │
│ │ │
│ │ │
```
└─────────────────────────────────────────────────────────────────┴────────────────────────────────┘ Version 2.16.1242. Copyright (C) 2013 American Megatrends, Inc.

**Console Redirection**

Enabled / Disabled

 **Console Redirection Settings** Sub menu: see ["Console Redirection Settings"](#page-44-0) (page [45\)](#page-44-0)

#### <span id="page-44-0"></span>**5.3.3.1 Console Redirection Settings**

 Aptio Setup Utility - Copyright (C) 2013 American Megatrends, Inc. Advanced

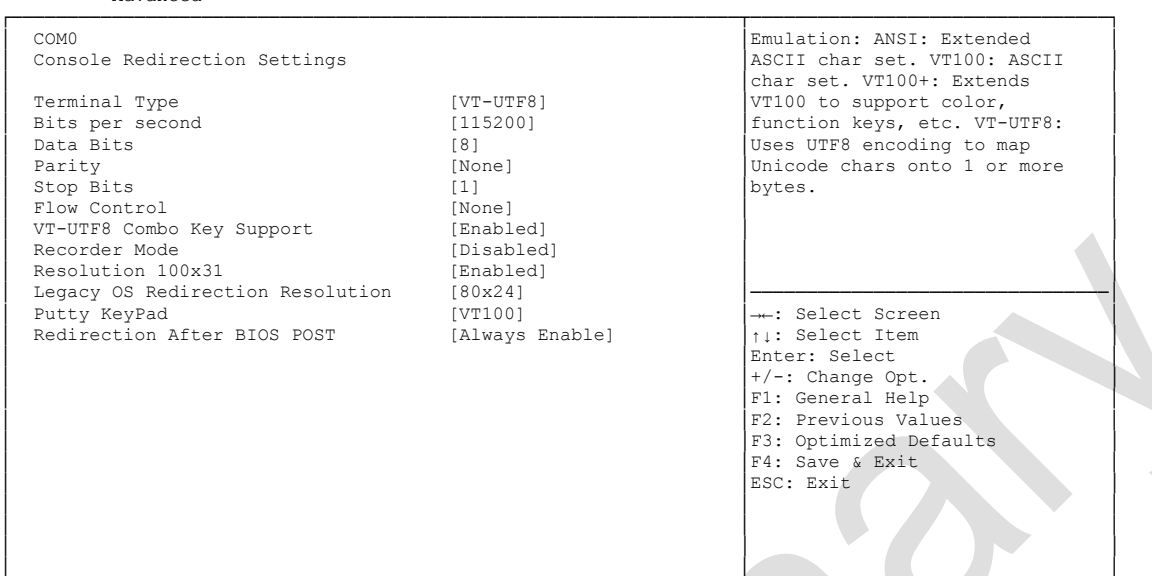

└─────────────────────────────────────────────────────────────────┴────────────────────────────────┘ Version 2.16.1242. Copyright (C) 2013 American Megatrends, Inc.

#### **Terminal Type**

Options: VT100 / VT100+ / VT-UTF8 / ANSI

**Bits per second**

Options: 9600 / 19200 / 38400 / 57600 / 115200

**Data Bits**

Options: 7 / 8

**Parity**

Options: None / Even / Odd / Mark / Space

- **Stop Bits** Options: 1/2
- **Flow Control** Options: None / Hardware RTS/CTS
- **VT-UTF8 Combo Key Support** Disabled / Enabled
- **Recorder Mode** Options: Disabled / Enabled
- **Resolution 100x31** Options: Disabled / Enabled
- **Legacy OS Redirection Resolution** Options: 80x24 / 80x25
- **Putty KeyPad** Options: VT100 / LINUX / XTERMR6 / SCO / ESCN / VT400

 **Redirection After BIOS POST** Always Enable / BootLoader

### <span id="page-46-0"></span>**5.3.4 CPU Configuration**

 Aptio Setup Utility - Copyright (C) 2013 American Megatrends, Inc. Advanced

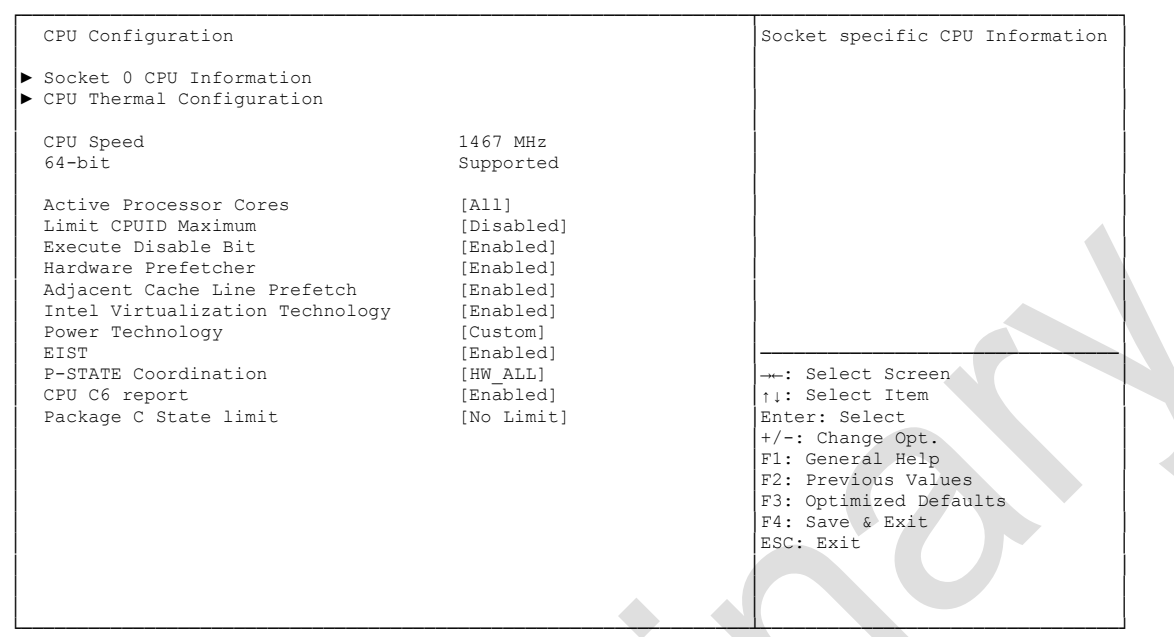

Version 2.16.1242. Copyright (C) 2013 American Megatrends, Inc.

#### **Socket 0 CPU Information**

Sub menu: see ["Socket CPU Information"](#page-48-0) (page [49\)](#page-48-0)

- **CPU Thermal Configuration** Sub menu: see ["CPU Thermal Configuration"](#page-49-0) (page [50\)](#page-49-0)
- **CPU Speed** Options: none
- **64-bit** Options: none
- **Limit CPUID Maximum** Options: Enabled / Disabled
- **Execute Disable Bit** Options: Enabled / Disabled
- **Hardware Prefetcher** Options: Disabled / Enabled
- **Adjacent Cache Line Prefetch** Options: Disabled / Enabled
- **Intel Virtualization Technology** Options: Enabled / Disabled
- **Power Technology** Options: Disable / Energy Efficient / Custom
- **EIST** Options: Disabled / Enabled
- **← C6 report**<br>Options: Disabled / Enabled
- **Package C State limit** C0 / C1 / C3 / C6 / C7 / No Limit

#### <span id="page-48-0"></span>**5.3.4.1 Socket CPU Information**

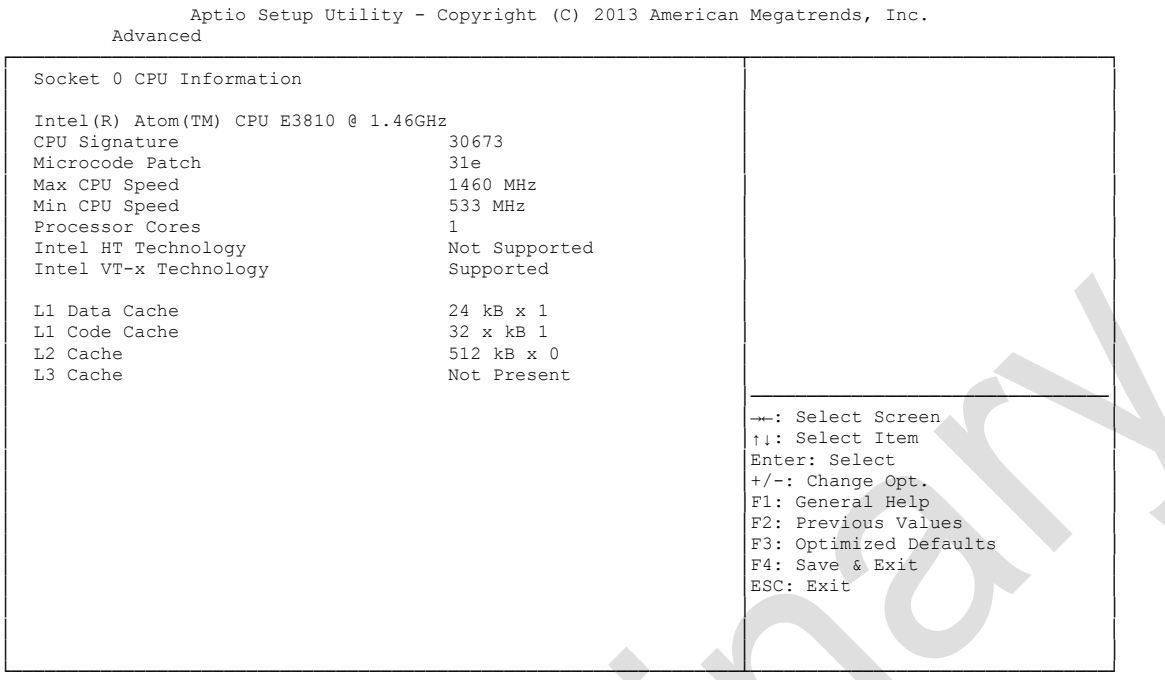

Version 2.16.1242. Copyright (C) 2013 American Megatrends, Inc.

**CPU Signature**

Options: none

- **Microcode Patch** Options: none
- **Max CPU Speed** Options: none
- **Min CPU Speed** Options: none
- **Processor Cores** Options: none
- **Intel HT Technology** Options: none
- **Intel VT-x Technology** Options: none
- **L1 Data Cache** Options: none
- **L1 Code Cache** Options: none
- **L2 Cache** Options: none
- **L3 Cache** Options: none

### <span id="page-49-0"></span>**5.3.4.2 CPU Thermal Configuration**

```
 Aptio Setup Utility - Copyright (C) 2013 American Megatrends, Inc.
    Advanced
┌─────────────────────────────────────────────────────────────────┬────────────────────────────────┐
│ CPU Thermal Configuration │Enabled/Disable Digital │
                      │ DINNESS, PESSNES
│ │ │
│ │ │
│ │ │
│ │ │
│ │ │
│ │ │
│ │ │
│ │ │
│ │ │
│ │ │
│ │ │
│ │────────────────────────────────│
                      │ │→←: Select Screen │
                      │ │↑↓: Select Item │
Enter: Select<br>
+/-: Change Opt.<br>
F1: General Help<br>
F2: Previous Values<br>
F3: Optimized Defaults<br>
F4: Save & Exit<br>
ESC: Exit<br>
⇒ ESC: Exit
│ │ │
│ │ │
│ │ │
└─────────────────────────────────────────────────────────────────┴────────────────────────────────┘
```
Version 2.16.1242. Copyright (C) 2013 American Megatrends, Inc.

## **← DTS**<br>Options:

Enabled / Disabled

### <span id="page-50-0"></span>**5.3.5 PPM Configuration**

```
 Aptio Setup Utility - Copyright (C) 2013 American Megatrends, Inc.
    Advanced
┌─────────────────────────────────────────────────────────────────┬────────────────────────────────┐
РРМ Configuration │Enable/Disable Intel SpeedStep │Enable/Disable Intel SpeedStep
│ │ │
│ EIST [Enabled] │ │
│ CPU C state Report [Enabled] │ │
│ Max CPU C-state [ C7] │ │
│ S0ix [Disabled] │ │
│ │ │
│ │ │
│ │ │
│ │ │
│ │ │
│ │ │
│ │ │
│ │ │
│ │────────────────────────────────│
                         │ │→←: Select Screen │
                        │ │↑↓: Select Item │
                        Enter: Select
│ │+/-: Change Opt. │
│ │F1: General Help │
│ │F2: Previous Values │
│F3: Optimized Defaults<br>
F4: Save & Exit<br>
ESC: Exit ↓<br>
ESC: Exit
│ │ │
│ │ │
└─────────────────────────────────────────────────────────────────┴────────────────────────────────┘
```
Version 2.16.1242. Copyright (C) 2013 American Megatrends, Inc.

**EIST**

Options: Disabled / Enabled

- **CPU C state Report** Options: Disabled / Enabled
- **Max CPU C-state** Options: C7 / C6 / C1
- **S0ix** Disabled / Enabled

### <span id="page-51-0"></span>**5.3.6 SATA Configuration**

 Aptio Setup Utility - Copyright (C) 2013 American Megatrends, Inc. Advanced

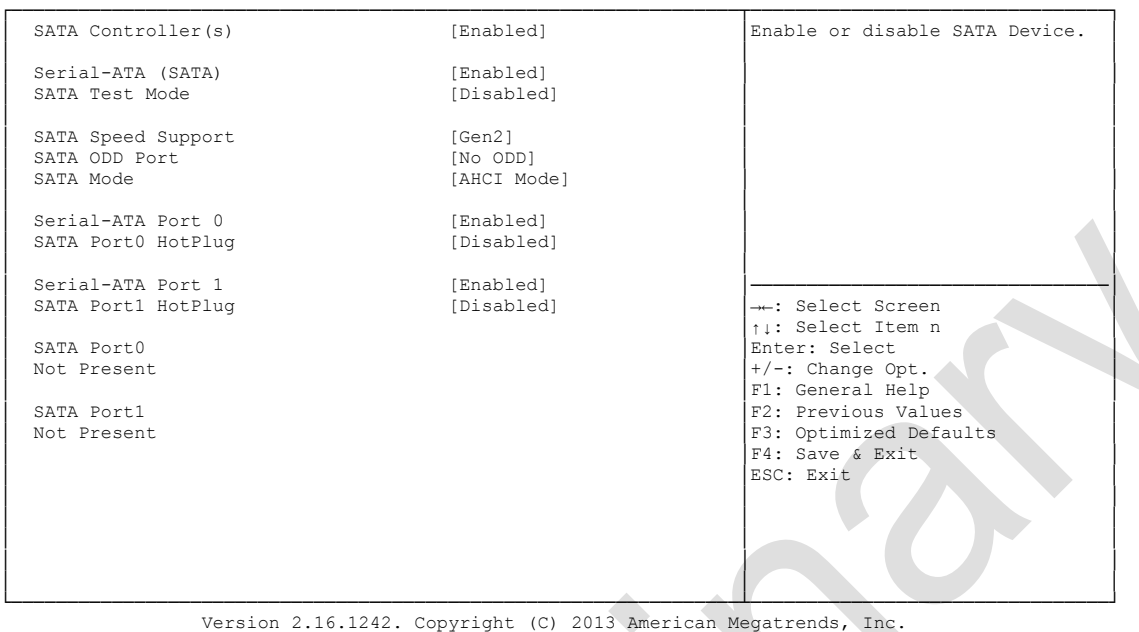

- **Serial-ATA (SATA)** Options: Enabled / Disabled
- **SATA Test Mode** Options: Enabled / Disabled
- **SATA Speed Support** Gen1 / Gen2
- **SATA ODD Port** Options: Port0 ODD / Port1 ODD / No ODD
- **SATA Mode**  Options: IDE Mode / AHCI Mode
- **Serial-ATA Port X** Options: Enabled / Disabled

### <span id="page-52-0"></span>**5.3.7 Miscellaneous Configuration**

 Aptio Setup Utility - Copyright (C) 2013 American Megatrends, Inc. Advanced ┌─────────────────────────────────────────────────────────────────┬────────────────────────────────┐ Miscellaneous Configuration │<br>
│Enable or Disable the Hight │Enable or Disable the Hight │Precision Event Timer │ High Precision Timer [Enabled] │Precision Event Timer │ │ Boot Timer with HPET Timer [Disabled] │ │ │ PCI Express Dynamic Clock Gating [Disabled] │ │ │ │ │ │ │ │ │ │ │ │ │ │ │ │ │ │ │ │ │ │ │ │ │ │ │ │ │ │ │ │ │ │────────────────────────────────│ │ │→←: Select Screen │ │ │↑↓: Select Item │ Enter: Select │ │+/-: Change Opt. │ │ │F1: General Help │ │ │F2: Previous Values │ F3: Optimized Defaults F4: Save & Exit<br>ESC: Exit │ │ESC: Exit │ │ │ │ │ │ │ │ │ │ └─────────────────────────────────────────────────────────────────┴────────────────────────────────┘

Version 2.16.1242. Copyright (C) 2013 American Megatrends, Inc.

- **High Precision Timer** Options: Disabled / Enabled
- **Boot Timer with HPET Timer** Options: Enabled / Disabled
- **PCI Express Dynamic Clock Gating** Options: Enabled / Disabled

### <span id="page-53-0"></span>**5.3.8 LPSS & SCC Configuration**

 Aptio Setup Utility - Copyright (C) 2013 American Megatrends, Inc. Advanced

| LPSS & SCC Devices Mode                                                                                                    | [PCI mode]                                                                                        | LPSS & SCC Devices Mode<br>Settings                                                                                                    |
|----------------------------------------------------------------------------------------------------|---------------------------------------------------------------------------------------------------|----------------------------------------------------------------------------------------------------|
| SCC Configuration<br>SCC eMMC Support<br>SCC eMMC 4.5 DDR50 Support<br>SCC eMMC 4.5 HS200 Support<br>SCC SD Card Support<br>SDR25 Support for SDCard<br>DDR50 Support for SDCard<br>MIPI HSI Support | [eMMC AUTO MODE]<br>[Enabled]<br>[Disabled]<br>[Enabled]<br>[Disabled]<br>[Enabled]<br>[Disabled] |                                                                                                    |
| LPSS Configuration<br>LPSS DMA #1 Support<br>LPSS DMA #2 Support<br>LPSS I2C #1 Support<br>LPSS I2C #2 Support                                                                                       | [Enabled]<br>[Enabled]<br>[Enabled]<br>[Enabled]                                                  | --: Select Screen                                                                                                    |
| T2C touch Device Address<br>LPSS HSUART #1 Support<br>LPSS HSUART #2 Support                                                                                                    | [Auto]<br>[Enabled]<br>[Disabled]                                                                 | ti: Select Item<br>Enter: Select<br>$+/-$ : Change Opt.<br>F1: General Help<br>F2: Previous Values<br>F3: Optimized Defaults<br>F4: Save & Exit<br>ESC: Exit |
|                                                                                                    |                                                                                                   |                                                                                                    |

Version 2.16.1242. Copyright (C) 2013 American Megatrends, Inc.

- **LPSS & SCC Devices Mode** Options: ACPI mode / PCI mode
- **SCC eMMC Support** Options: Enable eMMC 4.5 Support / Enable eMMC 4.41 Support / eMMC AUTO MODE / Disabled
- **SCC eMMC 4.5 DDR50 Support** Options: Enabled / Disabled
- **SCC eMMC 4.5 HS200 Support** Options: Enabled / Disabled
- **SCC SD Card Support** Options: Enabled / Disabled
- **SDR25 Support for SDCard** Options: Disabled
- **DDR50 Support for SDCard** Options: Enabled / Disabled
- **MIPI HSI Support** Options: Enabled / Disabled
- **LPSS DMA #X Support** Options: Enabled / Disabled
- **LPSS I2C #X Support** Options: Enabled
- **LPSS HSUART #X Support** Options: Enabled / Disabled

### <span id="page-54-0"></span>**5.3.9 Network Stack**

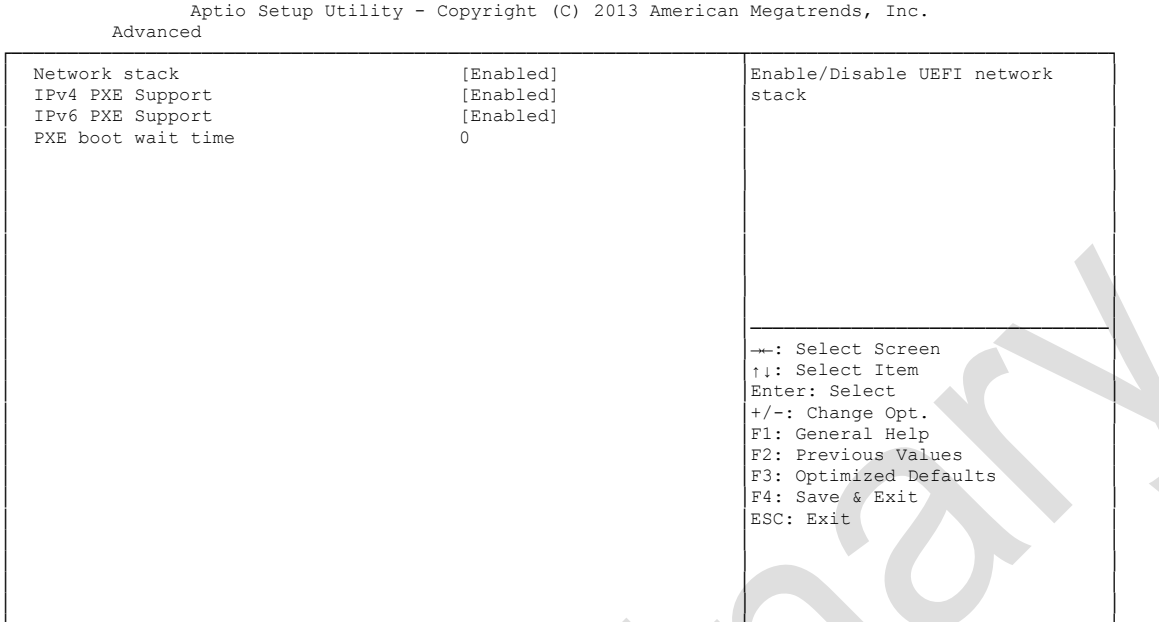

└─────────────────────────────────────────────────────────────────┴────────────────────────────────┘ Version 2.16.1242. Copyright (C) 2013 American Megatrends, Inc.

- **← Network stack**<br>Options: Dis Disabled / Enabled
- **IPv4 PXE Support** Disabled / Enabled
- **IPv6 PXE Support** Disabled / Enabled
- **PXE boot wait time** Options:

### <span id="page-55-0"></span>**5.3.10 Power Controller Options**

 Aptio Setup Utility - Copyright (C) 2013 American Megatrends, Inc. Advanced

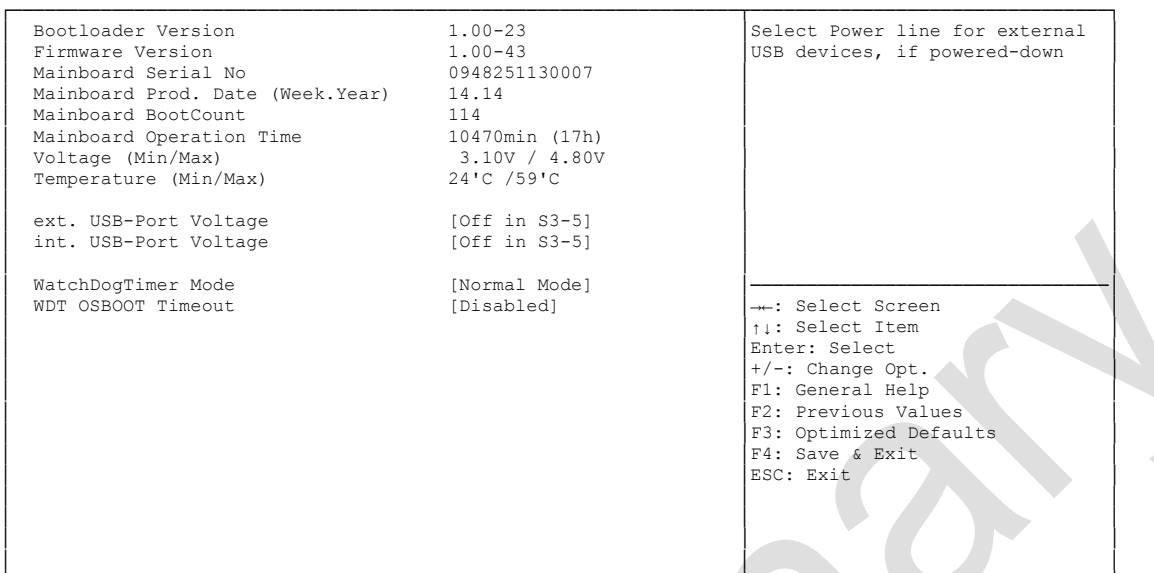

└─────────────────────────────────────────────────────────────────┴────────────────────────────────┘ Version 2.16.1242. Copyright (C) 2013 American Megatrends, Inc.

- **Bootloader Version** Options:
- **Firmware Version** Options: none
- **Mainboard Serial No** Options: none
- **Mainboard Prod. Date (Week.Year)** Options: none
- **Mainboard Boot Count** Options: none
- **Mainboard Operation Time** Options: none
- **Voltage (Min/Max)** Options:
- **Temperature (Min/Max)** Options: none
- **ext. USB-Port Voltage** Options: Off in S3-5 / by SVCC
- **int. USB-Port Voltage** Options: Off in S3-5 / by SVCC
- **WatchDogTimer Mode** Normal Mode / Compatibility Mode

 **WDT OSBoot Timeout** Disabled / 45 Seconds ... 255 Seconds

### <span id="page-57-0"></span>**5.3.11 CSM Configuration**

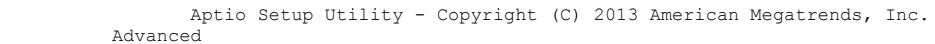

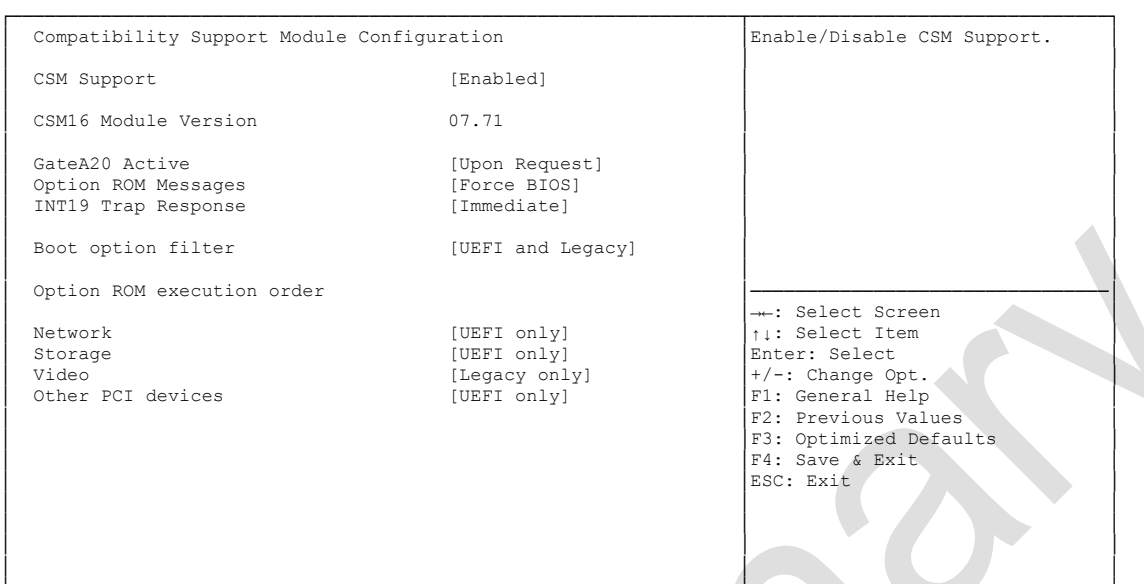

└─────────────────────────────────────────────────────────────────┴────────────────────────────────┘ Version 2.16.1242. Copyright (C) 2013 American Megatrends, Inc.

**V CSM Support**<br>○ Options: Di

Disabled / Enabled

- **CSM16 Module Version** Options: none
- **GateA20 Active** Options: Upon Request / Always
- **Option ROM Messages** Options: Force BIOS / Keep Current
- **INT9 Trap Response** Immediate / Postponed
- **Boot option filter** Options: UEFI and Legacy / Legacy only / UEFI only
- **Network** Do not launch / UEFI only / Legacy only

#### **Storage** Do not launch / UEFI only / Legacy only

- **Video** Options: Do not launch / UEFI only / Legacy only
- **Other PCI devices** Options: UEFI only / Legacy only

### <span id="page-58-0"></span>**5.3.12 SDIO Configuration**

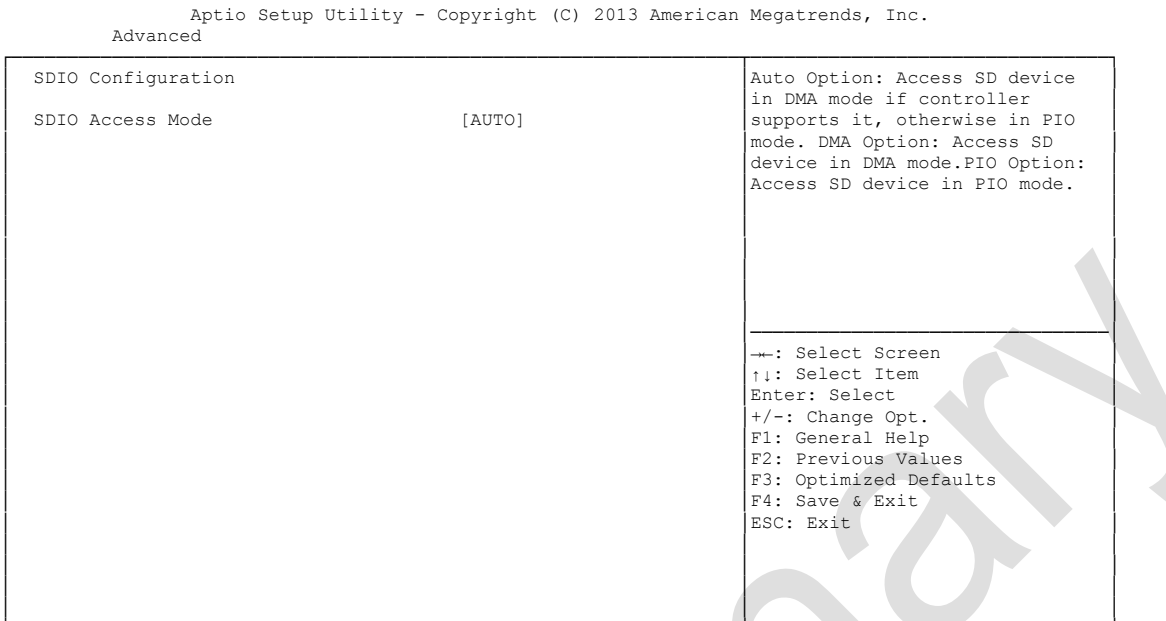

└─────────────────────────────────────────────────────────────────┴────────────────────────────────┘ Version 2.16.1242. Copyright (C) 2013 American Megatrends, Inc.

**SDIO Access Mode**

Auto / DMA / PIO

### <span id="page-59-0"></span>**5.3.13 USB Configuration**

Aptio Setup Utility - Copyright (C) 2013 American Megatrends, Inc.

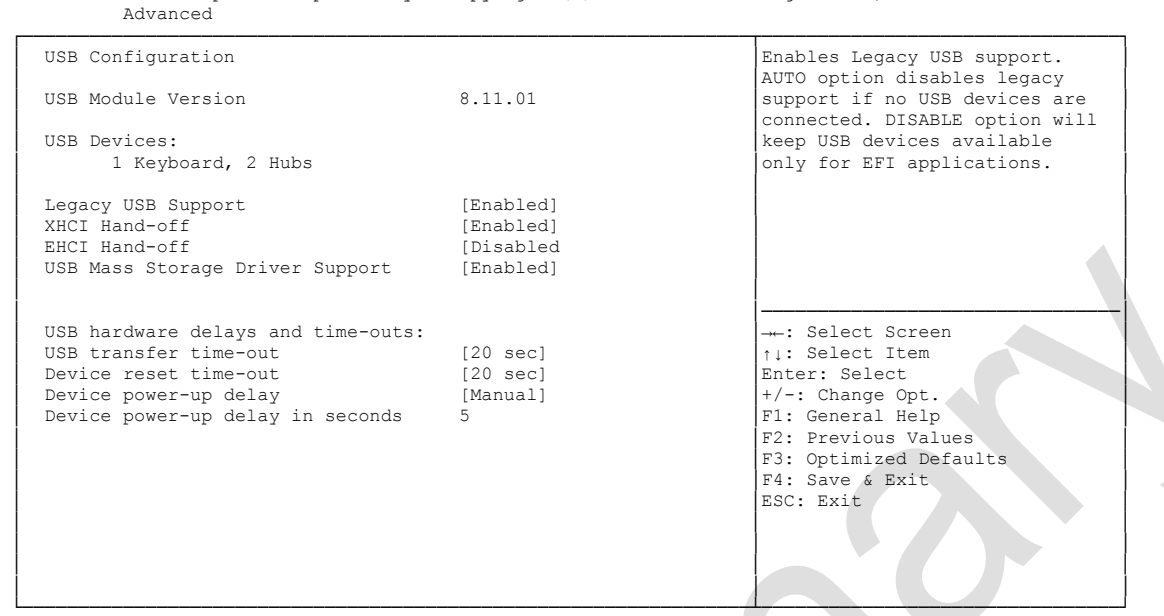

Version 2.16.1242. Copyright (C) 2013 American Megatrends, Inc.

- **USB Devices** Options: none
- **Legacy USB Support** Options: Enabled / Disabled / Auto
- **XHCI Hand-off** Options: Enabled / Disabled
- **EHCI Hand-off** Options: Enabled / Disabled
- **Mass Storage Driver Support** Options: Disabled / Enabled
- **USB transfer time-out** Options: 5 sec / 10 sec / 20 sec
- **Device reset time-out** Options: 10 sec / 20 sec / 30 sec / 40 sec
- **Device power-up delay** Options: Auto / Manual
- **Device power-up delay in seconds** Options: 1..40

### <span id="page-60-0"></span>**5.3.14 Security Configuration**

```
 Aptio Setup Utility - Copyright (C) 2013 American Megatrends, Inc.
    Advanced
┌─────────────────────────────────────────────────────────────────┬────────────────────────────────┐
 │ Intel(R) TXE Configuration │Send EOP Message Before Enter OS│
│ TXE [Enabled] │ │
│ TXE HMRFPO [Disabled] │ │
│ TXE Firmware Update [Enabled] │ │
│ TXE EOP Message [Enabled] │ │
TXE Unconfiguration Perform
│ │ │
│ │ │
│ │ │
│ │ │
│ │ │
│ │────────────────────────────────│
│ │→←: Select Screen │
│ │↑↓: Select Item │
│ │Enter: Select │
│ │+/-: Change Opt. │
│ │F1: General Help │
│ │F2: Previous Values │
                        F3: Optimized Defaults
│ │F4: Save & Exit │
│ │ESC: Exit │
│ │ │
│ │ │
│ │ │
```
└─────────────────────────────────────────────────────────────────┴────────────────────────────────┘ Version 2.16.1242. Copyright (C) 2013 American Megatrends, Inc.

- **V TXE**<br>Options: Enabled / Disabled
- **TXE HMRFPO** Options: Enabled / Disabled
- **TXE Firmware Update** Options: Enabled / Disabled
- **TXE EOP Message** Options: Enabled / Disabled
- **TXE Unconfiguration Perform** Options: none

### <span id="page-61-0"></span>**5.3.15 SIO Configuration**

 Aptio Setup Utility - Copyright (C) 2013 American Megatrends, Inc. Advanced ┌─────────────────────────────────────────────────────────────────┬────────────────────────────────┐ │ AMI SIO Driver Version: A5.03.03 │View and Set Basic properties │ │ │of the SIO Logical device. │ Super IO Chip Logical Device(s) Configuration │ Like IO Base, IRQ Range, [\*Active\*] Serial Port 1 │► [\*Active\*] Serial Port 1 │Channel and Device Mode. │ │► [\*Active\*] Serial Port 2 │ │ │► [\*Active\*] PS2 Controller(KB&MS) │ │ │ │ │ │ WARNING: Logical Devices state showing at the left side of │ │ │ the controll, reflects current Logical Device state.<br>│ Changes made during Setup Session will be shown after you restart the system. │ │ │ │ │────────────────────────────────│ →←: Select Screen │ │↑↓: Select Item │ │ │Enter: Select │ │ │+/-: Change Opt. │ │ │F1: General Help │ F2: Previous Values F3: Optimized Defaults │ │F4: Save & Exit │ │ │ESC: Exit │ │ │ │ │ │ │ │ │ │ └─────────────────────────────────────────────────────────────────┴────────────────────────────────┘ Version 2.16.1242. Copyright (C) 2013 American Megatrends, Inc.

#### **Serial Port X**

Sub menu: see ["Serial Port Configuration"](#page-62-0) (page [63\)](#page-62-0)

#### **PS2 Controoler (KB&MS)**

Sub menu: see ["PS2 Controller\(KB&MS\) Configuration"](#page-63-0) (page [64\)](#page-63-0)

### <span id="page-62-0"></span>**5.3.15.1 Serial Port Configuration**

 Aptio Setup Utility - Copyright (C) 2013 American Megatrends, Inc. Advanced ┌─────────────────────────────────────────────────────────────────┬────────────────────────────────┐ Serial Port 1 Configuration │Enable or Disable this Logical │Enable or Disable this Logical │<br>
Device. │ │Device. │ Use This Device (Enabled] │ │ │ Logical Device Settings:  $Current: IO=3F8h; IRQ04;$ │ │ │ │ Possible: [Use Automatic Settings] │ │ │ Mode : [Normal] │ │ │ │ │ WARNING: disabling SIO Logical Devices may have unwanted │ side effects. │ │ │ PROCEED WITH CAUTION. │────────────────────────────────│ →←: Select Screen │ │↑↓: Select Item │ Enter: Select │ │+/-: Change Opt. │ F1: General Help │ │F2: Previous Values │ │ │F3: Optimized Defaults │ F4: Save & Exit<br>ESC: Exit │ │ESC: Exit │ │ │ │ │ │ │ │ │ │ └─────────────────────────────────────────────────────────────────┴────────────────────────────────┘

Version 2.16.1242. Copyright (C) 2013 American Megatrends, Inc.

#### **Use This Device**

Options: Disabled / Enabled

#### **Current**

Options: none

#### **Possible**

Options: Use Automatic Settings / IO=3F8h; IRQ=4; DMA / IO=3F8h; IRQ=3,4,5,7,9,10,11,12; DMA / IO=2F8h; IRQ 3,4,5,7,9,10,11,12; DMA; / IO=3E8h; IRQ 3,4,5,7,9,10,11,12; DMA; / IO=2E8h; IRQ 3,4,5,7,9,10,11,12; DMA;

### **Mode**

Options: Normal / High Speed

### <span id="page-63-0"></span>**5.3.15.2 PS2 Controller(KB&MS) Configuration**

 Aptio Setup Utility - Copyright (C) 2013 American Megatrends, Inc. Advanced ┌─────────────────────────────────────────────────────────────────┬────────────────────────────────┐ │ PS2 Controller(KB&MS) Configuration │Enable or Disable this Logical │ │ │Device. │ Use This Device (Enabled] │ │ │ Logical Device Settings:  $Current: IO=60h; IO=64h; IRQ=1;$ │ │ │ │ Possible: [Use Automatic Settings] │ │ │ │ │ │ │ │ WARNING: disabling SIO Logical Devices may have unwanted │ side effects. │ │ │ PROCEED WITH CAUTION. │────────────────────────────────│ │ │→←: Select Screen │ │ │↑↓: Select Item │ Enter: Select │ +/-: Change Opt.<br>│ F1: General Help<br>│ F2: Previous Values<br>│ F3: Optimized Defaults │ │F4: Save & Exit │ ESC: Exit │ │ │ │ │ │ │ │ │ │ │ │ └─────────────────────────────────────────────────────────────────┴────────────────────────────────┘

Version 2.16.1242. Copyright (C) 2013 American Megatrends, Inc.

#### **Use This Device**

Options: Disabled / Enabled

#### **Current**

Options: none

#### **Possible**

Options: Use Automatic Settings / IO=60h; IO=64h; IRQ=1;

### **5.4 Chipset**

```
 Aptio Setup Utility - Copyright (C) 2013 American Megatrends, Inc.
 Main Advanced CHIPSET Boot Security Save & Exit
┌─────────────────────────────────────────────────────────────────┬────────────────────────────────┐
│► North Bridge │North Bridge Parameters │
│► South Bridge │ │
│ │ │
│ │ │
│ │ │
│ │ │
│ │ │
│ │ │
│ │ │
│ │ │
│ │────────────────────────────────│
│ │→←: Select Screen │
│ │↑↓: Select Item │
                   Enter: Select
│ │+/-: Change Opt. │
│ │F1: General Help │
│ │F2: Previous Values<br>
↑ ↑ : Optimized Defaults<br>
↑ ↑ Save & Exit<br>
ESC: Exit
│ │ │
│ │ │
│ │ │
│ │ │
```
└─────────────────────────────────────────────────────────────────┴────────────────────────────────┘ Version 2.16.1242. Copyright (C) 2013 American Megatrends, Inc.

#### **North Bridge**

Sub menu: see ["North Bridge"](#page-65-0) (page [66\)](#page-65-0)

#### **South Bridge**

Sub menu: see ["South Bridge"](#page-69-0) (page [70\)](#page-69-0)

### <span id="page-65-0"></span>**5.4.1 North Bridge**

```
 Aptio Setup Utility - Copyright (C) 2013 American Megatrends, Inc.
        Chipset
┌─────────────────────────────────────────────────────────────────┬────────────────────────────────┐
│► Intel IGD Configuration │Config Intel IGD Settings. │
▶ Graphics Power Management Control
│ │ │
Memory Information
│ │ │
│ Total Memory 8192 MB (LPDDR3) │ │
│ │ │
Memory Slot0 8192 MB (LPDDR3)
Memory Slot1 Not Present
│ │ │
│ Max TOLUD [Dynamic] │ │
│ │────────────────────────────────│
                          →←: Select Screen
                          │ │↑↓: Select Item │
                          │Enter: Select
│ │+/-: Change Opt. │
│ │F1: General Help │
                          F2: Previous Values
                          F3: Optimized Defaults
                          F4: Save & Exit
                          │ │ESC: Exit │
│ │ │
│ │ │
│ │ │
│ │ │
```
└─────────────────────────────────────────────────────────────────┴────────────────────────────────┘ Version 2.16.1242. Copyright (C) 2013 American Megatrends, Inc.

#### **Intel IGD Configuration**

Sub menu: see ["Intel IGD Configuration"](#page-66-0) (page [67\)](#page-66-0)

- **Graphics Power Management Control** Sub menu: see ["Graphics Power Management Control"](#page-68-0) (page [69\)](#page-68-0)
- **Total Memory** Options: none
- **Memory SlotX** Options: none
- **Max TOLUD** Options: Dynamic / 1GB / 1.25GB / .. / 3GB

### <span id="page-66-0"></span>**5.4.1.1 Intel IGD Configuration**

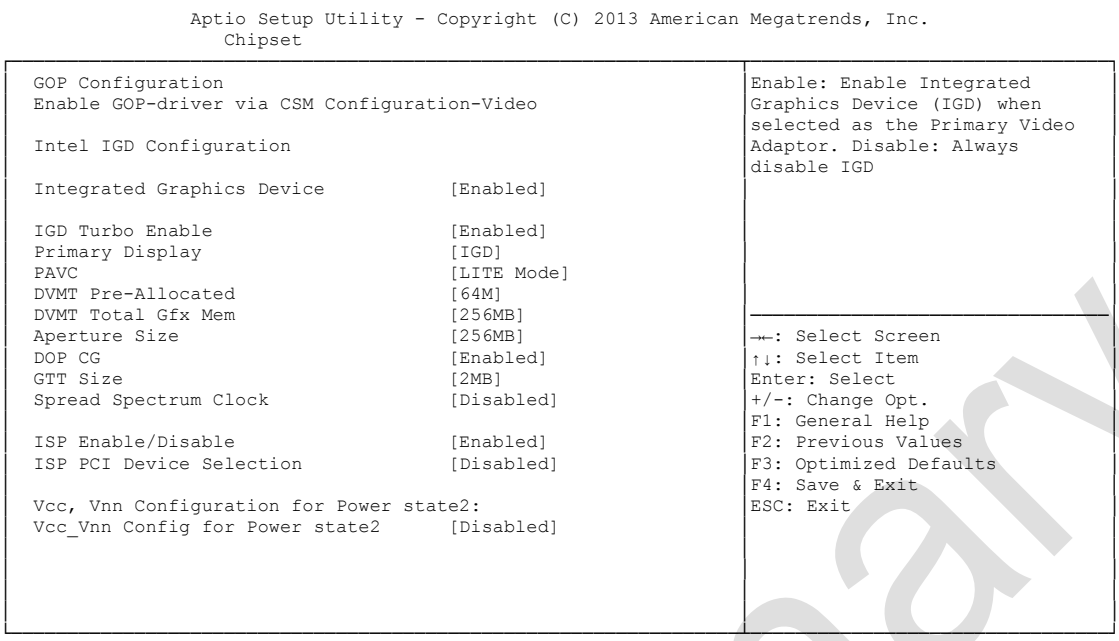

Version 2.16.1242. Copyright (C) 2013 American Megatrends, Inc.

**Integrated Graphics Device**

Enabled / Disabled

- **IGD Turbo Enable** Enabled / Disabled
- **Primary Display** iGD / PCI
- $\times$  **PAVC** 
	- Options: Disabled / LITE Mode / SERPENT Mode
- **DVMT Pre-Allocated** Options: 32M / 64M ... 480M / 512M
- **DVMT Total Gfx Mem** Options: 128M / 256M / MAX
- **Aperture Size** Options: 128MB / 256MB / 512MB

### **DOP CG** Options: Enabled / Disabled

- **GTT Size** Options: 1MB / 2MB
- **Spread Spectrum clock** Options: Enabled / Disabled
- **ISP Enable/ Disable** Options: Enabled / Disabled
- **ISP PCI Device Selection** Disabled / ISP PCI Device as B0D2F0 / ISP PCI Device as B0D3F0
- **Vcc\_Vnn Config for Power state2** Options: Enabled / Disabled

#### <span id="page-68-0"></span>**5.4.1.2 Graphics Power Management Control**

```
 Aptio Setup Utility - Copyright (C) 2013 American Megatrends, Inc.
 Chipset
┌─────────────────────────────────────────────────────────────────┬────────────────────────────────┐
│ Graphics Power Management Control │Check to enable render standby │
RC6(Render Standby)
│ │ │
│ │ │
│ │ │
│ │ │
│ │ │
│ │ │
│ │ │
│ │────────────────────────────────│
│ │→←: Select Screen │
│ │↑↓: Select Item │
                      Enter: Select
│ │+/-: Change Opt. │
│ │F1: General Help │
                      F2: Previous Values
                      F3: Optimized Defaults
│ │F4: Save & Exit │
│ │ESC: Exit │
│ │ │
│ │ │
│ │ │
│ │ │
└─────────────────────────────────────────────────────────────────┴────────────────────────────────┘
```
Version 2.16.1242. Copyright (C) 2013 American Megatrends, Inc.

**RC6 (Render Standby)**

Enabled / Disabled

### <span id="page-69-0"></span>**5.4.2 South Bridge**

 Aptio Setup Utility - Copyright (C) 2013 American Megatrends, Inc. Chipset

> →←: Select Screen │ │↑↓: Select Item │ │ │Enter: Select │

F2: Previous Values F3: Optimized Defaults │ F4: Save & Exit<br>ESC: Exit

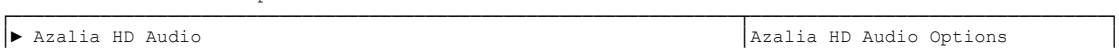

│► USB Configuration │ │ │► PCI Express Configuration │ │ │ │ │ │ High Precision Timer [Enabled] │ │ Nestore AC Power Loss │ │ │ │ Onboard Device Configuration │ │ │ Onboard Gigabit LAN 1 [Enabled] │ │ │ Onboard Gigabit LAN 2 [Enabled] │ │ Under Contract Contract Contract Contract Contract Contract Contract Contract Contract Contract Contract Contract Contract Contract Contract Contract Contract Contract Contract Contract Contract Contract Contract Contract │ │────────────────────────────────│ │ │+/-: Change Opt. │ │ │F1: General Help │ │ │ESC: Exit │ │ │ │ │ │ │

│ │ │ └─────────────────────────────────────────────────────────────────┴────────────────────────────────┘ Version 2.16.1242. Copyright (C) 2013 American Megatrends, Inc.

│ │ │

- **Azalia HD Audio** Sub menu: see ["Azalia HD Audio"](#page-70-0) (page [71\)](#page-70-0)
- **USB Configuration** Sub menu: see ["Azalia HD Audio"](#page-70-0) (page [71\)](#page-70-0)
- **PCI Express Configuration** Sub menu: see ["PCI Express Configuration"](#page-72-0) (page [73\)](#page-72-0)
- **High Precision Timer** Options: Disabled / Enabled
- **Restore AC Power Loss** Options: Power Off / Power On / Last State
- **Onboard Gigabit LAN X** Options: Enabled / Disabled

### <span id="page-70-0"></span>**5.4.2.1 Azalia HD Audio**

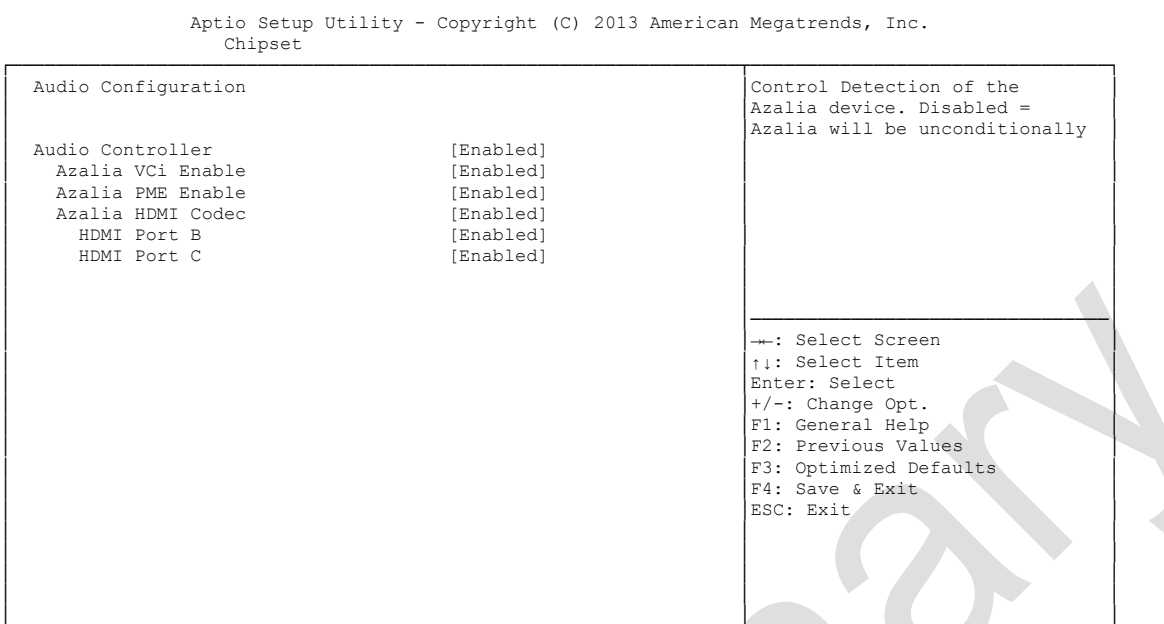

└─────────────────────────────────────────────────────────────────┴────────────────────────────────┘ Version 2.16.1242. Copyright (C) 2013 American Megatrends, Inc.

- **Audio Controller**
- **Azalia VCi Enable** Disabled / Enabled
- **Azalia PME Enable** Disabled / Enabled
- **Azalia HDMI Codec** Disabled / Enabled
- **HDMI Port X** Disabled / Enabled

Disabled / Enabled

### **5.4.2.2 USB Configuration**

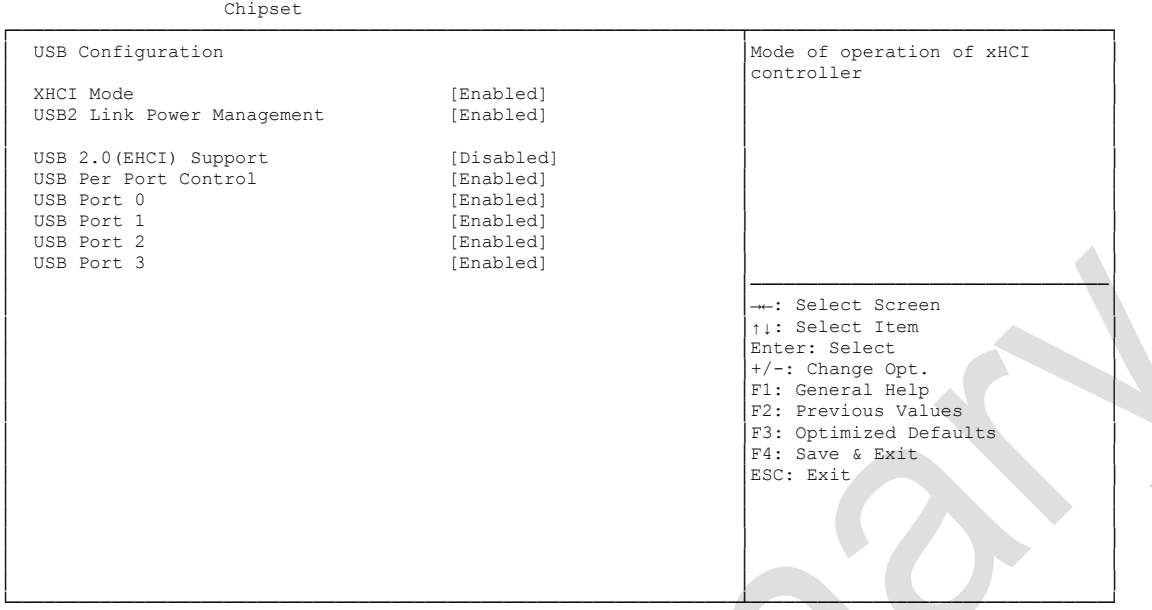

Aptio Setup Utility - Copyright (C) 2013 American Megatrends, Inc.

Version 2.16.1242. Copyright (C) 2013 American Megatrends, Inc.

## **v XHCI Mode**<br>Options:

Enabled / Disabled / Auto / Smart Auto

- **USB2 Link Power Management** Enabled / Disabled
- **USB 2.0(EHCI) Support** Disabled / Enabled
- **USB Per Port Control** Options: Enabled / Disabled
- **USB Port x** Disabled / Enabled
#### **5.4.2.3 PCI Express Configuration**

Aptio Setup Utility - Copyright (C) 2013 American Megatrends, Inc.

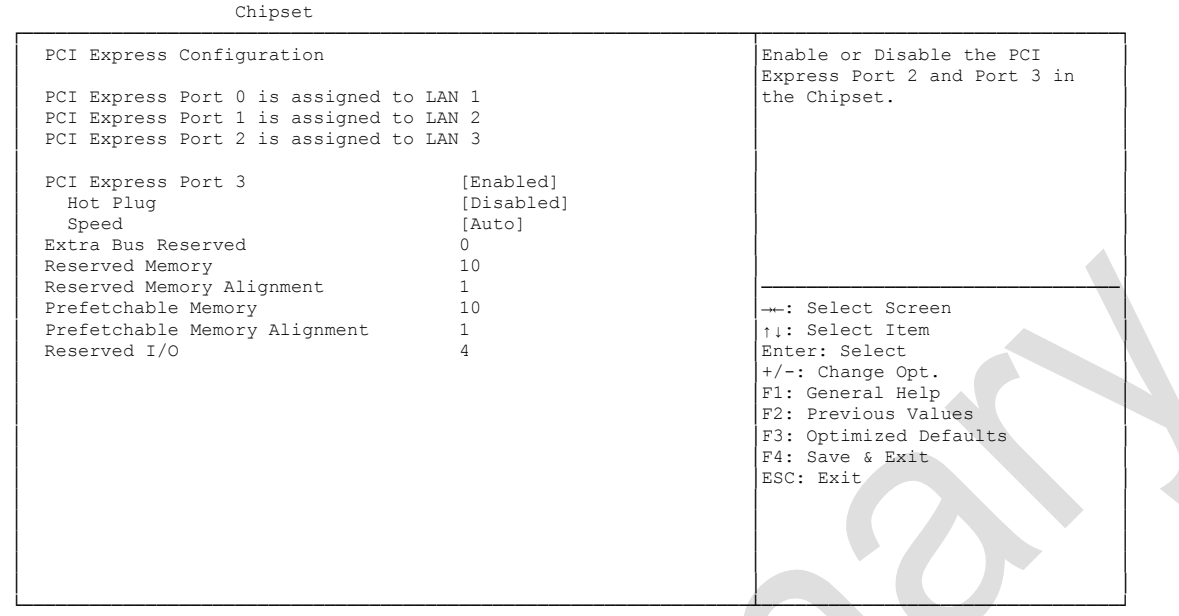

Version 2.16.1242. Copyright (C) 2013 American Megatrends, Inc.

- **PCI Express Port x** Options: Disabled / Enabled
- **Hot Plug** Enabled / Disabled
- **Speed** Gen1 / Gen2 / Auto
- **Extra Bus Reserved** Options: 0...7
- **Example Memory**<br>○ Options: 1...20 Options:
- **Reserved Memory Alignment** Options: 0...31
- **Prefetchable Memory** Options:
- **Prefetchable Memory Alignment** Options: 0...31
- **Reserved I/O** Options: 0 / 4 / 8 / 12 / 16 / 20

### **5.5 Security**

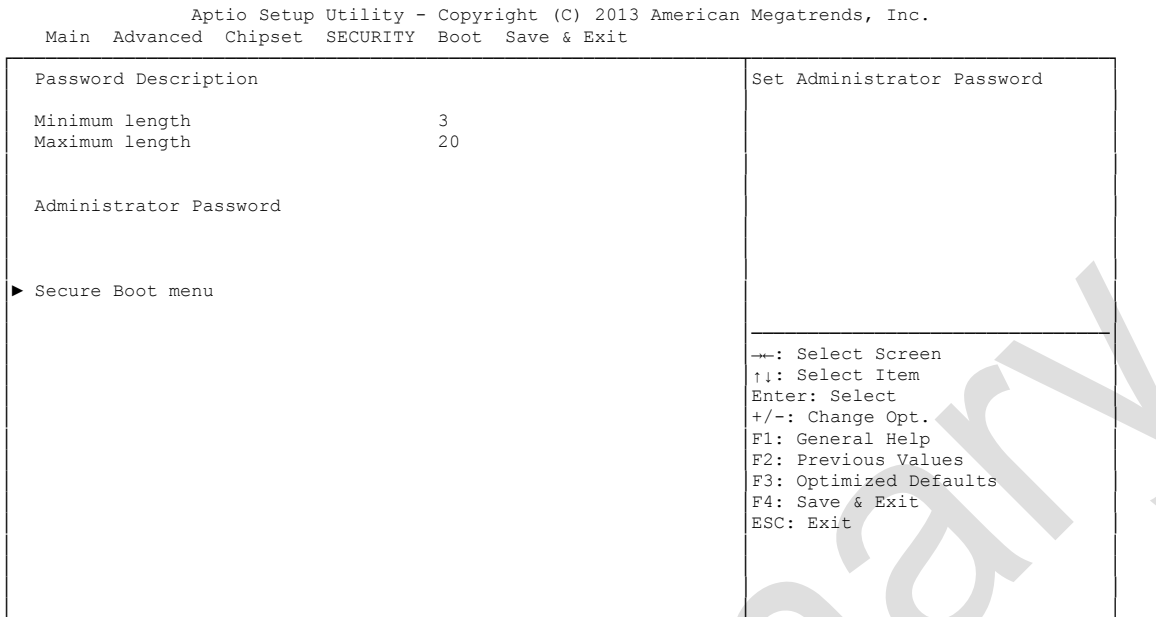

└─────────────────────────────────────────────────────────────────┴────────────────────────────────┘ Version 2.16.1242. Copyright (C) 2013 American Megatrends, Inc.

#### **Secure Boot menu**

Sub menu: see ["Secure Boot menu"](#page-74-0) (page [75\)](#page-74-0)

#### <span id="page-74-0"></span>**5.5.1 Secure Boot menu**

 Aptio Setup Utility - Copyright (C) 2013 American Megatrends, Inc. Main Advanced Chipset SECURITY Boot Save & Exit ┌─────────────────────────────────────────────────────────────────┬────────────────────────────────┐ Secure Boot can be enabled if and secure Boot can be enabled if and secure Boot can be enabled if and secure Boot can be enabled if and secure Boot can be enabled if and secure Boot can be enabled Blatform Key(PK │ Sytem Mode Setup │1.System running in User mode │ │ Secure Boot Not Active │with enrolled Platform Key(PK) │ │ │2.CSM function is disabled │ │ Secure Boot [Disabled] │ │ Secure Boot Mode │► Key Management │ │ │ │ │ │ │ │ │ │ │ │ │ │ │ │────────────────────────────────│ │ │→←: Select Screen │ │ │↑↓: Select Item │ │ │Enter: Select │ │ │+/-: Change Opt. │ F1: General Help F2: Previous Values F3: Optimized Defaults │ │F4: Save & Exit │ │ │ESC: Exit │ │ │ │ │ │ │ │ │ │

└─────────────────────────────────────────────────────────────────┴────────────────────────────────┘ Version 2.16.1242. Copyright (C) 2013 American Megatrends, Inc.

- **System Mode** Options: none
- **Secure Boot** Options: Disabled / Enabled
- **Secure Boot Mode** Options: Standard / Custom
- $\times$  **Key Management** Sub menu: see ["Key Management"](#page-75-0) (page [76\)](#page-75-0)

#### <span id="page-75-0"></span>**5.5.1.1 Key Management**

 Aptio Setup Utility - Copyright (C) 2013 American Megatrends, Inc. **Security** 

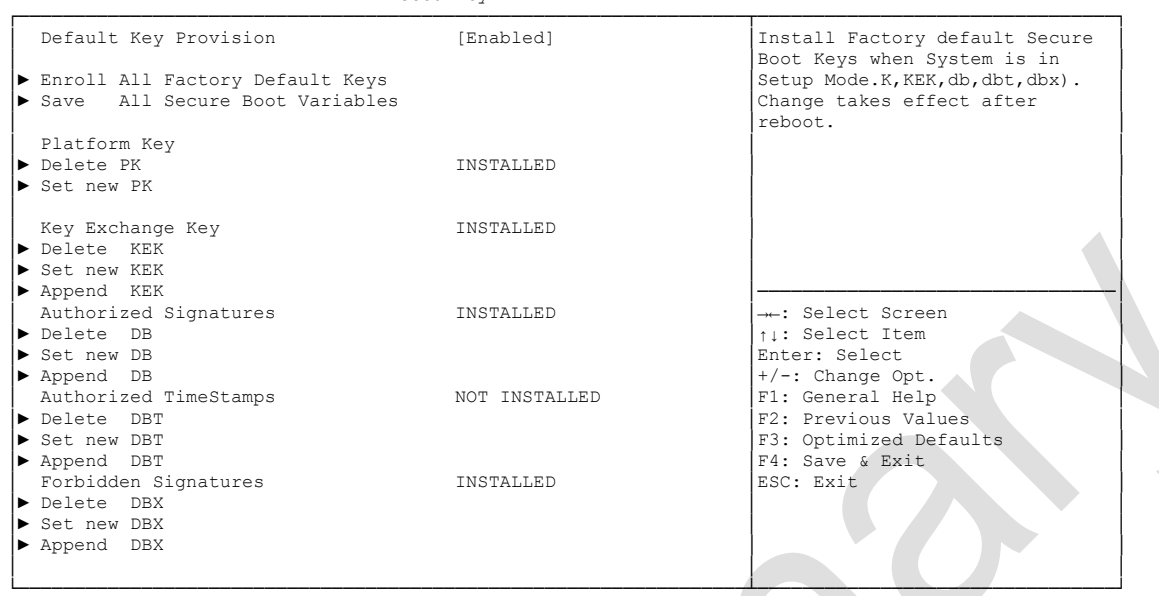

Version 2.16.1242. Copyright (C) 2013 American Megatrends, Inc.

- **Default Key Provision** Options: Disabled / Enabled
- **Enroll All Factory Default Keys** Options: Press [Enter]
- **Save All Secure Boot Variables** Options: Press [Enter]
- **Delete PK** Options: Press [Enter]
- **Set new PK** Options: Press [Enter]
- **Delete KEK** Options: Press [Enter]
- **Set new KEK**<br>
Options: P Press [Enter]
- **Append KEK** Options: Press [Enter]
- **Delete DB** Options: Press [Enter]
- **Set new DB** Options: Press [Enter]
- **Append DB** Options: Press [Enter]
- **Delete DBT** Press [Enter]
- **Set new DBT**<br>
Options: P Press [Enter]
- **Append DBT** Press [Enter]
- **V Delete DBX**<br>Options: Ⅰ T<br>Press [Enter]
- **Set new DBX** Press [Enter]
- **Append DBX** Options: Press [Enter]

#### **5.6 Boot**

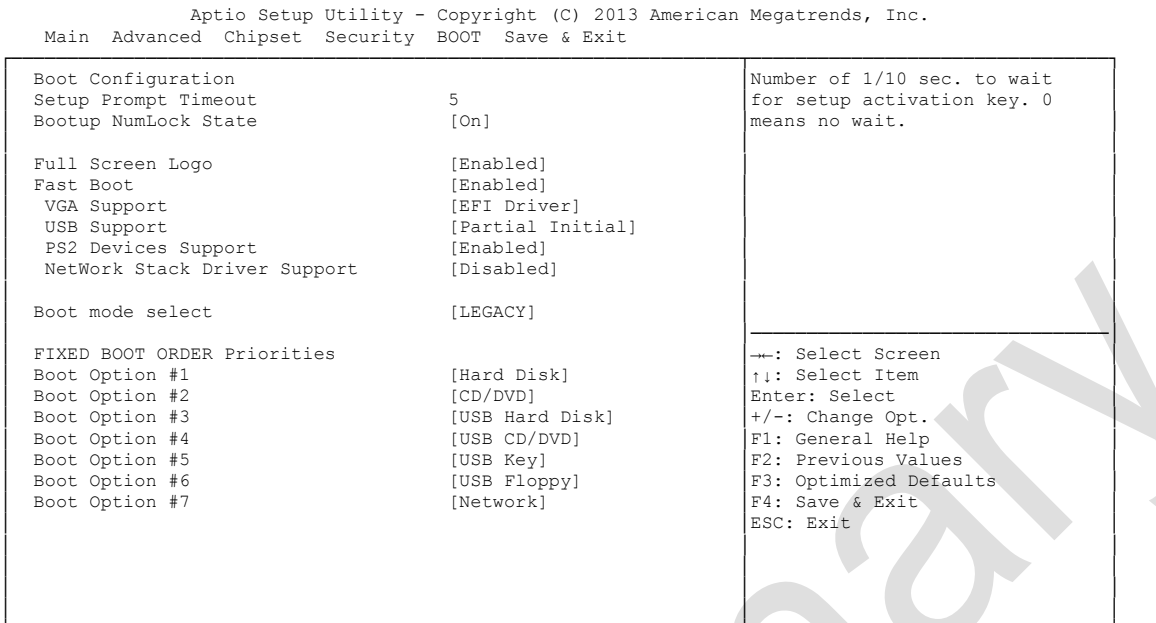

└─────────────────────────────────────────────────────────────────┴────────────────────────────────┘ Version 2.16.1242. Copyright (C) 2013 American Megatrends, Inc.

- **Setup Prompt Timeout**<br>
Options: 0...65535 [  $0...65535$  [x 1/10 sec.]
- **Bootup NumLock State** Options: On / Off
- **Full Screen Logo** Options: Disabled / Enabled
- **Fast Boot** Options: Disabled / Enabled
- **v VGA Support**<br>Options: Au Auto / EFI Driver
- **USB Support** Options: Disabled / Full Initial / Partial Initial
- **PS2 Devices Support** Options: Disabled / Enabled
- **NetWork Stack Driver Support** Disabled / Enabled
- **Boot mode select** Options: Legacy / UEFI / DUAL
- **Boot Option Priorities** Options: Review or change the sequence of available boot devices

#### **5.7 Save & Exit**

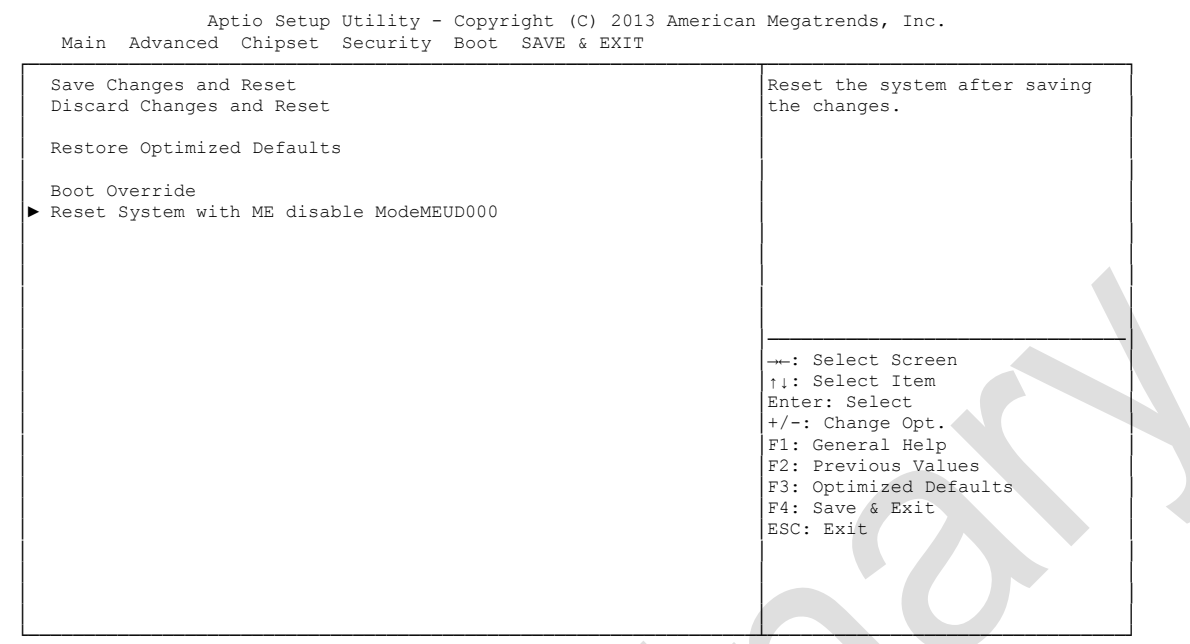

Version 2.16.1242. Copyright (C) 2013 American Megatrends, Inc.

- **Save Changes and Reset** Press [Enter]
- **Discard Changes and Reset** Options: Press [Enter]
- **Restore Defaults** Options: Press [Enter]
- **Reset System with ME disable ModeMEUD000** Options: Press [Enter]

### **5.8 BIOS-Update**

If a BIOS update needs to be done, the program "DecdFlash" as well as a bootable medium which contains the newest BIOS version is used for this. It is important, that the program is started from a DOS environment without a virtual memory manager, for example "EMM386.EXE". In case such a memory manager is loaded, the program will stop with an error message.

DescdFlash is a program which provides automatic BIOS updates on any AMI-BIOS boards. All files need to be copied from the .zip-file in another directory.

The system may not be interrupted during the flash process, otherwise the update is stopped and the BIOS is destroyed afterwards.

The program should be started as follows:

#### DecdFlsh BIOS-Filename

After checking the name of the BIOS file and its length the BIOS will be programmed. The flashing takes nearly 75 seconds. The firmware will get updated automatically.

# *CAUTION*

Updating the BIOS in an improper way can render the board unusable. Therefore, you should only update the BIOS if you really need the changes/corrections which come with the new BIOS version.

# *CAUTION*

Before you proceed to update the BIOS you need to make absolutely sure that you have the right BIOS file which was issued for the exact board and exact board revision that you wish to update. If you try to update the BIOS using the wrong file the board will not start up again.

## **6 Mechanical Drawings**

#### **6.1 PCB: Mounting Holes**

A true dimensioned drawing can be found in the PC/104 specification.

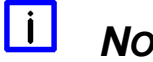

*NOTE*

All dimensions are in mil  $(1 \text{ mil} = 0.0254 \text{ mm})$ 

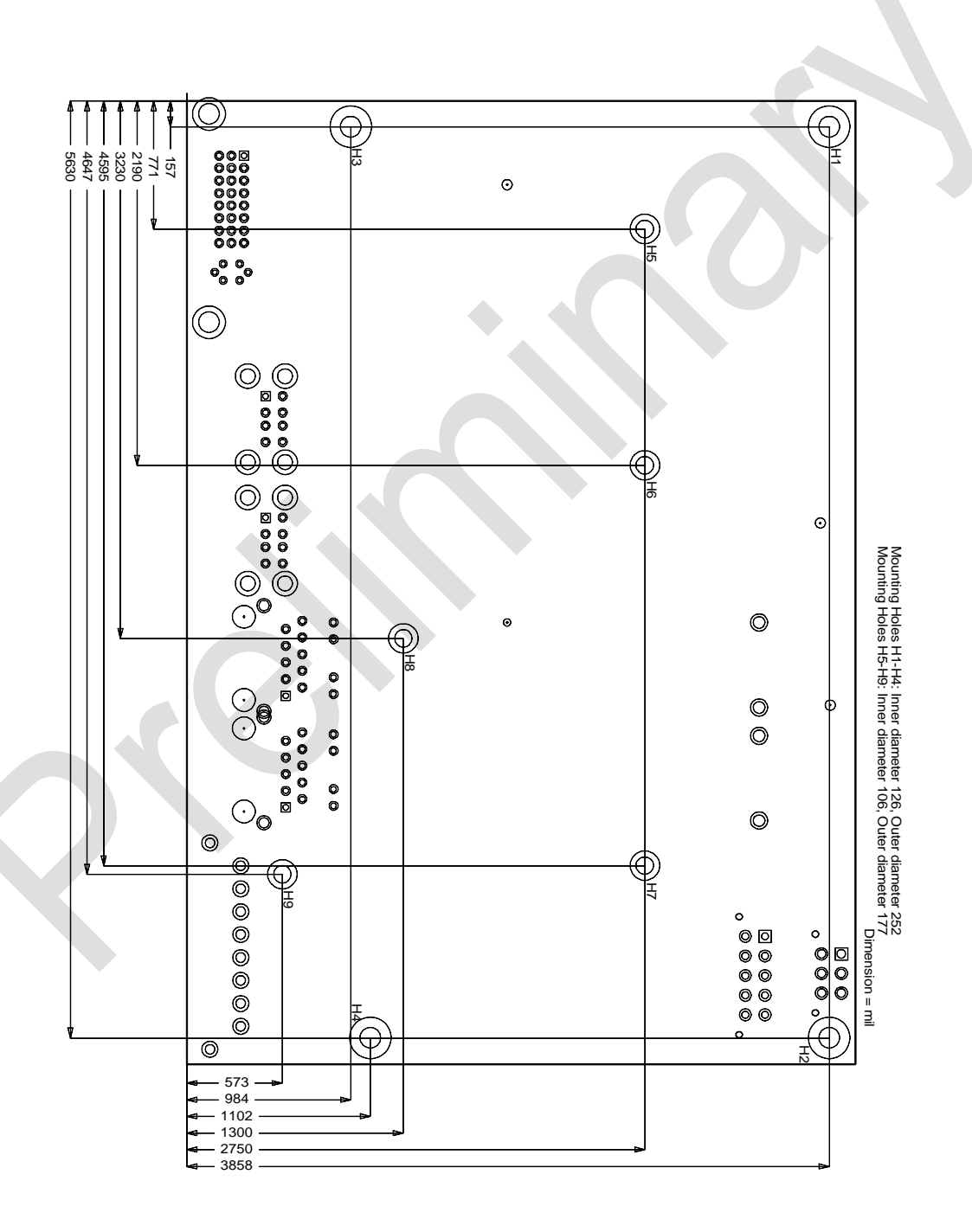

## **6.2 PCB: Pin 1 Dimensions**

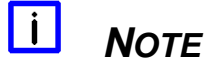

All dimensions are in mil  $(1 \text{ mil} = 0.0254 \text{ mm})$ 

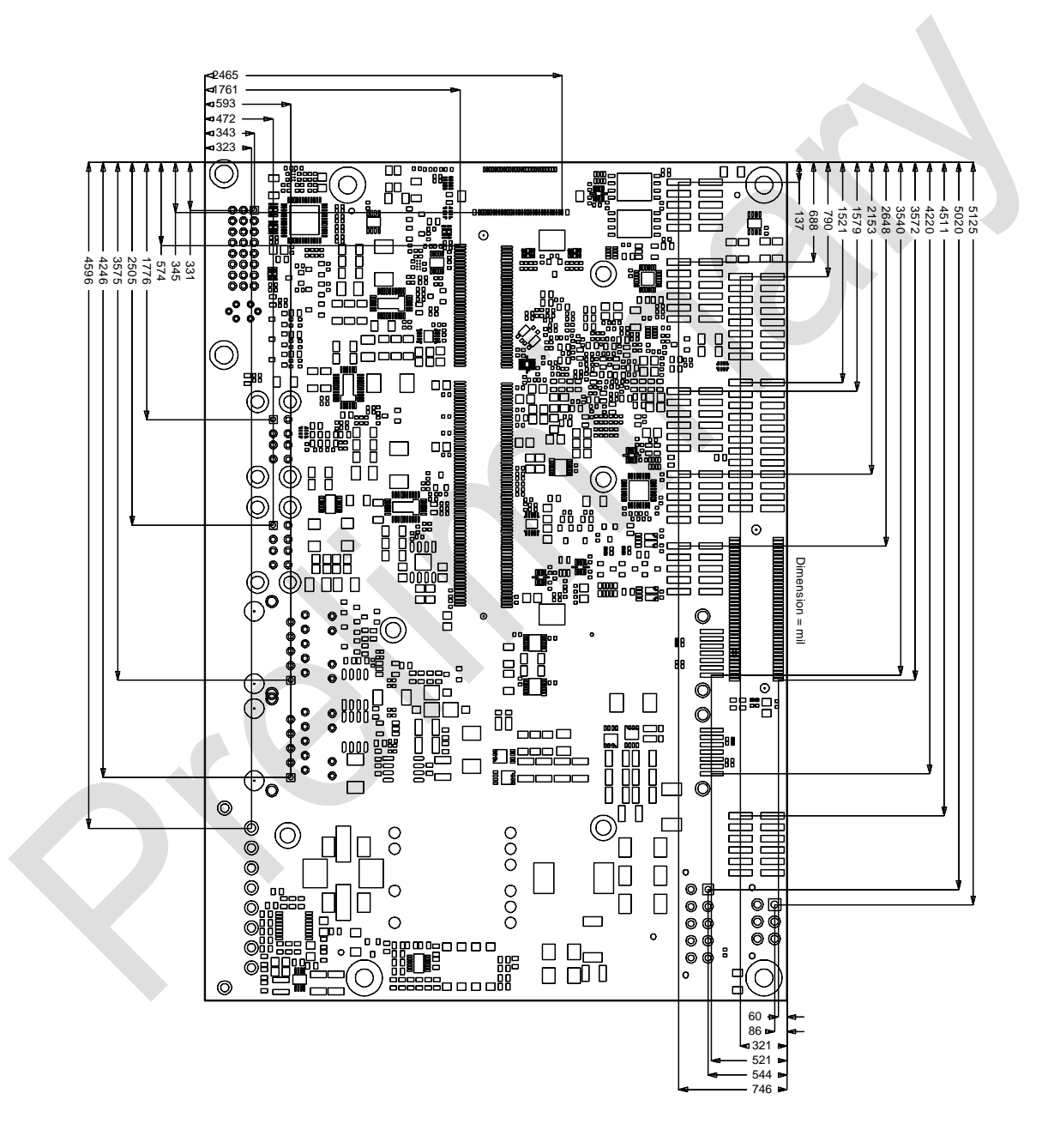

### **6.3 PCB: Die Center**

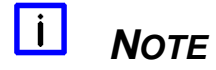

All dimensions are in mil  $(1 \text{ mil} = 0.0254 \text{ mm})$ 

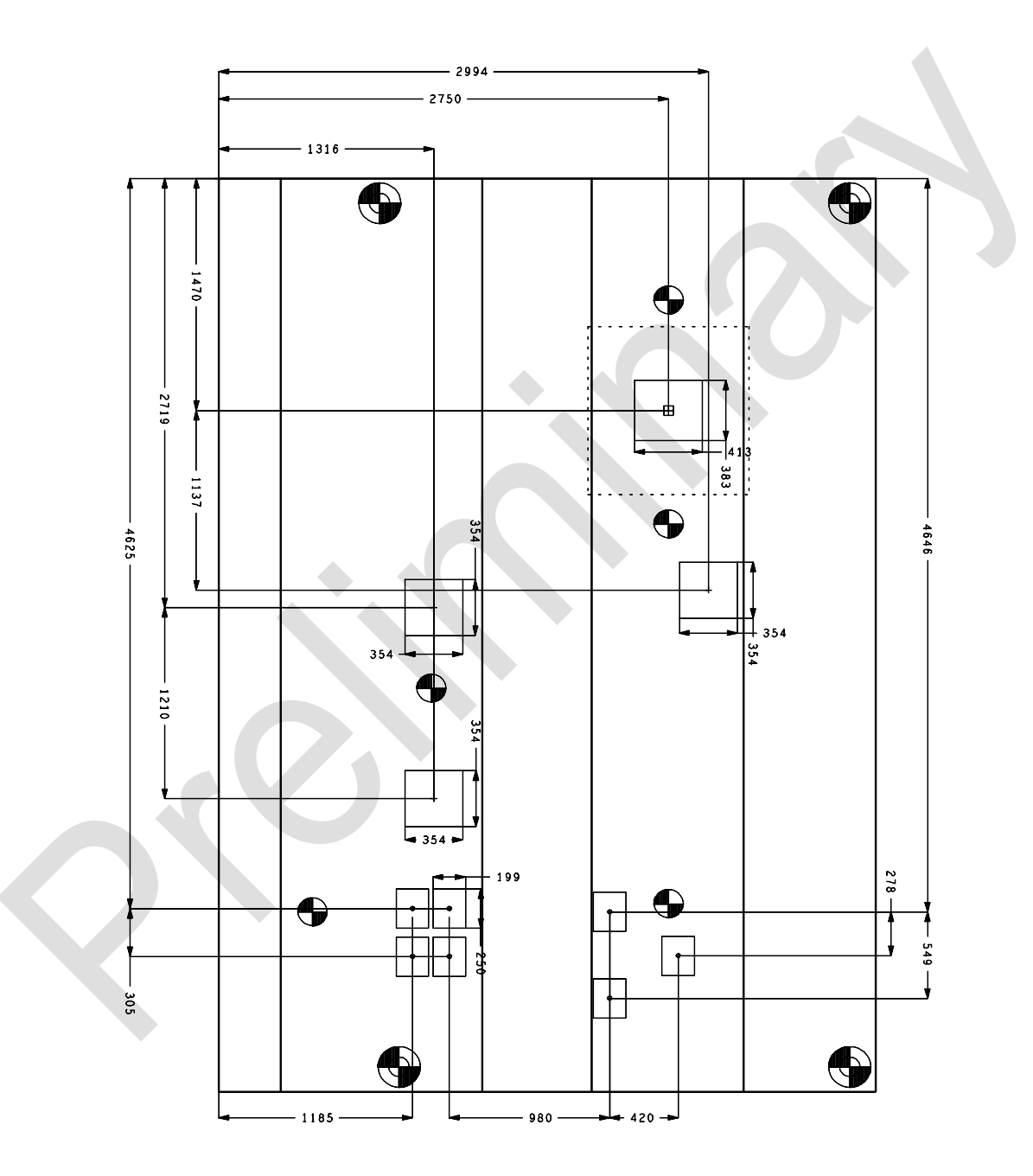

#### **6.4 Gehäusemontage Heat Spreader**

In der Zeichnung unten sind die Bohrlöcher dargestellt, die auf allen erhältlichen Kühlkörpern verfügbar sind. Diese Bohrlöcher können zur Befestigung des Moduls in einem Gehäuse oder an anderen Komponenten verwendet werden.

#### $\mathbf{i}$ *HINWEIS*

Maßangaben in Inch (1 in =  $2,54$ cm; 1 mil =  $0,0254$  mm)

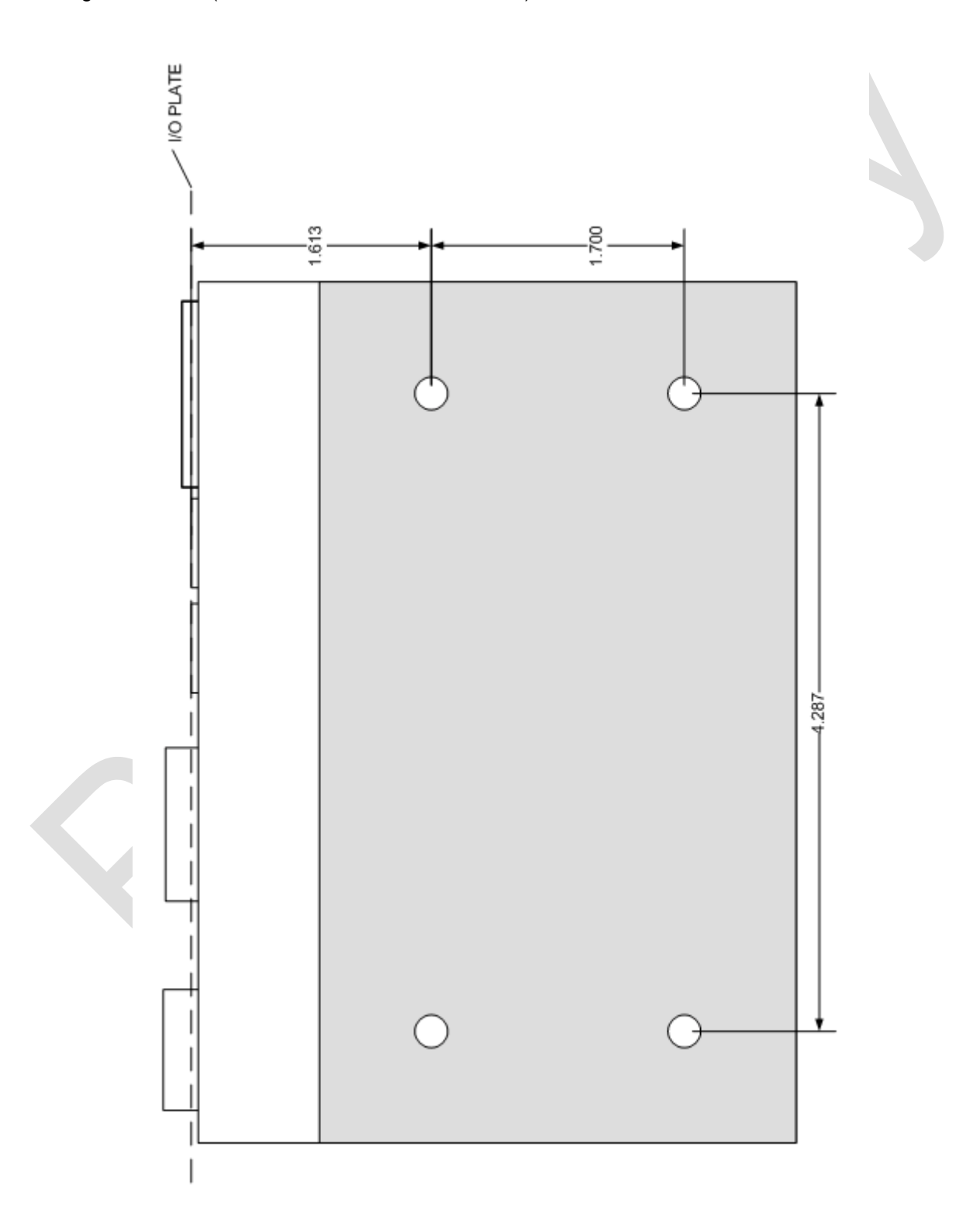

### **7 Technical Data**

#### **7.1 Electrical Data**

**Power Supply:**

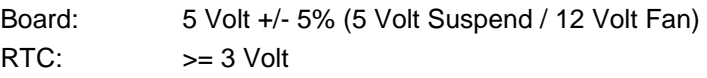

**Electric Power Consumption:**

RTC:  $\langle = 10 \mu A$ 

### **7.2 Environmental Conditions**

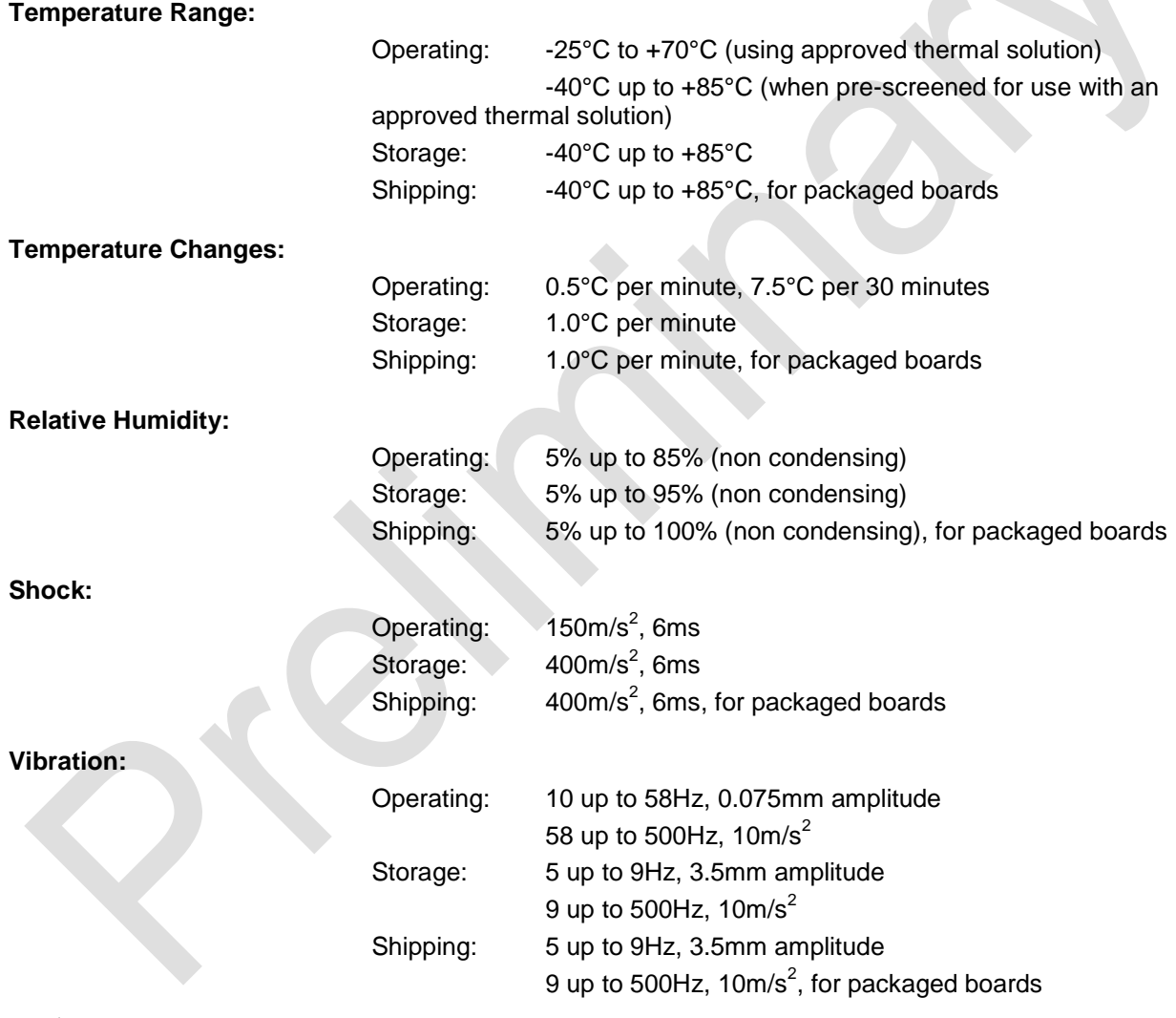

Shock and vibration figures pertain to the motherboard alone and do not include additional components such as heat sinks, memory modules, cables etc.

*CAUTION*

 $\sqrt{2}$ 

### **7.3 Thermal Specifications**

The board is specified to operate in an environmental temperature range from -25°C to +70°C when using an approved thermal solution, and an extended temperature range of -40°C to +85°C when pre-screened for use with an approved thermal solution.

Maximum die temperature is 100°C. To keep the processor under this threshold an appropriate cooling solution needs to be applied. This solution has to take typical and maximum power consumption into account. The maximum power consumption may be twice as high and should be used as a basis for the cooling concept. Additional controllers may also affect the cooling concept. The power consumption of such components may be comparable to the consumption of the processor.

The board design includes thermal solution mounting points that will provide the best possible thermal interface between die and solution. Since we take thermal solutions seriously we have several advanced, aggressive cooling solutions in our product portfolio. Please contact your sales representative to order or discuss your thermal solution needs.

# *CAUTION*

The end customer has the responsibility to ensure that the die temperature of the processor does not exceed 100°C. Permanent overheating may destroy the board!

In case the temperature exceeds 100°C the environmental temperature must be reduced. Under certain circumstances sufficient air circulation must be provided.

ADL Embedded Solutions **ADLE3800HD page 87** 

# **I Annex: Post-Codes**

During boot, the BIOS generates a sequence of status codes (so-called "POST codes"), which can be viewed using a special output device (POST code card). The meaning of these codes is described in the document "Aptio™ 4.x Status Codes" by American Megatrends®, which can be downloaded from their website http://www.ami.com. The following additional OEM POST codes are generated:

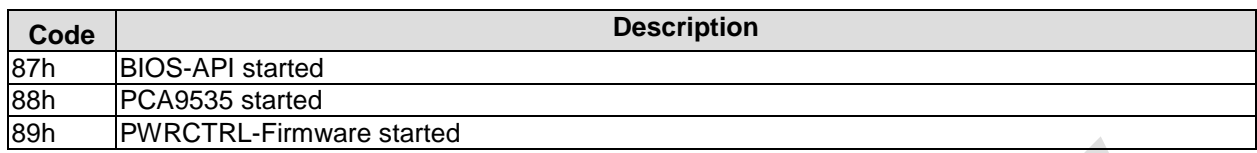

## **II Annex: Resources**

#### **IO Range**

The used resources depend on setup settings.

The given values are ranges, which are fixed by AT compatibility. Other IO ranges are used, which are dynamically adjusted by Plug & Play BIOS while booting.

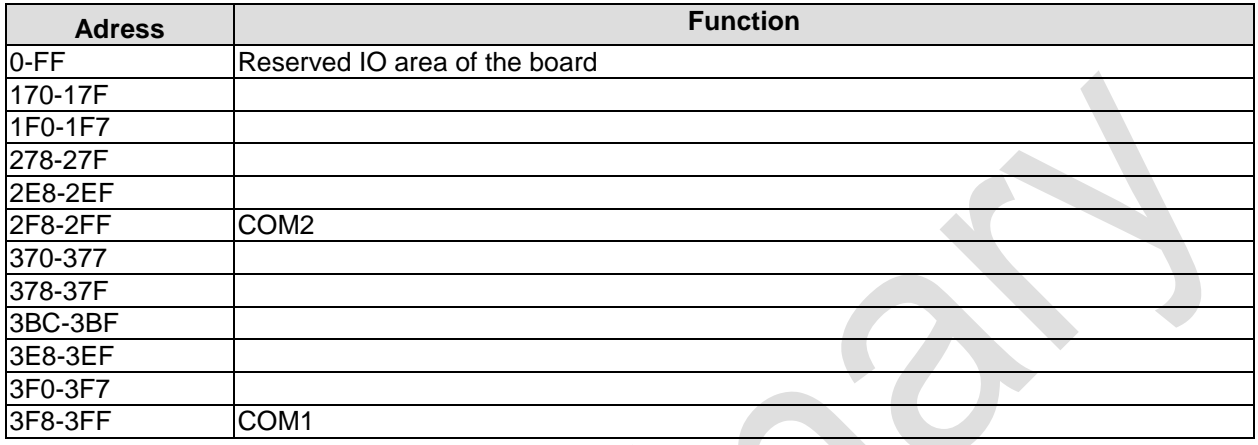

#### **Memory Range**

The used resources depend on setup settings.

If the entire range is clogged through option ROMs, these functions do not work anymore.

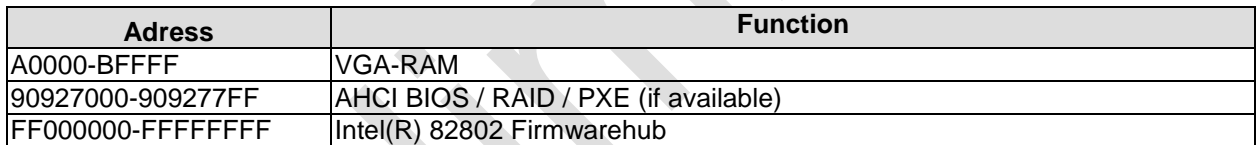

#### **Interrupt**

The used resources depend on setup settings.

The listed interrupts and their use are given through AT compatibility.

If interrupts must exclusively be available on the ISA side, they have to be reserved through the BIOS setup. The exclusivity is not given and not possible on the PCI side.

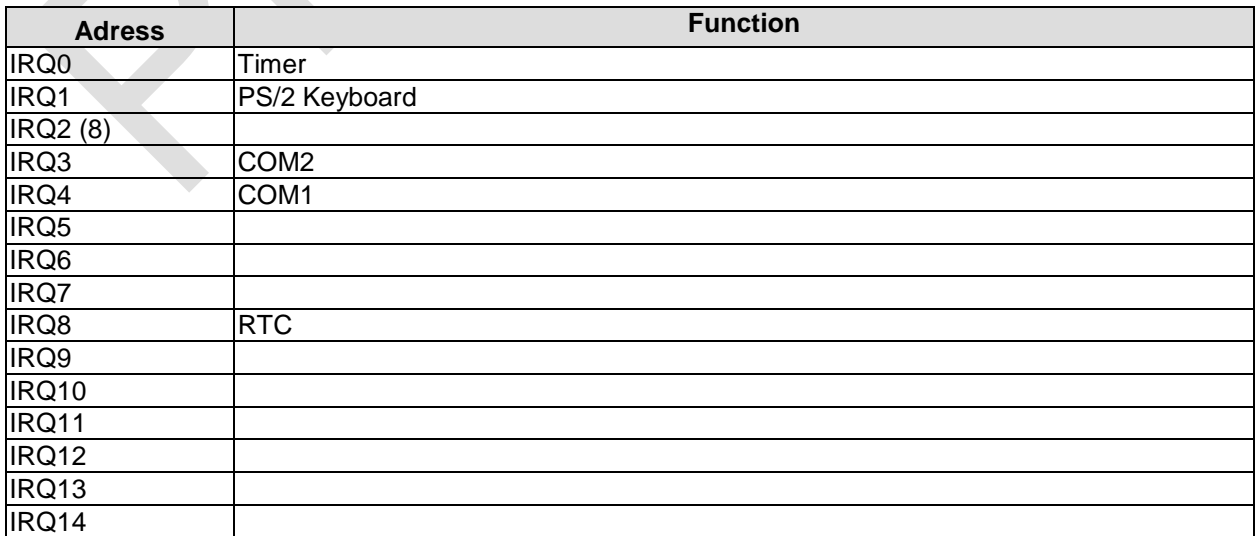

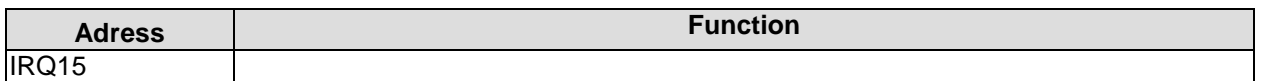

#### **PCI Devices**

All listed PCI devices exist on the board. Some PCI devices or functions of devices may be disabled in the BIOS setup. Once a device is disabled other devices may get PCI bus numbers different from the ones listed in the table.

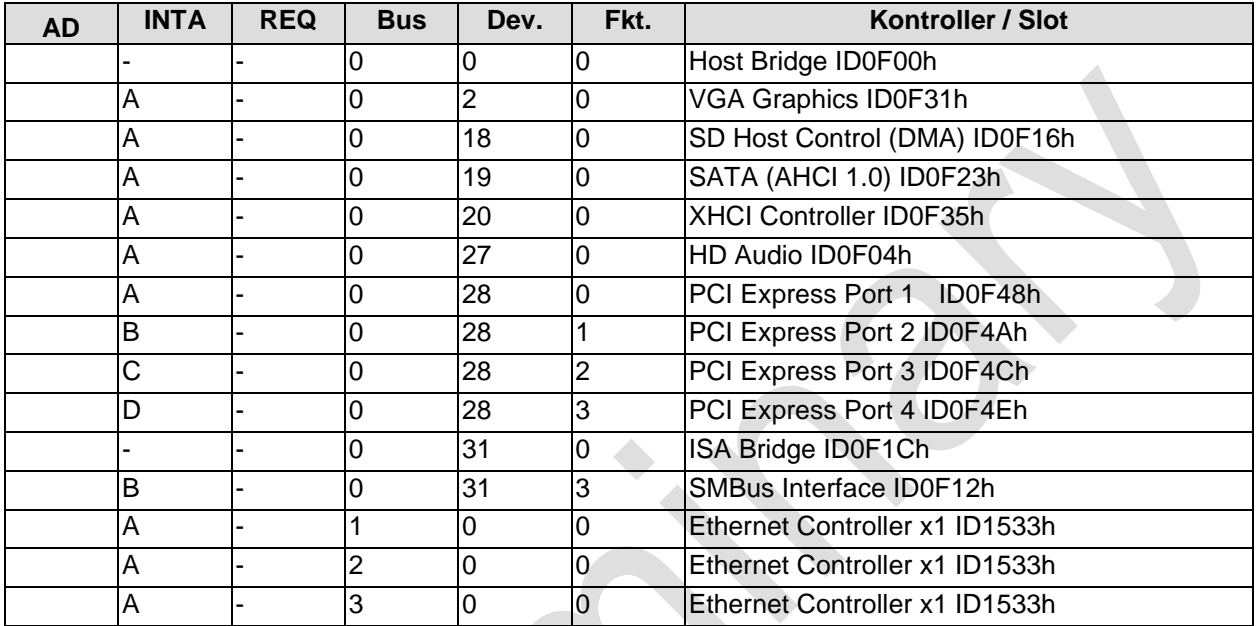

#### **SMB Devices**

The following table contains all reserved SM-Bus device addresses in 8-bit notation. Note that external devices must not use any of these addresses even if the component mentioned in the table is not present on the motherboard.

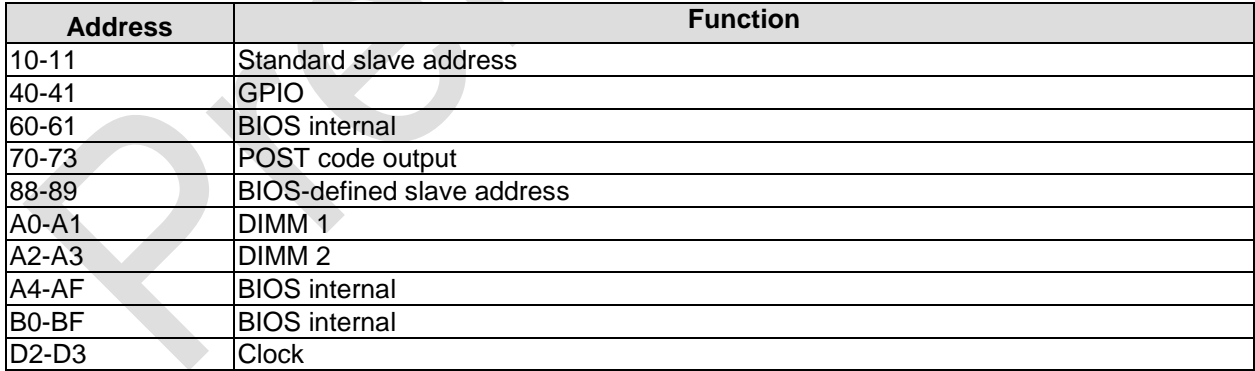